# Complete Dynamics

Praktiker-Edition

für iPad

*Version 24.12*

## **Über diese Anleitung**

## **Ist dies die richtige Anleitung für Sie?**

Die "Complete Dynamics"-Dokumentation ist in einer Vielzahl von Varianten verfügbar.

Es existieren unterschiedliche Anleitungen für unterschiedliche Programmkonfigurationen.

- Programmedition: Browser, Praktiker oder Master. Computertyp: Apple OS-X, Windows, iPad, iPhone, Android. Viele internationale Sprachen.
- 

Die richtige Anleitung ist genau auf ihre Bedürfnisse zugeschnitten.<br>Wenn Sie der Meinung sind, nicht die perfekte Anleitung zu lesen, dann gehen Sie bitte auf unsere Website www.completedynamics.com, Menüpunkt Dokumentati

## **Übersetzungen**

Jedes mal wenn wir einen neue Version von *Complete Dynamics* veröffentlichen, versichern wir uns, dass die englische Anleitung auf dem neusten Stand ist.<br>Übersetzungen von Texten die sich geändert haben, können etwas läng

Die Teile der Anleitung, welche noch nicht übersetzt sind, werden im ursprünglichen englischen Text wiedergegeben, gedruckt wie dieser Text.

## **Willkommen**

## Willkommen zur *Complete Dynamics* Praktiker-Edition.

Die Complete Dynamics - Software bietet Ihnen das ultimative Erlebnis in computergestütztem Lesen und Studieren des Complete Repertory. Das Complete Repertory ist weltweit unter Homöopathen für seine<br>Vollständigkeit, Sorgf

Die Software ist verfügbar für Apple macOS ®, Microsoft Windows ®, Linux ®, Apple iOS ®, Android ®.

Mit der *Praktiker-Edition* sind Sie in der Lage:<br>- Das komplette C*omplete Repertory* in mehreren Sprachen zu lesen und zu studieren.<br>- Patientenfallakten zu verwalten.

- Analysen durchzuführen. - Materia Medica Bücher zu lesen.

Diese Seiten sollen Ihnen helfen, sich in diesem Programm zurechtzufinden.<br>Wir empfehlen Ihnen mit dem Kapitel *Erste Schritte z*u beginnen, das Ihnen einen Überblick über die Möglichkeiten dieses Programms verschaffen sol

Wir hoffen aufrichtig, dass *Complete Dynamics* ihr homöopathisches Leben bereichern wird, egal ob Sie ein professioneller Praktiker, Student, Lehrer oder Forscher sind.

Das *Complete Dynamics* Entwicklerteam:

## **Erste Schritte**

#### **Intuitives Design**

Complete Dynamics ist so konzipiert, dass es intuitiv von Personen, die beruflich mit Homöopathie zu tun haben, bedient werden kann.<br>Einige Funktionen des Programms können deutlich effektiver angewendet werden wenn Sie ein

#### **Pop-Up-Menüs**

In vielen Situationen bieten Pop-Up-Menüs einen schnellen Zugriff auf bestimmte Funktionen. Sie müssen nur für eine Sekunde lang den Display berühren. Daraufhin öffnet sich, falls für das gedrückte Element vorhanden, ein Menü. Beispiel:

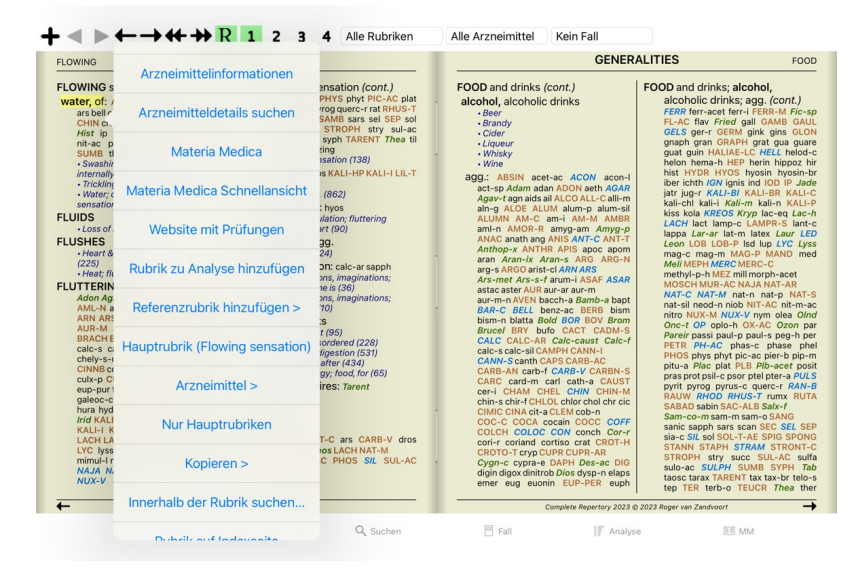

## **Mehrfachauswahl**

In vielen Situationen möchten Sie möglicherweise eine bestimmte Aufgabe für mehrere Elemente gleichzeitig ausführen, anstatt nur für das von Ihnen ausgewählte Element. In diesen Fällen können Sie zuerst mehrere Elemente auswählen und dann die Aufgabe für alle ausgewählten Elemente ausführen.

#### **So wählen Sie mehrere Elemente aus**

Die folgenden Beispiele zeigen eine Mehrfachauswahl von Rubriken im Modul *Analyse*. An anderen Stellen sind die Prinzipien dieselben.

Um eine einzelne Zeile auszuwählen, klicken Sie diese einfach mit der Maus an:

- 16 Mind; Activity; night<br>
1 Mind; Activity; midnight, until<br>
9 Mind; Activity; sleeplessness,<br>
83 Mind; Activity; hyperactive<br>
488 Mind; Cheerfulness ness with
- 
- 
- 
- 
- ass Mind; Cheerfulness<br>
25 Mind; Noises; aversion to<br>
32 Mind; Restlessness, nervousness; sensitive<br>
15 Mind; Sensitive, oversensitive; noise, sounds, to, agg.; pain<br>
1 Mind; Theorizing; evening<br>
2 Mind: Theorizing: ninht
- 

Sie können die Auswahl einer einzelnen Zeile ebenfalls durch Klicken auf die linke Hälfte des Textes ändern. (In den Modulen *Buch* und *Suchen* können Sie links neben der Rubrik klicken)

- 16 Mind; Activity; night 1 Mind; Activity; night<br>1 Mind; Activity; midnight, until<br>9 Mind; Activity; sleeplessness, with 83 Mind; Activity; hyperactive<br>488 Mind; Cheerfulness ass wind, Cheeniamess<br>25 Mind; Noises; aversion to<br>32 Mind; Restlessness, nervousness; sensitive<br>15 Mind; Sensitive, oversensitive; noise, sounds, to, agg.; pain Mind; Theorizing; evening<br>Mind: Theorizing: night 16 Mind; Activity; night<br>1 Mind; Activity; midnight, until<br>9 Mind; Activity; sleeplessness, with<br>88 Mind; Activity; hyperactive<br>488 Mind; Cheerfulness
- 
- 
- ass Mind; Cheerfulness<br>25 Mind; Noises; aversion to<br>32 Mind; Restlessness, nervousness; sensitive<br>15 Mind; Sensitive, oversensitive; noise, sounds, to, agg.; pain<br>15 Mind; Sensitive, oversensitive; noise, sounds, to, agg.;
- Mind; Theorizing; evening<br>Mind: Theorizing: night

**Aktionen, die für mehrere ausgewählte Elemente funktionieren**

#### **Buchmodul**

Im Modul *Buch* können Sie mehrere Rubriken auswählen. Einige Funktionen arbeiten mit mehreren Rubriken, andere nur mit einer einzelnen Rubrik.

Dies sind die Funktionen, die für mehrere Rubriken funktionieren:

- Hinzufügen von Rubriken zur Analyse. (Popup-Menüoption *Rubrik zu Analyse hinzufügen*).
- 
- Hinzufügen von Rubriken zu einem bestimmten Symptom in der Analyse. (Popup-Menüoption *Rubrik hinzufügen zu … / Neues Symptom…*).<br>Rubrikenetiketten kopieren in die Zwischenablage. (Popup-Menüoption *Kopieren / Rubriknamen*  $\ddot{\phantom{0}}$

Alle anderen Funktionen arbeiten mit einer einzelnen Rubrik. Wenn Sie mehrere Rubriken ausgewählt haben, ist die verwendete Rubrik die letzte, auf die Sie geklickt haben.

#### **Suchmodul**

Im Modul *Suchen* sind die Funktionen für mehrere Rubriken dieselben wie im Modul *Buch*.

#### **Fallmodul**

Im Modul *Fall* sind dies die Funktionen, die mit Mehrfachauswahl arbeiten:

- Löschen mehrerer Analysen. (Popup-Menüoption *Analyse löschen*).
- Verschieben mehrerer Analysen in einen anderen Fall. (Popup-Menüoption *Analyse verschieben in Fall...*). Löschen mehrere Verschreibungen. (Popup-Menüoption *Verschreibung löschen*).
- 

#### **Analysemodul**

Im Modul *Analyse* sind dies die Funktionen, die mit Mehrfachauswahl arbeiten:

- 
- 
- Löschen mehrere Rubriken oder Symptome. (Popup-Menüoption *Ausgewählte löschen).*<br>Zuweisen Gewichtsfaktor. (Icon der Werkzeugleiste \*2, Popup-Menüoption *Gewichtung / Gewichtung x2*). Und so weiter.<br>Zuweisen eine Symptomkl
- Die Funktionen zum Kopieren von Rubrikenetiketten mit oder ohne Arzneimittel.
- $\ddot{\phantom{0}}$ Kopieren ausgewählter Rubriken, um sie in eine andere Analyse einzufügen. (Popup-Menüoption *Mehr / Kopiere ausgewählte Zeilen,* Popup-Menüoption *Mehr / Kopierte Zeilen einfügen*).<br>Verschieben ausgewählter Rubriken nach
- $\bullet$ *Nach unten*).
- Durch Auswahl mehrerer Rubriken werden die Arzneimittel dieser Rubriken im Bereich der Analyseergebnisse hervorgehoben.
- Durch Auswahl mehrerer Arzneimittel im Analyseergebnisbereich werden die Rubriken hervorgehoben, in denen diese Arzneimittel auftreten.

#### **Materia Medica Modul**

Im Abschnitt *Repertorium* des Moduls *MM* sind die Funktionen für mehrere Rubriken dieselben wie im Modul *Buch*.

#### **Registerkarten**

Die Hauptmodule von *Complete Dynamics* sind durch so genannte Registerkarten erreichbar.

In der *Praktiker-Edition* stehen Ihnen die Module *Index*, *Buch, Suchen, Fall*, *Analyse* und *Materia Medica* zur Verfügung.

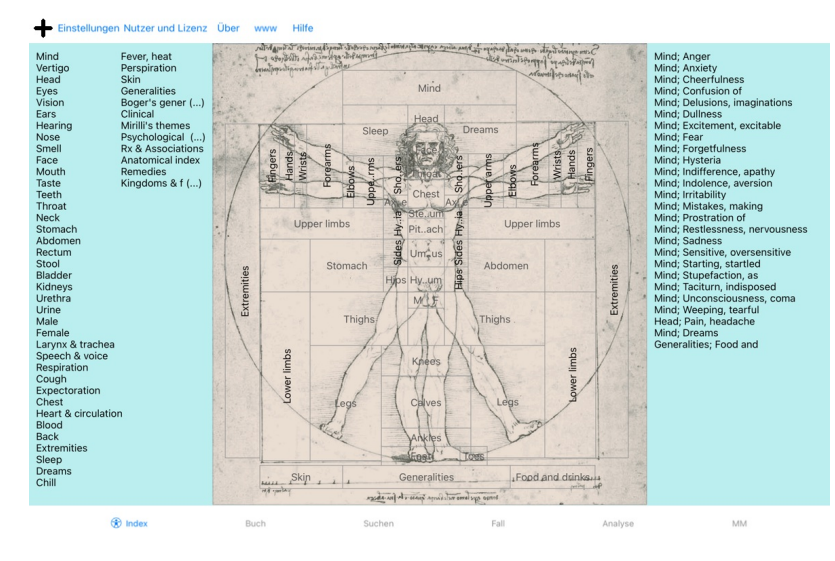

Das Indexmodul bietet Ihnen einen schnellen Zugang zu den Kapiteln des Buches, in Form sowohl einer textuellen als auch einer graphischen Darstellung. Lesen Sie für Details das Kapitel Indexmodul der Hilfe. Das *Buch*modul stellt das Complete Repertory Buch dar. Sie können es wie ein gedrucktes Buch lesen, es sich aber auch in einer zusammengefassteren Form anzeigen lassen. Für Details hierzu, siehe *Buchmodul.*<br>Das Suchmodul Das *Fall*modul ermöglicht Ihnen das Erstellen und Verwalten der Fallakten Ihrer Patienten. Lesen Sie für Details das Kapitel*Fallmodul* der Hilfe.

Das *Analyse* modul verwenden Sie zur Analyse Ihrer Fälle. Lesen Sie für Details das Kapitel A*nalysemodul* der Hilfe.<br>Das *Materia Medica* Modul liefert Ihnen Informationen über Arzneimittel. Lesen Sie für Details das Kap

#### **Symbolleiste**

Am oberen Rand des Bildschirms, ermöglicht Ihnen eine Symbolleiste den Schnellzugriff auf häufig verwendete Funktionen.

## **iOS-Version**

#### **Verwendung von iOS**

Das Apple iPad ® verfügt nicht über die Ihnen von Ihrem PC bekannten Eingabegeräte wie Maus und Tastatur. Des Weiteren besitzen Programme auf dem iPad keine Anwendungsmenüleiste wie es auf Ihrem PC der Fall

ist. Stattdessen werden Pop-Up-Menüs verwendet um alle Funktionen zur Verfügung zu stellen, die sonst durch Tastenkombinationen und die Menüleiste erreichbar sind.

Der Touchscreen des iPads bietet mittels sogenannter Gesten einige Möglichkeiten, die auf Ihrem PC nicht verfügbar sind. Beispiele dieser Gesten die in *Complete Dynamics* Verwendung finden si

- Swipe. Platzieren Sie Ihre Finger auf dem Display und streifen Sie sie nach links, rechts, oben oder unten. Diese Geste wird oft verwendet um die Seiten in einen Buch umzublättern.
- Wird auch zum Scrollen von Inhalten verwendet, die zu groß sind um auf dem Bildschirm zu passen.<br>Pinch. Platzieren Sie zwei Finger auf dem Display and bewegen Sie sie zueinander bzw. von einander weg. Findet im Buckmodul V

Das Teilen von Fällen zwischen Ihrem iPad und Ihrem PC funktioniert ein wenig anders als zwischen zwei PCs, da das Kopieren von Dateien auf bzw. von Ihrem iPad die Verwendung der iTunes-Anwendung auf Ihrem PC nötig macht. Sie finden hierzu ein Sonderkapitel unter *Fallmodul, Fälle teilen*.

#### **Geräteausrichtung**

Sie können ihr iPad in zwei unterschiedlichen Position (Querformat und Hochformat) halten. Die Complete Dynamics Anwendung passt die Art der Informationsanzeige, je nachdem wie Sie ihr iPad halten, automatisch an.

Alle Bilder in diesem Handbuch wurden mit dem iPad im Querformat gehalten gemacht.<br>Es liegt bei Ihnen zu entdecken, wie sich das Aussehen verändert, wenn Sie die Position verändern und zu entscheiden mit welche Position Si

#### **Geschwindigkeit und Speicher**

Das iPad ist nicht mit einem richtigen PC mit nahezu unbegrenzten Speicher und Geschwindigkeit zu vergleichen. Da Complete Dynamics ein sehr komplexes und großes Programm ist, führt dies zu einigen Einschränkungen in der iPad-Version. Wenn Sie Verständnis für diese Einschränkungen haben, sollte diese kein Problem für Sie<br>sein.

Das *Complete Repertory* beinhaltet beinahe *250.000* Rubriken, die *2.500.000* Arzneimitteleinträge enthalten! Um im Suchmodul nach spezifischen Informationen zu suchen, müssen alle diese Informationen verglichen werden. Um dies effizienter zu machen, versucht das Programm so viele Informationen wie möglich im Speicher zu halten. Wenn die Informationen nicht im Speicher liegen, müssen sie aus der Datenbank gelesen werden.

Wenn Sie das erste Mal eine Suche starten stellen Sie vielleicht fest, dass die Suche ziemlich langsam ist. Die nächste Suche wird jedoch erheblich schneller sein, meist nur ein paar Sekunden (Abhängig von der Komplexität Ihrer Suche), da die Rubriken und Arzneimittel bereits im Speicher sind.

#### **Mehr als ein Programm**

Normalerweise verwenden Sie mehr als ein Programm auf Ihren iPad. All diese Programme verwenden den limitierten Speicher des iPads.<br>Wenn nicht ausreichend Speicher für alle Programme vorhanden ist, fordert das iPad die lau

Während Sie mit einen Programm arbeiten sind die anderen Programme inaktiv. Wenn währenddessen der freie Speicher zu knapp wird, beendet das iPad einfach andere Programme ohne einen Warnhinweis. Auf PCs ist dies nicht der Fall, aber die iPad-Software wurde dahingehend entworfen.

Kommt es zum Beenden von Programmen, bevorzugt das iPad größere Programme zu beenden. In den meisten Fällen wird dies Complete Dynamics sein, da es sich hierbei nicht um eine kleine Spieleanwendung handelt.<br>Das bedeutet, d

Um ein unvorhergesehenes Beenden zu verhindern, gibt *Complete Dynamics* so viel Speicher wie möglich frei, wenn Sie zu einen anderen Programm wechseln. Wenn Sie wieder zurückwechseln, werden die Informationen die vorher freigegeben wurden wieder eingelesen.<br>Dies ist am Besten im Suchmodul und in der Invers Materia Medica bemerkbar. Diese Module sind deutlich schneller, we Der Status des Speichers wird in der Werkzeugleiste angezeigt:

- Alle Rubriknamen und Arzneimittel sind im Speicher. Die Suche ist nun schnell.
- Einige erforderliche Informationen sind noch nicht eingelesen. Die Suche verzögert sich um einige Augenblicke.
- Rubriknamen sind im Speicher, es fehlen jedoch noch die Arzneimittel. Die Suche nach Text ist schnell. Die Suche nach Arzneimitteln kann langsam sein.
- Rubriknamen sind noch nicht eingelesen. Die Suche kann langsam sein.
- - Das iPad hat das Freigeben von Speicher erzwungen. Die Suche kann langsam sein.<br>Das Einlesen von Informationen wurde angehalten. Betätigen Sie den Button um das Einlesen wieder zu starten.

Sie können die Speicherbereinigung in den Einstellungen ein- und ausschalten.

#### **Die Speicherung Ihrer Daten**

Da das Programm vom iPad zu jeder Zeit unbemerkt beendet werden kann, versucht es Ihre Falldaten zu angemessenen Zeitpunkten zu sichern.

Ihre Falldaten werden automatisch gespeichert, wenn:

- Sie für einige Sekunden nichts tun:
- Sie zu einer anderen Anwendung wechseln; ein geöffneter Fall geschlossen wird.
- **Tipps für optimale Leistung**

Complete Dynamics arbeitet am Besten, wenn Sie:

- nur zu anderen Programmen wechseln, wenn Sie diese wirklich benötigen; alle Anwendungen schließen, die sie nicht benötigen.
- 

## **Indexmodul**

## **Öffnen des Indexmoduls**

Öffnen Sie das Indexmodul, indem Sie auf die Registerkarte *Index* klicken.

 $\overline{\phantom{a}}$  $\ddotmark$ RENEWATER Mind<br>
Vertig<br>
Eyes<br>
Vision<br>
Ears<br>
Vision<br>
Ears<br>
Smell<br>
Face<br>
Throa<br>
Teeth<br>
Throa<br>
Abdor<br>
Reck<br>
Stoma<br>
Stoma<br>
Stoma<br>
Rect Mir<br>Mir<br>Mir<br>Mir<br>Mir<br>Mir<br>Mir Boger's gener<br>Clinical سہ<br>li's the Psycho<br>Rx & As ∋s<br>ns&f(…) Extremities  $\overrightarrow{u}$ Male<br>
Female<br>
Larynx & trache<br>
Speech & voice<br>
Respiration<br>
Cough<br>
Expectoration<br>
Chest<br>
Heart & circula<sup>,</sup><br>
Heart & circula Siee<br>Drea<br>Chill  $\frac{1}{\sinh \theta}$  Skip  $\frac{1}{\sinh \theta}$ Food and drinks  $<sup>•</sup>$  Index</sup> Run MM  $E_{21}$ 

## **Verwenden des Indexmoduls**

Das Indexmodul ermöglicht Ihnen einen schnellen Zugang zum Inhalt des Repertoriums.

Es ist in drei Bereiche unterteilt:<br>- auf der linken Seite befindet sich ein Index der Kapitel des Complete Repertory,<br>- der mittlere Teil ist ein graphischer Index,<br>- auf der rechten Seite befindet ist ein Schnellindex vo

Klicken Sie nun einfach, um die Aktion auszuführen.

## **Verwenden mehrerer Repertorien**

Wenn Sie eine Lizenz für zusätzliche Repertorien haben, zeigt der Index in den Repertoy-Kapiteln auch den Namen des Repertoriums an.

#### Complete Repertory (...)

Wenn Sie auf den Namen des Repertoires klicken, wird das nächste Repertoire ausgewählt und die Kapitel angezeigt.<br>Es hat auch ein Popup-Menü, in dem Sie eines der verfügbaren Repertorien auswählen können.

## **Buchmodul**

#### **Öffnen des Buchmoduls**

Sie gelangen in das Buchmodul, indem Sie auf die Registerkarte *Buch* klicken. Im folgenden Beispiel ist das Buch bei der Rubrik *Mind; Anxiety; flushes of heat, with* geöffnet.

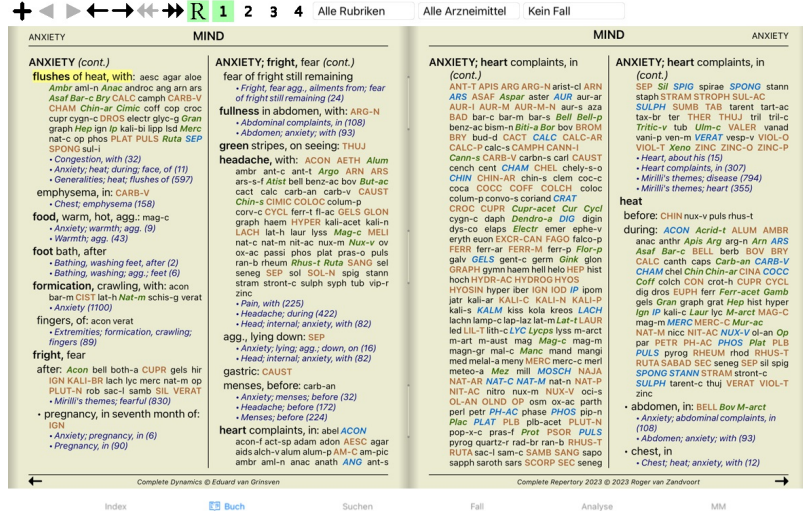

#### **Arzneimittel und Referenzen**

Eine Rubrik besteht aus ihrem Text, gefolgt von Arzneimitteln und Referenzen.

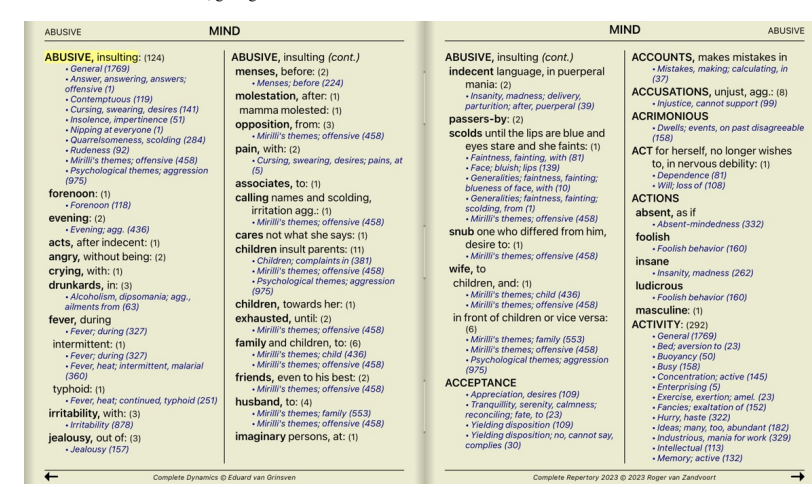

Arzneimittel können in 4 Gradierungen dargestellt werden.<br>Die Gradierungen werden durch Darstellung in verschiedenen Stilarten und Farben unterschieden.

## In diesem Beispiel sind es:

- Grad 4: *CHAM*, *LYC*. - Grad 4: *CHAM*, *LYC*. - Grad 3: ABIES-N, ACON, AM-C, ANAC, ANDROC, AUR, usw. - Grad 3:<br>ABIES-N, ACON, AM-C, ANAC, ANDROC, AUR, usw.<br>- Grad 2: *Alco, Bung-f, Dulc, Merc, Nit-ac, Sil, Staph*. - Grad 2: *Alco, Bung-f,*<br>*Dulc, Merc, Nit-ac, Sil, St* - Grad 1: agath-a, agki-p, aloe, am-c, am-m, etc. - Grad 1: agath-a, agki-p, aloe, am-c, am-m, etc.

Referenzen zu anderen Rubriken, folgen auf die Liste der Arzneimittel. In diesem Beispiel sind es 10 Referenzen.<br>Klicken Sie einfach auf eine Referenz, um zur verwiesenen Rubrik zu springen.

#### **Voll- oder Kompaktansicht**

#### **Arzneimittel und Referenzen ausblenden**

In der Kompaktansicht sehen Sie, um den verfügbaren Platz auf dem Bildschirm optimal zu nutzen, nur die Rubriken mit der Anzahl an Arzneimittel die sie beinhalten, während die Arzneimittel ausgeblendet werden. (Icon der Werkzeugleiste R).

Um alle Arzneimittel und Referenzen anzuzeigen oder zu verstecken, doppelklicken Sie irgendwo in den freien Raum der Seite. Sie können ebenfalls doppelt auf ein Rubrikenlabel klicken.

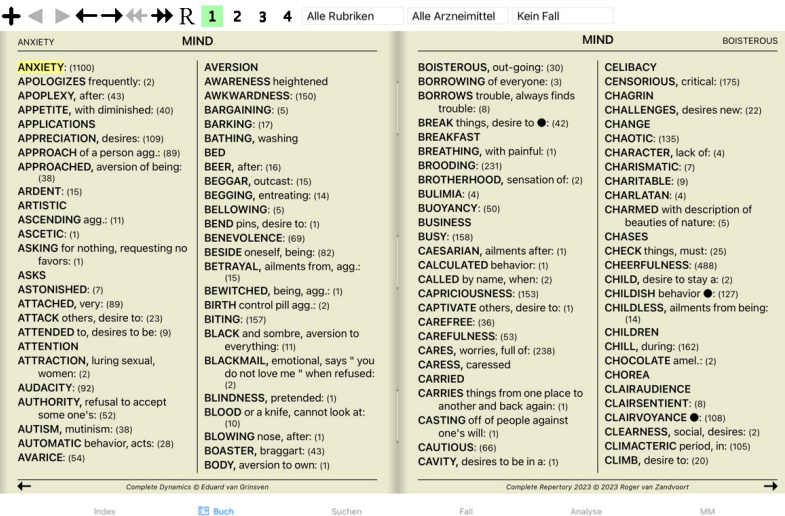

Sucher

#### **Unterrubriken ausblenden**

Es ist ebenfalls möglich alle Unterrubriken auszublenden, so dass nur noch die obersten Ebenen der Rubriken des Repertoriums angezeigt werden. (Popup-Menüoption *Nur Hauptrubriken*). Diese Option ist besonders für Personen nützlich, die die Struktur des Repertoriums kennen lernen möchten.

Fall

MM

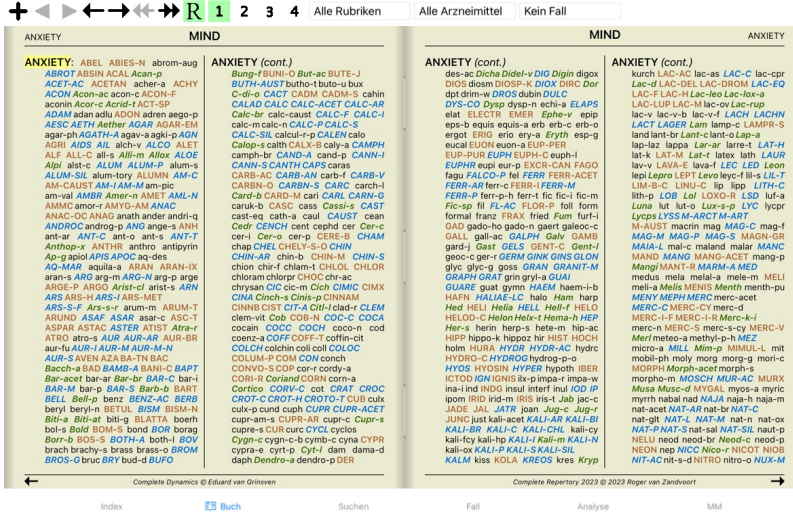

Sie können leicht zur Anzeige aller Rubriken zurückkehren. (Popup-Menüoption *Nur Hauptrubriken*).<br>Sie können ebenfalls zur normalen Ansicht des Repertoriums zurückkehren, indem Sie auf eine Rubrik klicken.

## **Sortierreihenfolge der Arzneimittel**

Standardmäßig sind die Arzneimittel in alphabetischer Reihenfolge angeordnet.<br>Sie können die Arzneimittel auch nach Relevanz sortieren. (Popup-Menüoption *Arzneimittel / Nach Relevanz sortieren*).

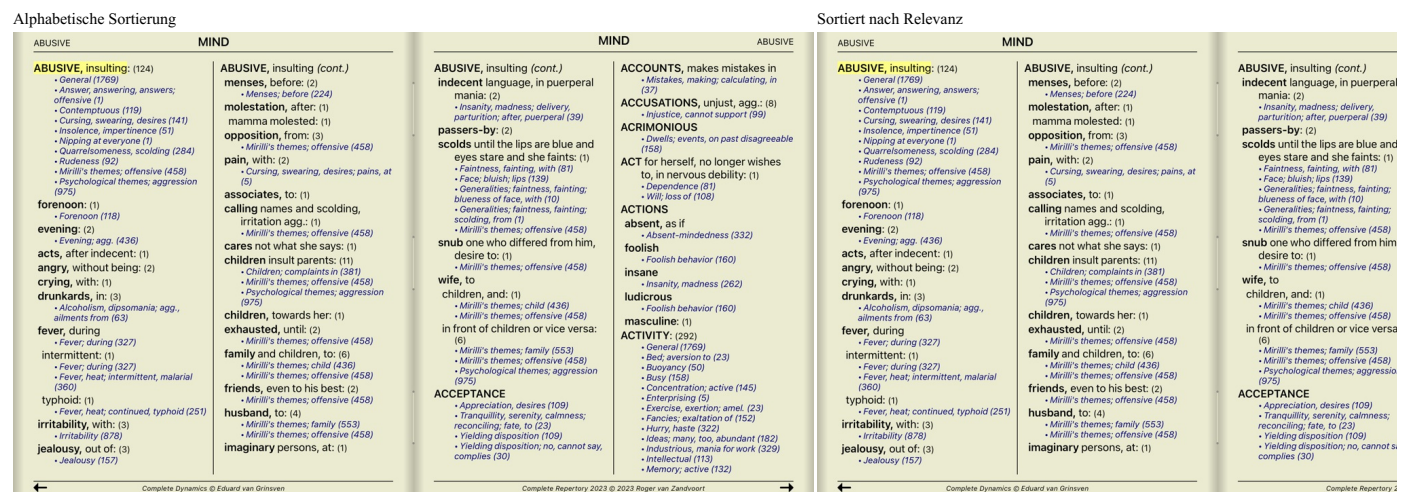

## **Angezeigte Informationen einschränken**

Zusätzlich zum Wechsel zwischen Voll- und Kompaktansicht, ist es möglich die Anzahl der gezeigten Arzneimittel zu reduzieren.<br>Dadurch wird die Anzahl der gezeigten Arzneimittel auf diejenigen reduziert, welche mindestens d

Nur Grad 4 Arzneimittel.

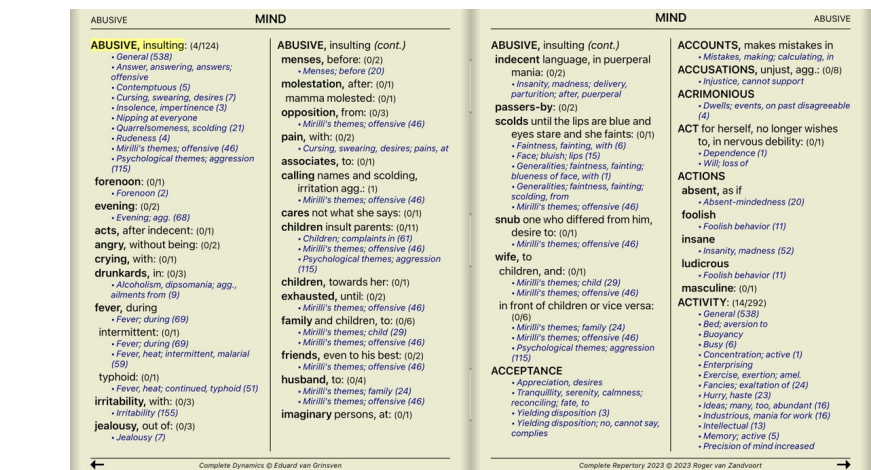

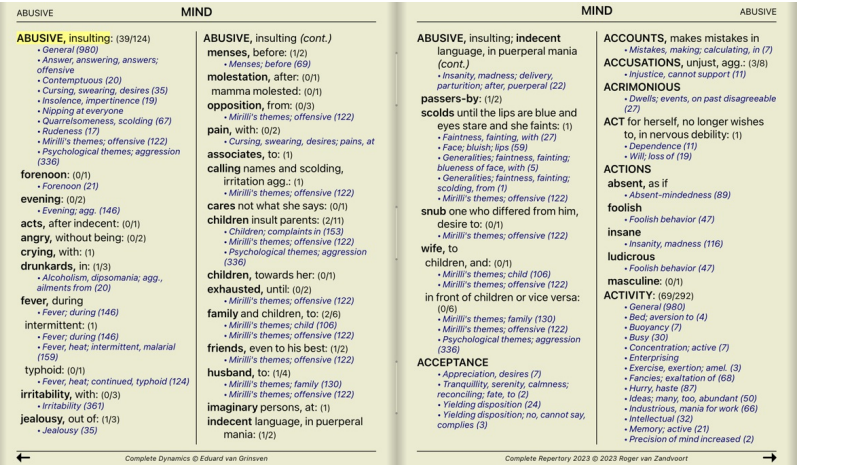

٠

**MIND** ABUSIVE

## Grad 2, 3 und 4.

ABUSIVE

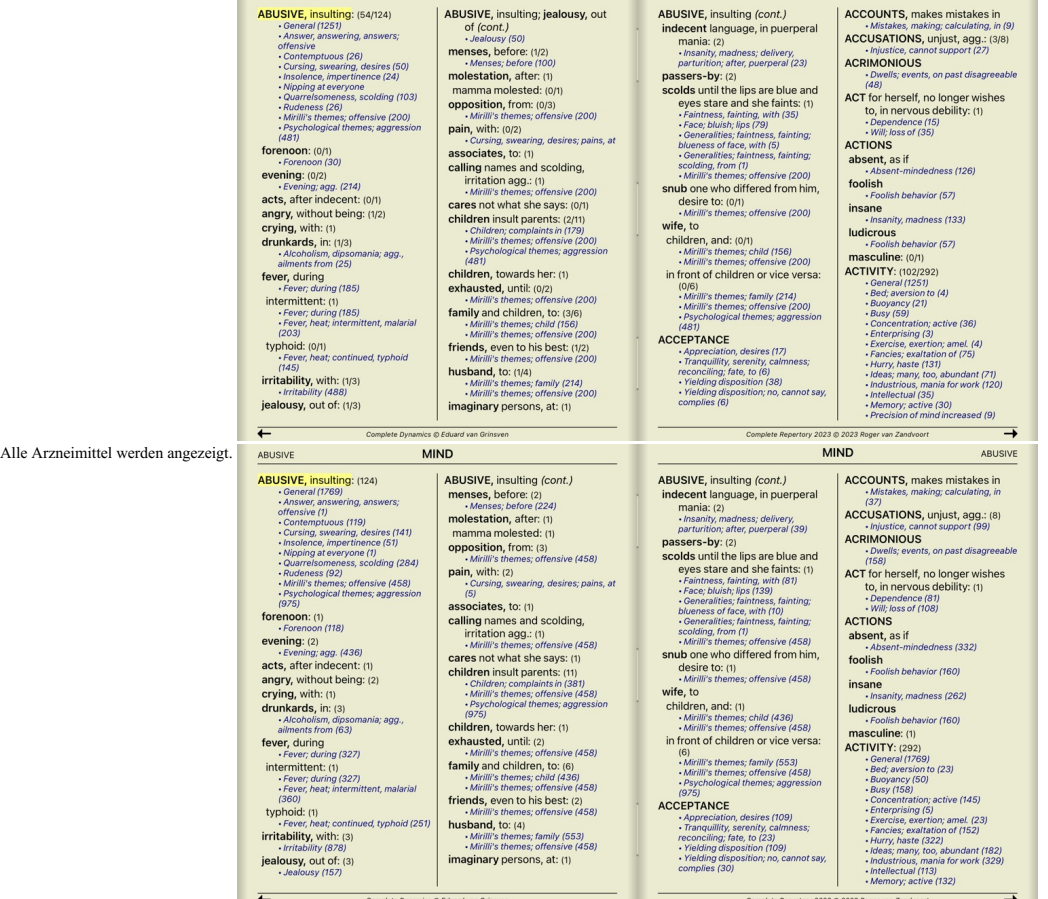

**MIND** 

## **Schriftgröße**

Die Schrift kann verkleinert oder vergrößert werden. (Popup-Menüoption *Schrift verkleinern*, Popup-Menüoption *Standardschriftgröße*, Popup-Menüoption *Schrift vergrößern*).

Auf dem iPad können Sie die Schriftgröße mit der Pinch-Geste variieren. Um die Schriftgröße zu ändern, legen Sie zwei Finger auf das Display und bewegen Sie sie zu- bzw. auseinander.

## **Navigation**

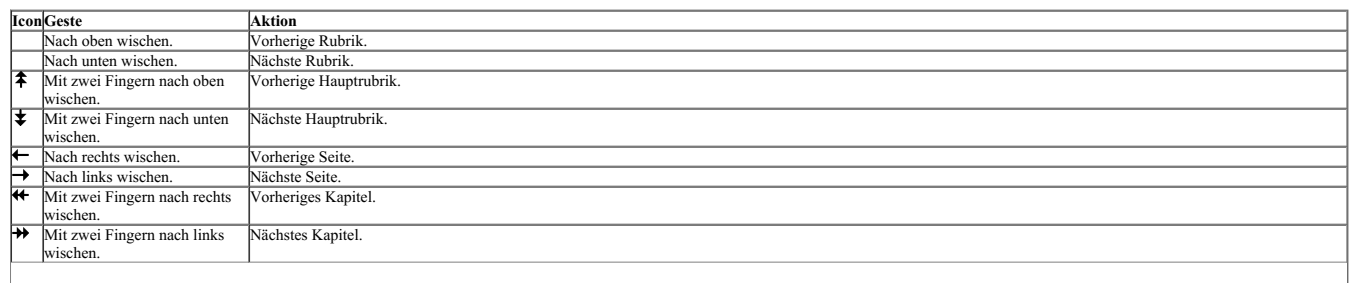

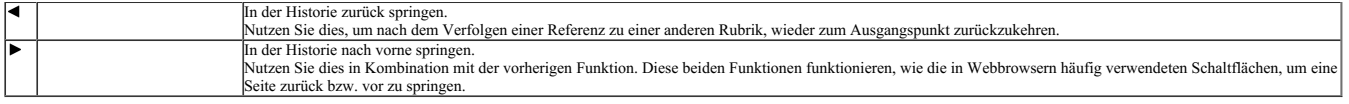

### **Kopieren einer Rubrik in die Zwischenablage**

Manchmal ist es von Nutzen, eine Rubrik in die Zwischenablage zu kopieren und sie in eine andere Anwendung (z.B. Textverarbeitung) einzufügen. (Popup-Menüoption *Kopieren /Rubriknamen kopieren*, Popup- Menüoption *Kopieren /Rubrik und Arzneimittel kopieren*).

#### **Sprachauswahl**

Abhängig von Programmedition und Lizenz sind verschiedene Sprachoptionen für das Complete Repertory verfügbar.<br>Verfügbare Sprachen können über das Menü oder über die Symbolleiste gewählt werden. (Popup-Menüoption Sprache /

In der *Praktiker-Edition* kann eine zweite Sprache gewählt werden (Möglichkeiten sind abhängig von Ihrer Lizenz), um den Rubriktext in einer weiteren Sprache anzuzeigen. Beispielsweise Französisch: (Popup-Menüoption *Sprache / Buch Französisch alternativ*).

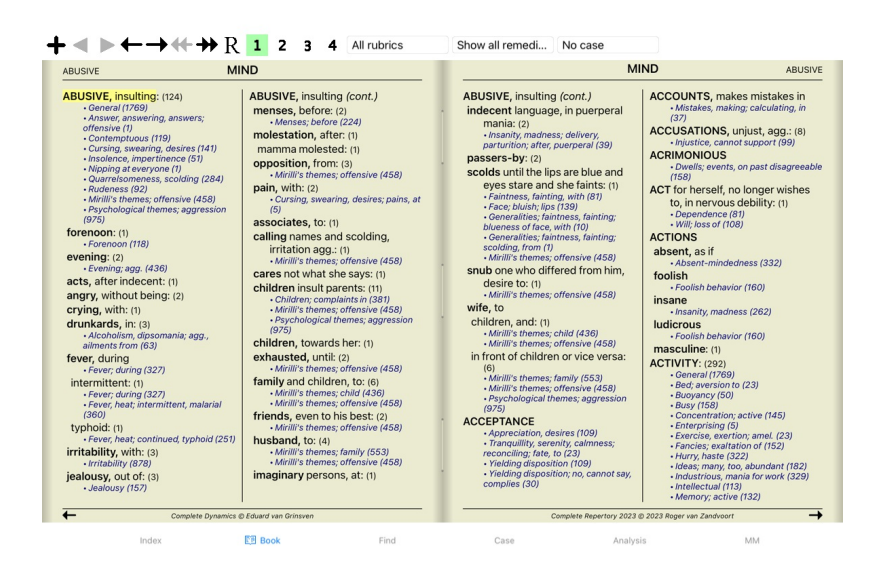

#### **Favorisierte Rubriken**

Vielleicht erachten Sie manche Rubriken als wichtig und andere als weniger wichtig. Dies trifft speziell dann zu, wenn Sie das *Suchmodul* verwenden um nach Rubriken zu suchen. Um eine extra Betonung auf Rubriken zu legen, die Ihnen wichtig sind, können Sie diese als Favoriten markieren.

Um eine Rubrik als Favorit zu markieren, klicken Sie auf die Rubrik und markieren diese. (Popup-Menüoption *Favorisierte Rubrik*).

Jede Rubrik die als Favorit markiert ist, wird unterstrichen dargestellt.

Sobald sie irgendeine Rubrik als Favorit markiert haben, erscheint ein zusätzliches Feld im *Suchmodul*, das Ihnen ermöglicht Ihre Suche nur auf von Ihnen favorisierte Rubriken zu beschränken.

## **Arzneimittelfilter**

Es ist möglich, die angezeigten Arzneimittel zu beschränken.

Es ist eine Option in der Werkzeugleiste verfügbar, über die Sie eine Gruppe von Arzneimitteln wählen können.

**Dubrilovählor** 

Einige häufig verwendete Gruppen sind vordefiniert (Minerale, Pflanzen, Tiere, Nosoden). Selektieren Sie einfach Andere... um eine andere Gruppe zu wählen. Es erscheint ein Dialog, in dem Sie eine Gruppe aus dem Abschnitt *Königreiche & Familien* wählen können.

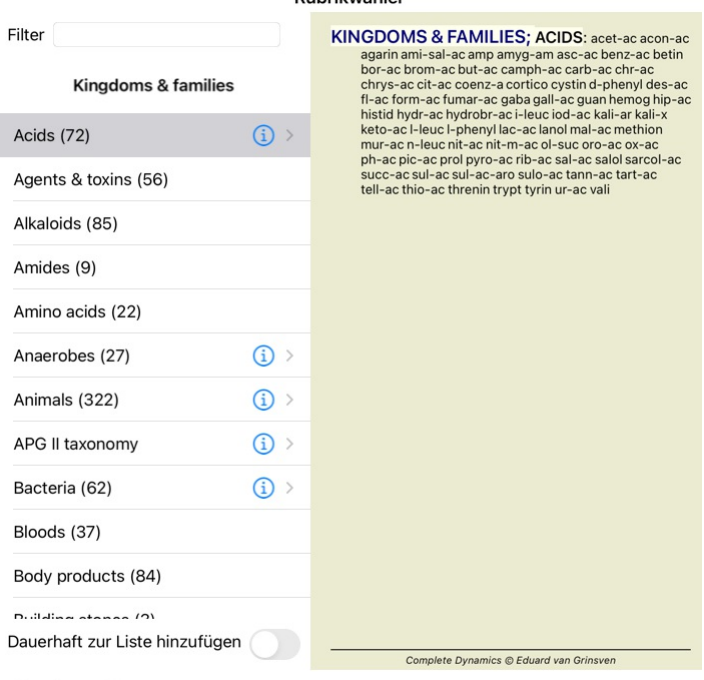

## Abbrechen Ok

Verwenden Sie die Filteroption um schnell die richtige Arzneimittelgruppe zu finden:

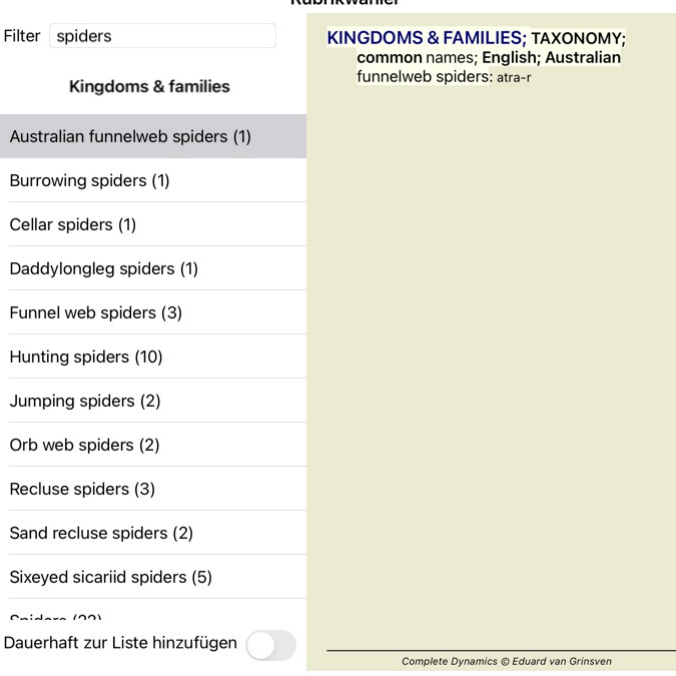

**Dubrilovählor** 

## Abbrechen OK

## **Buchmodul Standardrepertoriumsfilter**

Normalerweise zeigt Ihnen das *Buchmodul* den kompletten Inhalt des *Complete Repertory* an.

Es sind ein paar Standardfilter verfügbar. Sie können diese über die Menüleiste oder über das Pop-Up-Menü an den Ränder der Seiten auswählen. (Popup-Menüoption *Buchauswahl / Complete*).

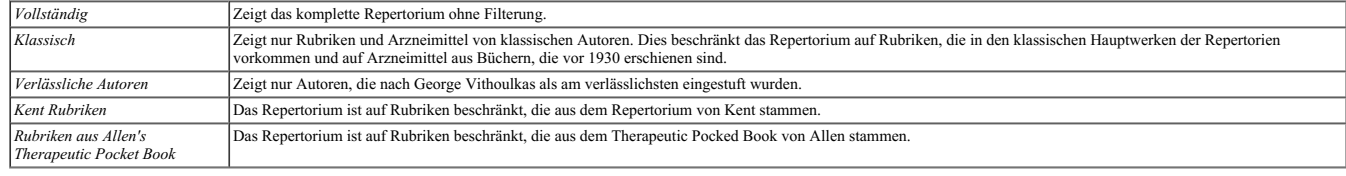

Wenn ein Filter ausgewählt ist, erscheint sein Name in der Kopfzeile des Buchlayouts. Auf diese Weise ist es einfach ersichtlich, welche Repertoriumsoption Sie gerade verwenden.

Hinweis: Die Repertoriumsfilter werden nur auf den Inhalt des Complete Repertory angewendet.<br>Falls Ihre Lizenz die Verwendung zusätzlicher Repertorien unterstützt oder wenn Sie selbst zusätzliches Repertoriematerial erstel

## **Suchmodul**

## **Öffnen des Suchmoduls**

Öffnen Sie das Suchmodul, indem Sie auf die Registerkarte *Suchen* klicken.

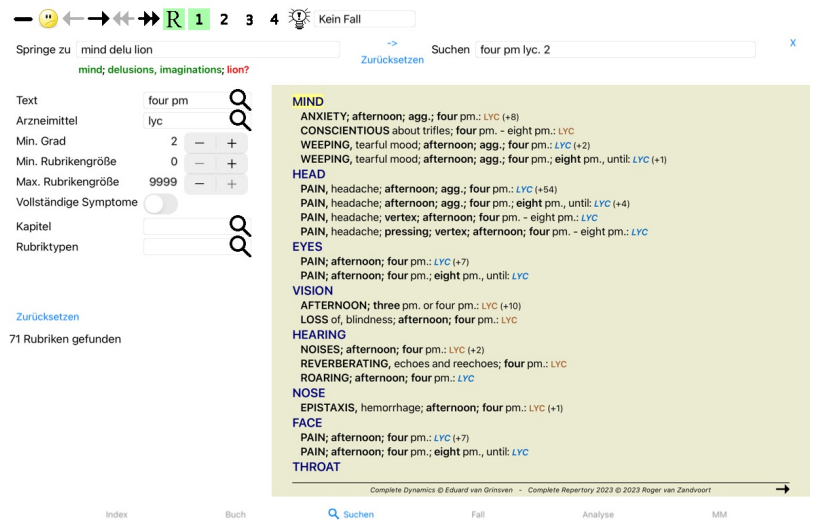

## **Suchfelder**

Auf der linken Seite des Bildschirms, können Sie Ihre Suchanfrage eingeben. (Eine alternative Möglichkeit, um Ihre Suchanfrage einzugeben, besteht in der Verwendung des leistungsfähigen Suchen - Feldes, am unteren<br>Rand des

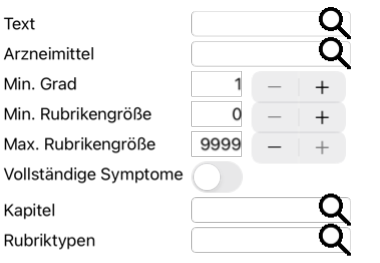

#### Zurücksetzen

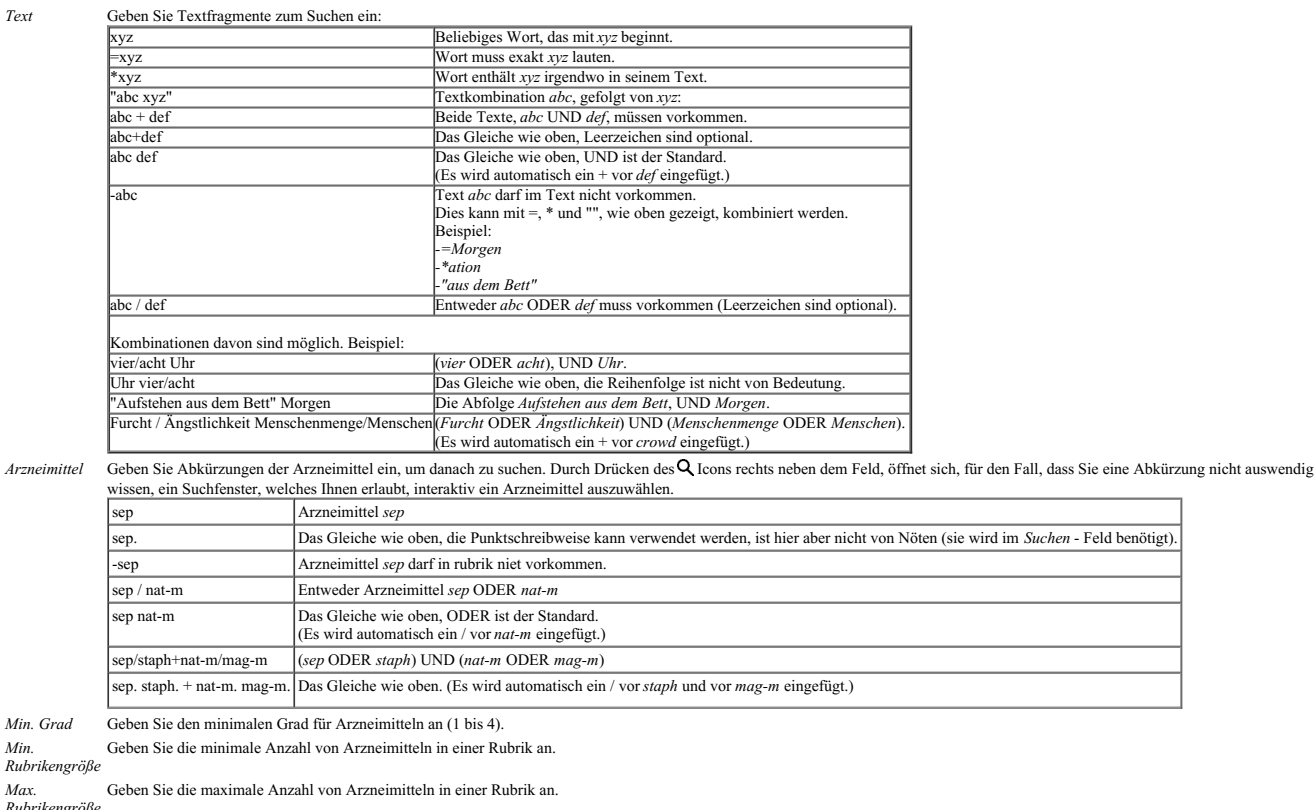

*Rubrikengröße*

*Komplette*

*Symptome* Beschränken Sie die Suche auf vollständige Symptome.<br>Ein vollständiges Symptom ist ein Symptom, das aus einem Ort, einer Empfindung und Modalitäten oder Begleiterscheinungen besteht.<br>Diese Option wird ausschließlich bei de

*Rubriktyp* Wenn Sie das Icon rechts neben dem Feld drücken, erscheint ein Fenster, welches Ihnen ermöglicht interaktiv einen Rubriktyp wie Zeiten, Seiten, Lokalisation etc... zu wählen. Wenn Ihre Lizenz die Verwendung zusätzlicher Repertorien unterstützt, beachten Sie bitte, dass zusätzliche Repertorien die Rubriken häufig nicht als Zeiten, Seiten, Lokalisation usw.<br>gekennzeichnet haben. Jede Auswahl, die Kapitel Durch Drücken des Q Icons rechts neben dem Feld, öffnet sich ein Fenster welches Ihnen erlaubt, interaktiv Kapitel auszuwählen.

Der Suchvorgang wird, automatisch nach der Eingabe Ihrer Suchkriterien, gestartet. Es ist keine Bestätigung vonnöten.

Beachten Sie, dass bei Texten UND der Standard für mehrere Fragmente ist, während bei Arzneimitteln ODER der Standard ist. Der Grund hierfür ist, dass Sie durch die Eingabe von mehreren Fragmenten normalerweise das Suchergebnis einschränken wollen, während Sie mit mehreren Arzneimitteln eher eine Differentialdiagnose durchführen Der Grund hier möchten.

#### **Suchergebnisse**

Auf dem iPad beginnt die Suche so bald Sie mit der Eingabe in das Feld aufhören. Wenn Sie die Eingabe über die Bildschirmtastatur vornehmen, müssen Sie diese erst verbergen. Für den Fall, dass Sie eine externe<br>Tastatur ver

Die Ergebnisse einer Suchanfrage werden Ihnen auf der rechten Seite des Fensters angezeigt.<br>Der Detaillierungsgrad hängt davon ab, nach was gesucht wurde. Wenn nach Arzneimitteln gesucht wurde, sind die gewählten Arzneimit Arzneimittel angezeigt.

Kurzum, die Suchergebnisse konzentrieren sich auf das, wonach Sie gesucht haben, nicht auf Details, nach denen nicht gefragt wurde.

Der Suchergebnisbereich weist viele Ähnlichkeiten mit dem *Buch* modul auf.

Es wird mit den gleichen Tastatur-, Maus-, Symbolleisten-, oder Menüfunktionen navigiert. Auch das Layout wird automatisch an die Fenstergröße angepasst.

Im *Suchen*modul, ist die Anzeige von Arzneimitteln, auf einigermaßen kleine Rubriken, beschränkt. Bei Rubriken mit vielen Arzneimitteln, wird nur die Anzahl dieser angezeigt.

Zusätzlich zu den Navigationsoptionen im *Buch*modul, bietet das Suchergebnis die Möglichkeit, direkt zu einer Rubrik im Buch zu springen, indem Sie einfach mit der Maus doppelt auf eine Rubrik klicken (der Cursor verwandelt sich in eine Hand ( $\frac{\partial \mathbf{r}}{\partial y}$ ).

#### **Differentialdiagnose im Suchmodul**

Im Suchmodul zeigt die Differentialdiagnose ebenfalls eine Liste von relevanten Arzneimitteln für alle Rubriken die gefunden wurden, ähnlich zu einer Analyse. (Icon der Werkzeugleiste W, Popup-Menüoption<br>Arzneimittel / Zei

In diesem Beispiel, für die Suche nach *during convulsions*:

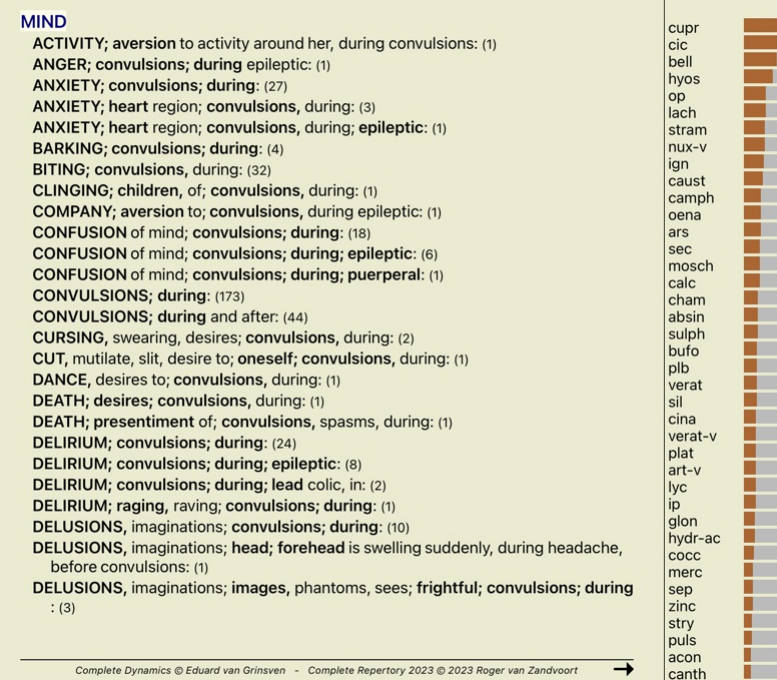

## **Fallmodul**

## **Öffnen des Fallmoduls**

Öffnen Sie das Fallmodul, indem Sie auf die Registerkarte *Fall* klicken.

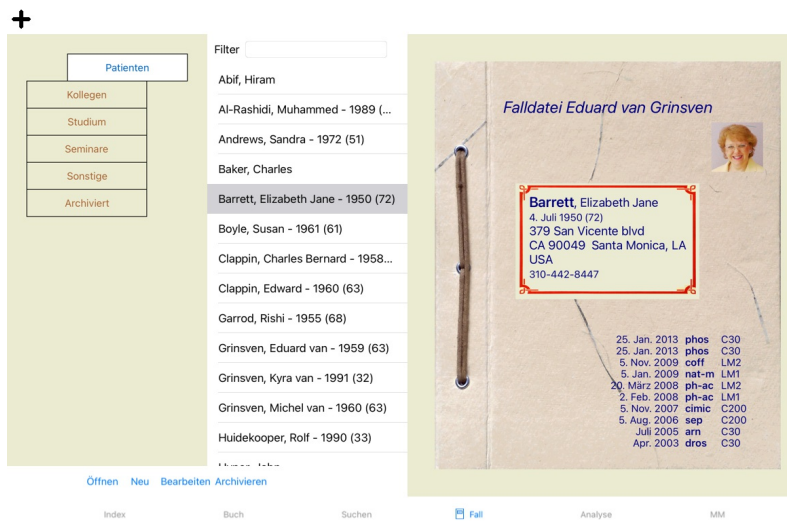

Das Fallmodul ermöglicht Ihnen Fallakten Ihrer Patienten zu erstellen und zu verwalten, Verschreibungen, die Sie getätigt haben, zu vermerken und Analyse zu erstellen und zu verwalten.

Das Arbeiten mit dem Fallmodul ist wie das Arbeiten mit richtigen Akten.<br>Fälle werden in Gruppen verwaltet, so wie Sie Ihre Akten im realen Leben in unterschiedlichen Aktenschränken oder Schubladen verwalten würden. Zuerst möchten.<br>Fälle aus den gewählten Gruppen werden mit Patientenname und Geburtsjahr in einer Liste aufgelistet. Die Fälle können, durch die Eingabe von einem oder mehreren Teilen des Patientennamens im Feld*Filter* unterhalb

der Liste, gefiltert werden.<br>Sobald ein Fall aus der Liste ausgewählt wurde, wird die Fallakte, auf der rechten Seite des Bildschirms, angezeigt.<br>Der nächste Schritte wäre dann das Öffnen der Fallakte, aber wir wollen erst

## **Auswählen von Gruppen und erstellen eigener Gruppen**

Sie können sich die Auswahlvorrichtung der Gruppen wie eine Art Schrank mit Schubladen vorstellen.

Auf diesem Bild wurde die Schublade der *Patienten* geöffnet.

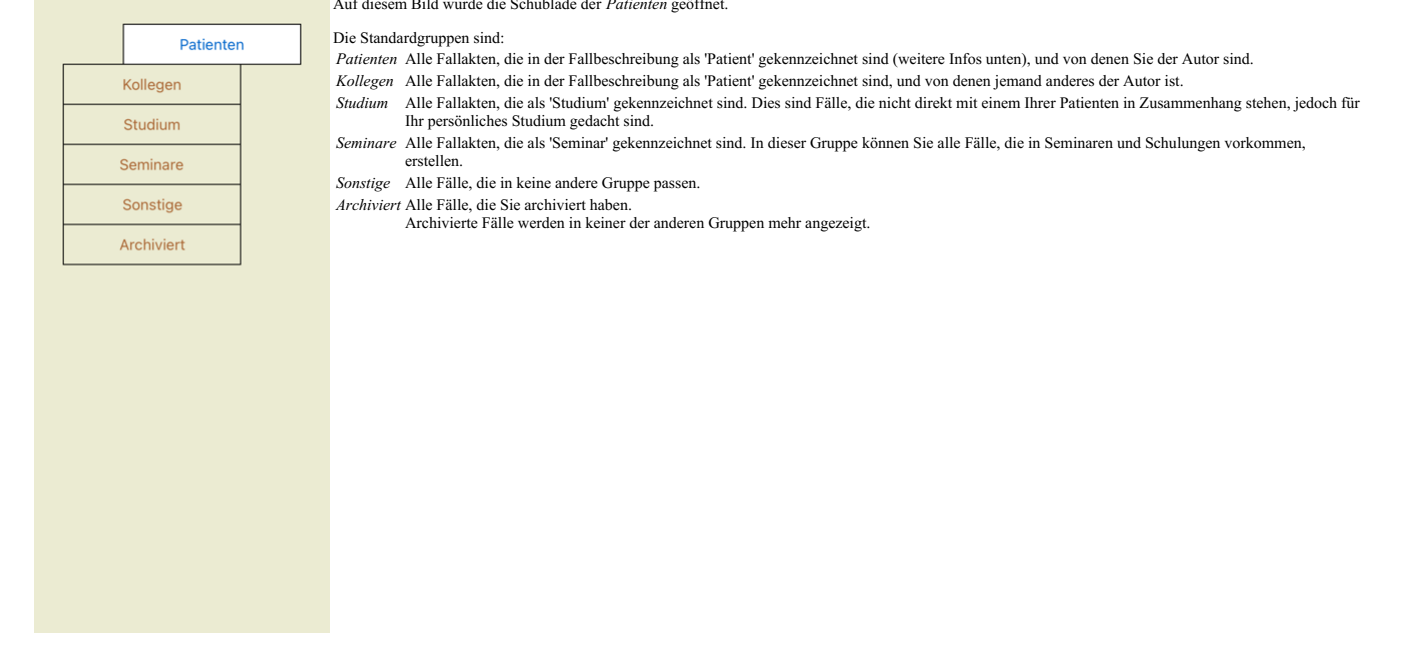

Sie können eine oder mehrere Schubladen zur gleichen Zeit öffnen. Klicken Sie einfach auf eine Schublade um sie zu öffnen oder um sie zu schließen. Mit einem Doppelklick, auf eine der Schubladen, öffnen Sie diese und schließen gleichzeitig alle anderen.

Zwei Schubladen sind geöffnet.

In der Fallliste werden alle Fälle, die als 'Studium' oder als 'Seminar' gekennzeichnet sind, aufgelistet.

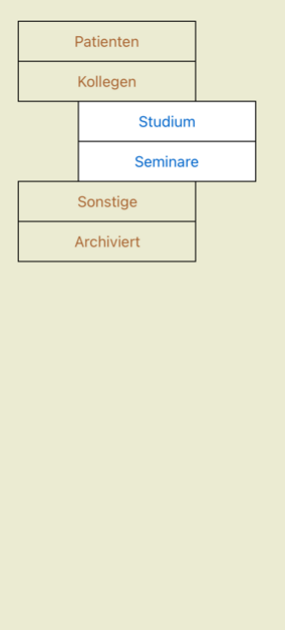

Natürlich kann es auch sein, dass diese Gruppen nicht Ihren persönlichen Wünschen entsprechen. Das Erstellen von neuen Schubladen, mit Ihren eigenen Gruppen, ist einfach. Wenn Sie die Falldaten bearbeiten, können<br>Sie festl

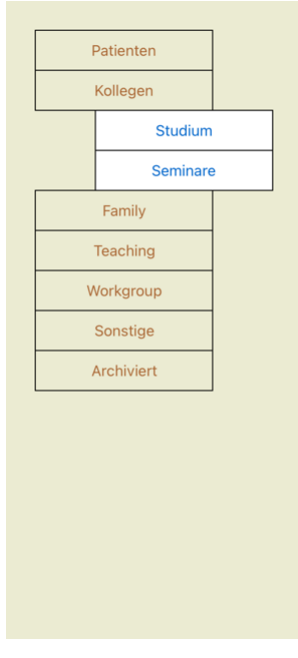

Die Schublade 'Arbeitsgruppe', 'Familie' und 'Lehrtätigkeit' sind automatisch zur Liste hinzugefügt worden, weil in einigen Fällen diese Gruppennamen in den Falldaten verwendet wurden.

## **Auswahl der richtigen Fallakte**

Alle Fälle, die zur gewählten Gruppe gehören, werden in der Liste angezeigt. Wenn Sie irgendeinen Text in das Filter - Feld eingeben, wird die Liste auf diejenige Fälle reduziert, die mit dem Filtertext übereinstimmen.<br>Ein

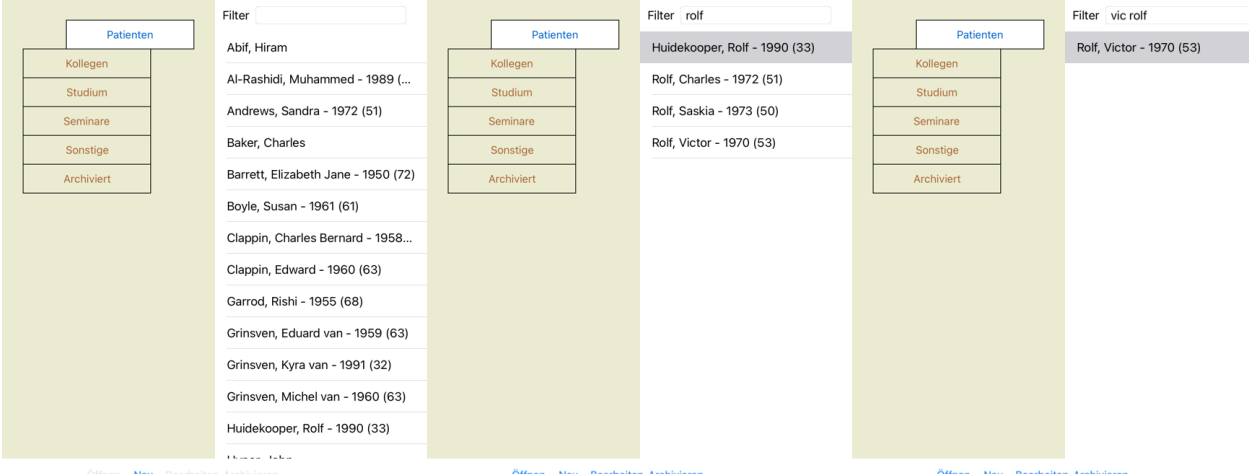

Der Filter hat einige sehr mächtige Optionen um den richtigen Fall zu wählen. Er benutzt die gleichen Filterkriterien wie das Feld *Suchen* für Text und Arzneimittel verwendet. Im *Fallmodul* ist der Text der Name wie in der Liste angezeigt und Arzneimittel sind all jene Arzneimittel, die dem Patienten verschrieben wurden (oder NICHT verschrieben wurden). Für weitere Informationen, siehe Abschnitt *Suchfeld*.

Beispiel: Um nach einen Patienten mit Namen *John* oder J*oseph z*u suchen, dem mux-vaber nie *sulph v*erschrieben wurden, schreiben Sie einfach:<br>j*ohn / joseph mux-v. -sulph.*<br>(Beachten Sie den Punkt hinter den Arzneimitt

#### **Fallaktenübersicht**

Wenn Sie eine Fallakte ausgewählt haben, wird Ihnen ein Teil der Falldaten, auf der rechten Seite, angezeigt.

- Die Daten enthalten: den Namen des Autors des Falles,
- 
- Patientdaten (Name, Adresse, Geburtsdatum), ein Foto (falls vorhanden),
- Liste der jüngsten Verschreibungen.

Beispiel:

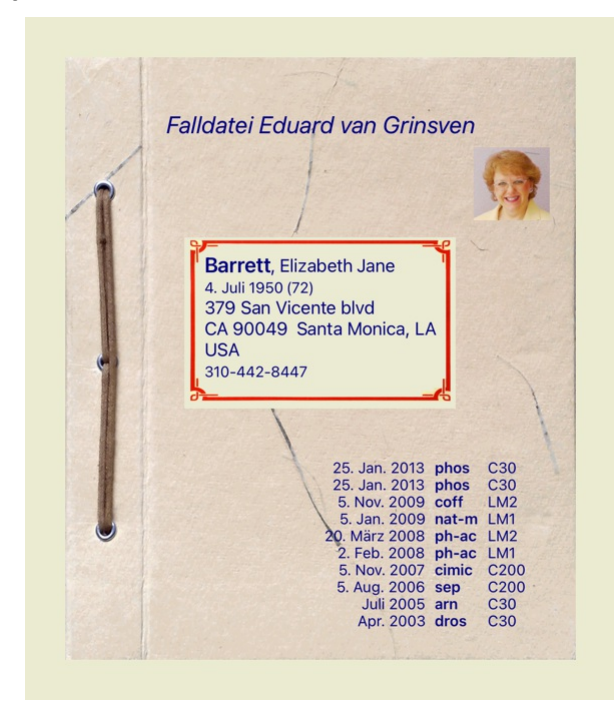

#### **Erstellen einer Fallakte**

Sie können eine neue Fallakte erstellen, indem Sie auf die Schaltfläche *Neu* klicken. Es öffnet sich ein Dialog, wo Sie sowohl Patientendaten als auch Fallhintergrundinformationen eingeben können.

#### **Editieren von Falldaten**

Im Abschnitt *Patient* können Sie alle persönlichen Daten, die Sie über den Patienten speichern wollen, eingeben. Betätigen Sie die Schaltfläche Foto um ein Bild zu machen. Die Größe des Fotos wird automatisch<br>angepast. Ei

Für den Fall, dass das genaue Geburtsdatum nicht bekannt ist und der Patient nur sein momentanes Alter mitteilt, können Sie das Alter in das Feld Geburtsjahr eingeben.

Wenn Sie die Emailadresse Ihres Patienten eintragen, können Sie ganz leicht eine Email verschicken.

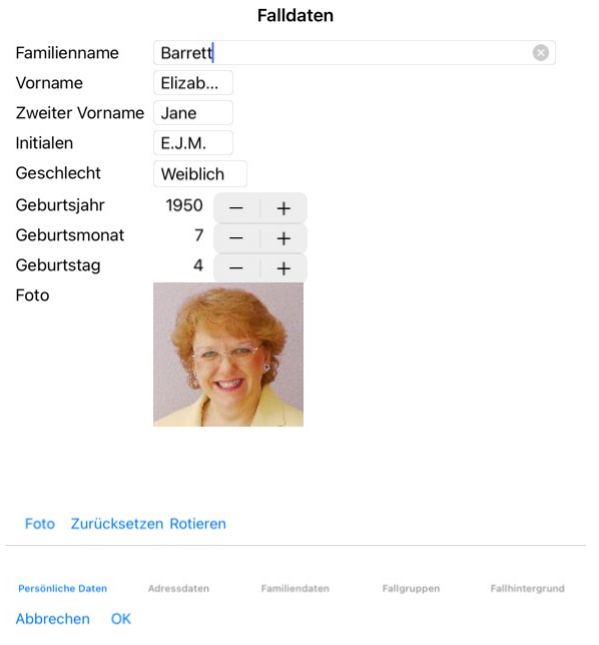

Im Abschnitt Fall, können Sie Hintergrundinformationen über den Fall eingeben, die selbst nichts mit dem Patienten zu tun haben.<br>Im Bereich *Fallgruppen* können Sie eine der Standardgruppen wählen, und/oder Ihre eigenen Or

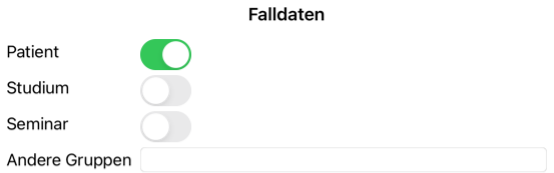

Persönliche Daten Adressdaten Familiendaten Fallgruppen Fallhintergrund Abbrechen OK

## **Öffnen eines Falls**

Sie können eine existierende Fallakte, durch Auswählen aus der Liste und einem anschließenden Klick auf die Schaltfläche *Öffnen.*<br>Sie können auch einfach auf den Eintrag in der Liste doppelklicken.<br>Wenn Sie einen neuen Fa

Nach dem Öffnen einer Fallakte, wird Ihnen ein Inhalt, den Sie normalerweise auch in einer realen Fallakte erwarten würden, angezeigt:<br>- ein Blatt Papier mit Patientendaten,<br>- ein Formular mit Verschreibungen,<br>- ein Formul

- ein Bogen für jede Analyse, - ein Bogen mit Fallhintergrundinformationen.

Beispiel:

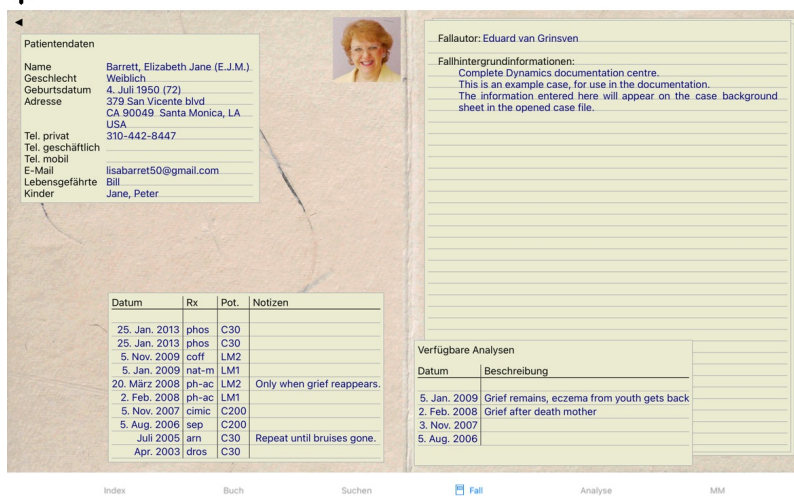

Sie können einen offenen Fall durch einen Klick auf den kleinen Pfeil , in der linken oberen Ecke, schließen. (Popup-Menüoption *Fall schließen*).

#### **Verschreibungen verwalten**

 $\overline{a}$ 

Sie können eine neue Verschreibung erstellen durch einen Doppelklick auf die leere Zeile, oben bei den Verschreibungen. (Popup-Menüoption *Verschreibung hinzufügen*).<br>Es erscheint ein neuer Dialog, in den Sie Informationen

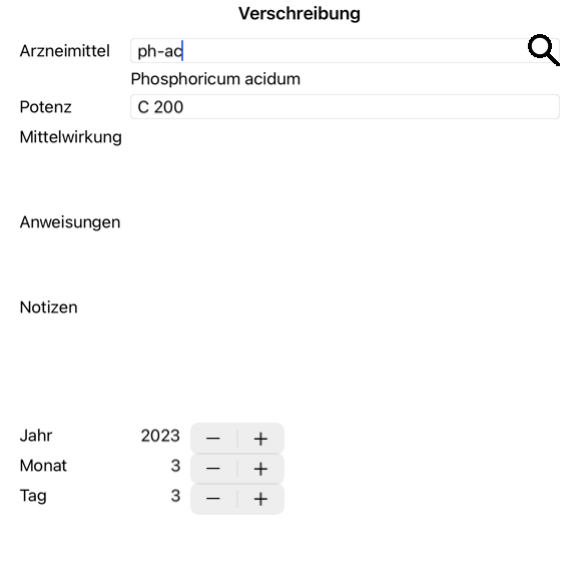

## Abbrechen OK

Geben Sie einfach 0 ein, wenn der Monat oder der Tag nicht bekannt ist.<br>Löschen Sie eine Verschreibung, indem Sie sie aus der Liste auswählen und Verschreibung löschen wählen. (Popup-Menüoption *Verschreibung löschen*).<br>Be

#### **Analysen verwalten**

Sie können mit der Menüoption, oder durch einen Doppelklick auf die leere Zeile oben auf der Analysekartei, eine neue Analyse erstellen. (Popup-Menüoption *Analyse hinzufügen*).<br>Es erscheint ein neuer Dialog, in den Sie In

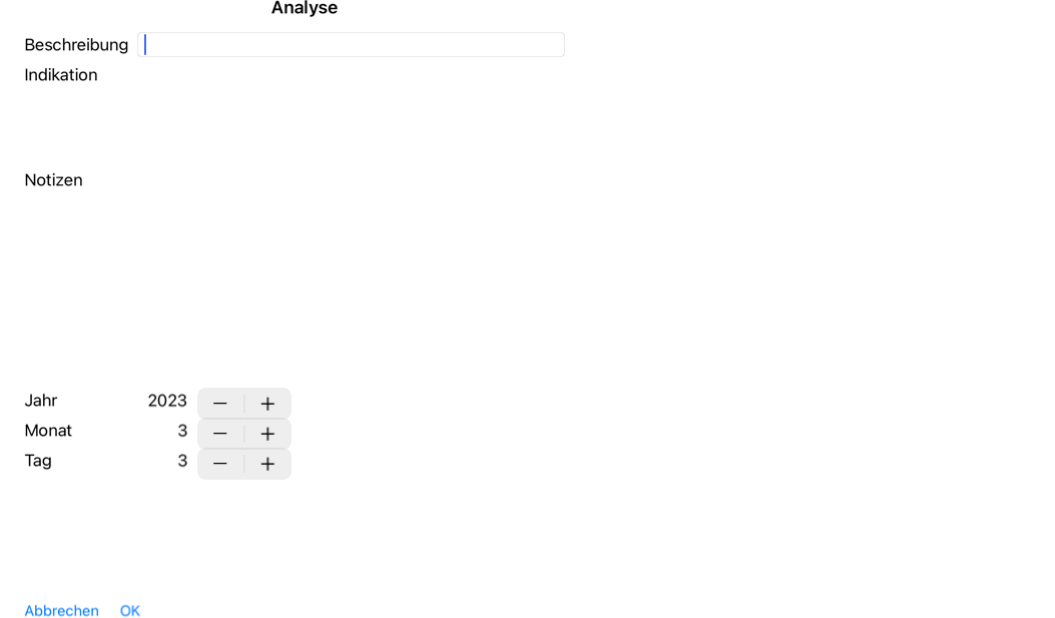

Geben Sie einfach 0 ein, wenn der Monat oder der Tag nicht bekannt ist.

Löschen Sie eine Analyse, indem Sie sie aus der Liste auswählen und Analyse löschen wählen. (Popup-Menüoption *Analyse löschen*). Bearbeiten Sie eine Analyse, indem Sie doppelt auf den Eintrag in der Liste klicken. (Popup-Menüoption *Analyse bearbeiten*).<br>Wenn Sie eine Analyse, als Grundlage für eine neue Analyse, kopieren wollen, wählen Sie Analyse

Wenn Sie auf eine Analyse in der Liste klicken, wird diese für die Verwendung im *Analysemodul* gesetzt (siehe Abschnitt *Analyse*)

#### **Drucken**

Sie können Ihre Fälle, oder Teile davon, drucken. (Popup-Menüoption *Drucken*). Das Drucken eines Falls ist erst möglich, nachdem Sie ihn geöffnet haben.

Ein Dialog ermöglicht Ihnen auszuwählen was Sie drucken möchten:

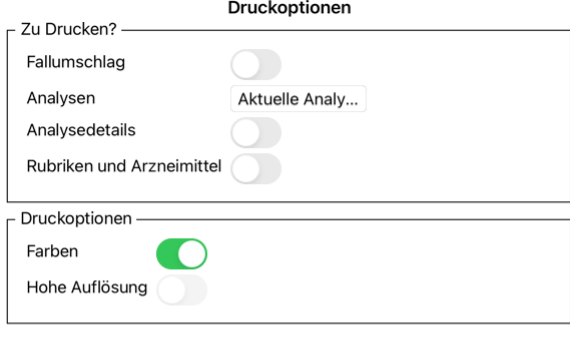

Abbrechen OK

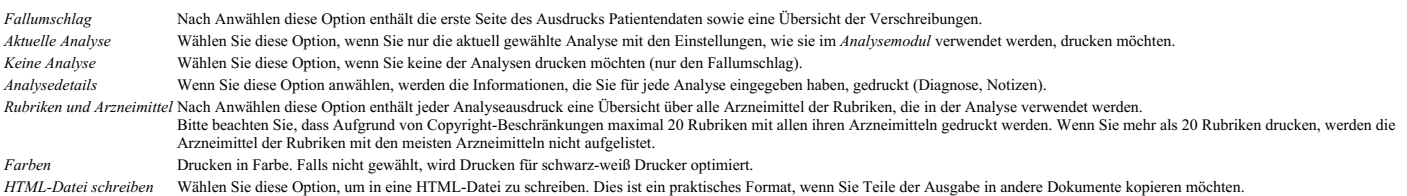

#### **Drucken einer Übersicht über mehrere Fälle**

Wenn Sie keinen Fall eröffnet haben, können Sie eine Übersicht über mehrere Fälle drucken. (Popup-Menüoption *Drucken*).<br>Das kann z.B. praktisch sein, wenn Sie eine Liste für einen Kollegen erstellen möchten, der Ihre Pati

#### **Passwortschutz**

Sie können Ihre Patientendaten gegen den ungewollten Zugriff von Anderen schützen, wenn Sie gerade nicht an Ihrem Computer sitzen.

Hierfür können Sie ein Passwort setzen.

Sobald ein Passwort gesetzt ist, erscheint im *Fallmodul* eine neue Schaltfläche **tb**.<br>Wenn Sie diese Schaltfläche betätigen, wird das Fallmodul sofort gesperrt und es muss das Passwort eingeben werden, um es wieder zu ent

Es besteht auch die Möglichkeit die Falldaten automatisch zu sperren, wenn Sie Ihr Programm für eine bestimmte Zeit nicht mehr verwendet haben. Die Zeit, nach der eine automatische Sperrung stattfindet, kann von Ihnen in den *Einstellungen* konfiguriert werden.<br>Wenn Sie die Zeit auf 0 Minuten setzen, findet keine automatische Sperrung statt.

Seien Sie sehr vorsichtig wenn Sie ein Passwort setzen. Außer Ihnen weiß niemand sonst das Passwort. Wenn Sie das Passwort vergessen, verhält es sich wie wenn Sie Ihren Hausschlüssel verlieren; Sie kommen nicht mehr rein.

#### **Archivieren und löschen**

#### **Fälle archivieren**

Wenn Sie möchten, dass ein Fall nicht mehr in der Liste Ihrer Fälle angezeigt wird, können Sie ihn archivieren. Nach dem Archivieren eines Falls erscheint dieser in der Gruppe *Archiviert*.

Während es archiviert ist, können Sie den Fall noch öffnen. Wenn Sie Änderungen an dem Fall vornehmen, wird er automatisch aus der Gruppe*Archiviert* entfernt und mit Ihren anderen aktiven Fällen zurückgelegt.

Sie können mehrere ältere Fälle archivieren. (Popup-Menüoption *Alte Fälle archivieren*).<br>Im sich öffnenden Dialog können Sie eine Anzahl von Monaten angeben. Eine Liste zeigt alle Fälle, die für die angegebene Anzahl von in der Liste ausgewählt sind.

#### **Löschen einer Falldatei**

Wenn Sie einen Fall nicht mehr benötigen, können Sie ihn löschen. Ein Fall kann erst gelöscht werden, nachdem er archiviert wurde.

Es ist auch möglich, ältere archivierte Fälle automatisch löschen zu lassen. Dafür gibt es eine Option in den*Präferenzen* Einstellungen. Standardmäßig werden archivierte Fälle nicht automatisch gelöscht.

#### **Automatische Backups**

Wenn Sie eine Falldatei versehentlich gelöscht haben, können Sie sie aus einer Backup wiederherstellen.

Backups werden automatisch erstellt.

- Jeden Tag für den letzten Monat.
- Jeden Monat für das letzte Jahr.
- Nach einem Jahr wird einen Backup endgültig entfernt. Beachten Sie, dass Backups lokal auf Ihrem Computer gespeichert werden.

#### **Cloud-Server**

#### **Einführung**

n Sie für Ihre Arbeit mehr als einen Computer verwenden, möchten Sie Ihre Falldaten vielleicht zwischen diesen synchronisieren. Auf diese Weise haben Sie immer die aktuellsten Falldaten, egal wo Sie gerade arbeiten. Auch wenn Sie unterwegs sind, mit Ihrem Telefon oder einem Tablet.

Unser Cloud Server bietet einen flexiblen und einfachen Mechanismus zur automatischen Synchronisierung Ihrer Fälle.

Im Gegensatz zu vielen anderen Cloud-Lösungen können Sie *Complete Dynamics* <u>sowohl mit als auch ohne</u> Internetverbindung nutzen.<br>Ohne Internetverbindung werden alle Ihre Fälle lokal auf Ihrem Gerät gespeichert. Alle Ände Wenn eine Internetverbindung verfügbar ist, können Ihre Fälle automatisch über den Cloud-Server synchronisiert werden.

Wenn Sie auf verschiedenen Geräten Änderungen an Fällen vornehmen, ohne mit dem Internet verbunden zu sein, macht das keinen Unterschied. Wenn die Verbindung zum Cloud-Server verfügbar ist, können alle<br>Änderungen, die Sie

#### **Was macht der Cloud-Server?**

Der Zweck des Cloud-Servers besteht darin, Ihre Fälle auf allen Geräten, die diesen Dienst nutzen, identisch zu halten.

Was Sie auf einem Gerät hinzufügen, wird auf den anderen Geräten hinzugefügt.

Was Sie auf einem Gerät ändern, wird auf den anderen Geräten geändert. Was Sie auf einem Gerät löschen, wird auch auf den anderen Geräten gelöscht.

Das Archivieren eines Falls impliziert, dass er auch auf den anderen Geräten archiviert wird.

#### **Die Vorteile der Nutzung des Cloud Servers**

- Ihre Fälle sind nach der automatischen Synchronisierung auf dem neuesten Stand, egal welches Gerät Sie verwenden.
- Funktioniert mit allen Geräten, die in Ihrer Lizenz enthalten sind. Sie können ohne Internetverbindung arbeiten.
- Die Synchronisierung erfolgt automatisch, sobald das Internet verfügbar ist.
- Es gibt immer eine Kopie Ihrer Fälle, falls Ihr Computer ausfällt.

#### **Für welche Geräte sollte ich den Cloud Server verwenden?**

Dies ist Ihre eigene Wahl.

Wenn Sie einen Computer verwenden, kann der Cloud-Server verwendet werden, um eine Kopie Ihrer Fälle zu sichern. Falls Ihr Computer abstirbt, können die Fälle automatisch auf Ihren neuen Computer übertragen werden.

Wenn Sie zwei oder mehr Geräte verwenden, kann der Cloud-Server Änderungen, die Sie auf einem Gerät vorgenommen haben, auf die anderen Geräte anwenden.

Sie entscheiden für jedes Gerät, das Sie nutzen, ob es den Cloud Server nutzen soll oder nicht. Sie könnten den Cloud-Server beispielsweise für die Computer zu Hause und in Ihrem Büro verwenden, aber nicht für Ihr Telefon.

#### **Sicherheit und Privatsphäre**

Wir sind uns bewusst, dass Sicherheit und Datenschutz äußerst wichtig sind.

#### **Sicherheit**

Ihre Falldaten sind sehr gut geschützt.

- Der Zugriff auf den Cloud Server ist nur von einem Gerät aus möglich, das über eine gültige Lizenz auf Ihren Namen verfügt.
- Kein anderes Gerät hat Zugriff auf Ihre Fälle.<br>Es ist ein zusätzliches Passwort erforderlich, das nur Sie kennen.
- Die Verbindung zum Server ist verschlüsselt.
- 

#### **Privatsphäre**

Sie sind nicht verpflichtet, unseren Cloud Server zu nutzen. Wir verstehen sehr gut, dass Sie vielleicht nicht möchten, dass die Informationen Ihres Patienten irgendwo auf einem entfernten Computer gespeichert werden. Es liegt ganz bei Ihnen, ob Sie den Cloud Server nutzen oder nicht.

Wir respektieren die Privatsphäre von Ihnen und Ihren Patienten.

Wir werden Ihre Daten in keiner Weise verwenden oder verarbeiten. Der Cloud-Server kopiert sie lediglich auf und von Ihren Geräten.

#### **Cloud-Server einrichten**

Um ein Gerät mit dem Cloud Server zu verwenden, müssen Sie es zuerst aktivieren. Die Aktivierung erfolgt in den *Einstellungen*, Abschnitt *Fall*. Hier können Sie die Option *Cloud Server verwenden* auswählen.

Wenn Sie den Cloud-Server zum ersten Mal aktivieren, werden Sie automatisch angeleitet, die PIN zu erstellen, die Ihre Falldaten schützt. Sie können diese PIN später jederzeit ändern. Vergessen Sie Ihre Cloud-PIN nicht, Sie benötigen sie, wenn Sie ein anderes Gerät aktivieren.

#### **Status des Cloud-Servers**

Oben auf der Seite im *Fall*-Modul zeigt ein Symbol den Status der Serververbindung an.

 $\bigcap$  Der Cloud-Server ist verfügbar.

#### Kommunikation läuft.

Keine Internetverbindung oder der Server ist vorübergehend offline. Wenn kein Symbol angezeigt wird, ist der Cloud-Server noch nicht konfiguriert.

Wenn Sie auf das Symbol klicken, wird die Synchronisierung sofort durchgeführt.

#### **Beschränkungen**

Der Zweck des Cloud-Servers besteht darin, alle auf einem Gerät vorgenommenen Änderungen auf alle anderen Geräte anzuwenden. Aber das ist nicht immer möglich.<br>Es wird Ihnen helfen, die Einschränkungen zu verstehen.

Insbesondere bei Offline-Arbeiten kann es vorkommen, dass Änderungen am gleichen Fall auf verschiedenen Geräten vorgenommen werden, bevor eine Verbindung zum Cloud Server wieder hergestellt wird. Normalerweise würde das selten ein Problem darstellen.

Die Informationen in einem Fall bestehen aus mehreren unabhängigen Elementen:

- Die Informationen über den Patienten.
- Die Informationen zum Fall. Jede Analyse.
- Jedes Heilmittel Rezept.

Sie können Änderungen an einem dieser Elemente und Änderungen an einem anderen Element auf einem anderen Gerät vornehmen. Wenn Sie jedoch beispielsweise dieselbe Analyse auf zwei Geräten ändern, wird nur die letzte Änderung gespeichert.<br>Wenn Sie eine Analyse auf einem Gerät und eine andere Analyse auf einem anderen Gerät ändern, ist das kein Oder wenn Sie auf einem Gerät ein Arzneimittelrezept und auf einem anderen Gerät ein anderes Arzneimittelrezept hinzufügen, ist das kein Problem.

#### **Sicherungen**

Die auf dem Cloud-Server gespeicherten Fälle sind eine Kopie der Fälle auf Ihrem Gerät. Die Originaldaten befinden sich auf Ihrem Gerät.

Sie sind immer selbst dafür verantwortlich, Backups Ihres Computers zu erstellen.

#### **Fälle teilen**

#### **Teilen Sie Fälle mit Kollegen**

In vielen Situationen möchten Sie vielleicht einen Ihrer Fälle und/oder Analysen an einen Kollegen, einen Kommilitonen oder einen Lehrer weitergeben oder vielleicht in einem Internetforum veröffentlichen.<br>Complete Dynamics Das Teilen der Fälle kann um Ihre Privatsphäre und die Ihres Patienten zu schützen auch anonym vorgenommen werden.<br>Wie exportiert und importiert werden kann, wird weiter unten behandelt. Lassen Sie uns zuerst auf ein weite

#### **Synchronisieren Ihrer Fälle zwischen mehreren Computern**

Die manuelle Synchronisierung ist nur relevant, wenn Sie sich entschieden haben, die automatische Synchronisierung über den Cloud-Server nicht zu verwenden.

Mit Fälle teilen erhalten Sie zwei mächtige Optionen um Fälle von einem Computer auf den anderen zu bekommen.

Der einfachste Weg ist das Exportieren einer vollständige Kopie Ihrer Falldatenbank auf dem einen Computer und das anschließende Importieren auf dem anderen. Dies überschreibt alle Falldaten, die auf dem anderen Computer gespeichert sind. Diese Option kann auch verwendet werden, um regelmäßige Datensicherungen Ihrer Falldatenbank zu machen.

Der fortgeschrittenere Weg ist, nur die Fälle zu exportieren, die auf einem Computer geändert wurden und diese dann auf dem anderen Computer zu importieren. In diesem Fall werden nur die veränderten Daten kopiert und in die Datenbank des anderen Computers eingebunden. Dieser mächtige Synchronisationsmechanismus funktioniert auch dann wenn ein Fall auf beiden Computern modifiziert wurde!

#### **Synchronisieren von Fällen zwischen dem iPad und dem PC**

Zum Synchronisieren von Fällen zwischen Ihrem iPad und Ihrem PC kommt genau der gleiche Mechanismus zur Anwendung wie bei der Synchronisierung zwischen mehreren PCs. Der Unterschied liegt in der Art und

Weise wie die Exportdateien zum bzw. vom iPad transferiert werden.<br>Zwischen zwei PCs können Sie zum Beispiel einen USB-Stick verwenden um die Datei zu transferieren. Bei Ihrem iPad wird der Transfer von Dateien unter Verwe vorgenommen.

Mit iTunes können Dateien von Ihrem iPad zu Complete Dynamics und in die andere Richtung kopiert werden.<br>Hierfür müssen Sie in iTunes Ihr iPad auswählen und den Abschnitt Apps öffnen. Unterhalb der Liste mit Apps sehen Sie Beziehen Sie sich für weitere Details bitte auf den Hilfeabschnitt von iTunes.

Auf dem iPad kann das Pop-Up-Menü, mit denen im nächsten Abschnitt beschriebenen Optionen, im *Fallmodul*, auf der linken Seite des Bildschirms, geöffnet werden.

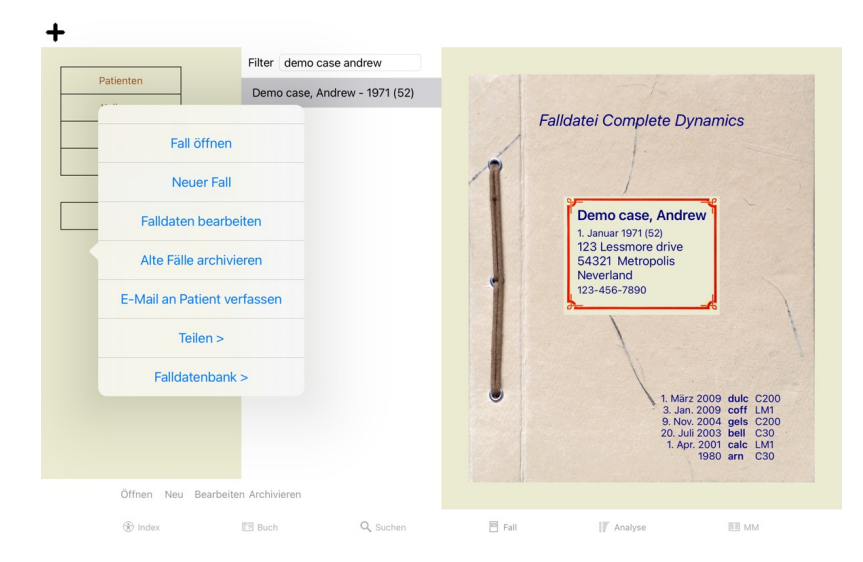

#### **Exportieren eines einzelnen Falles**

Um einen einzelnen Fall zu exportieren, öffnen Sie das *Fallmodul* und wählen den zu exportierenden Fall.<br>Wählen Sie danach die Menüoption Exportieren des aktuellen Falles… (Popup-Menüoption *Teilen / Aktuellen Fall export* 

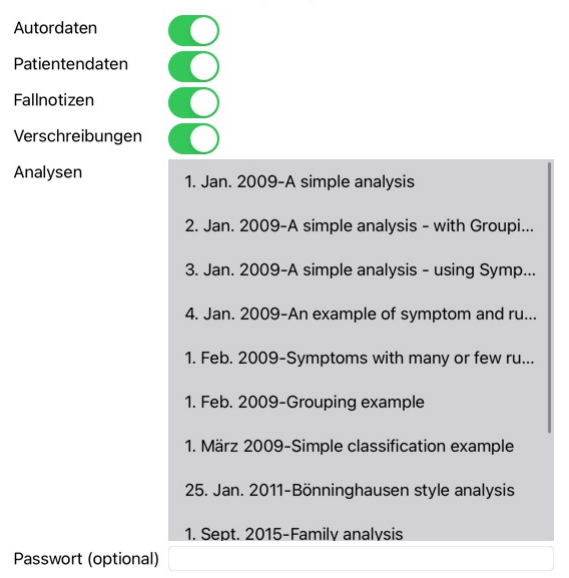

Fallexportoptionen

Alle Keine Abbrechen OK

*Autordaten* Wenn Sie diese Option abwählen, wird Ihr Name im Export nicht enthalten sein.

Patientendaten Wenn Sie diese Option abwählen, wird der Patient anonymisiert. Nur das Geschlecht des Patienten und das Geburtsjahr werden verwendet.<br>Wenn diese Option gewählt ist, sind alle persönliche Daten des Patienten

*Fallnotizen* Ist diese Option gewählt, werden Ihre Fallhintergrundinformationen in den Export mit eingebunden. (Fallhintergrund, Notizen und Gruppen).

*Verschreibungen* Wenn diese Option gewählt ist, sind die Verschreibungen, die Sie gemacht haben im Export enthalten.

- Analysen Sie können für jede einzelne Analyse in einem Fall entscheiden, ob Sie diese exportieren möchten oder nicht. Mit einem Klick auf eine Zeile wechselt die Auswahl zwischen ein/aus. Die Schaltflächen Auswahl verwende
- Passwort Wenn Sie hier einen Wert eintragen, wird die Exportdatei mit einem Passwort geschützt. Um die Datei wieder importieren zu können, muss das Passwort bekannt sein. Wir empfehlen Ihnen für alle<br>Daten, die Sie teilen

Wenn sie fertig sind, drücken Sie diie OK-Schaltfläche und Sie werden gebeten einen Dateinamen und Speicherort Ihrer Wahl anzugeben.<br>Ein Standarddateiname ist bereits eingetragen, kann aber durch einen beliebigen Namen ers

**Exportieren einer einzelnen Analyse**

Um eine einzelne Analyse zu exportieren, öffnen Sie den Fall in dem die gewünschte Analyse enthalten ist und selektieren diese. Wählen Sie dann die Menüoption Exportieren der aktuellen Analyse… (Popup-Menüoption *Teilen / Aktuelle Analyse exportieren*…).<br>Es öffnet sich ein Dialog in dem Sie wählen können welche Komponenten des Falles Sie zusammen m

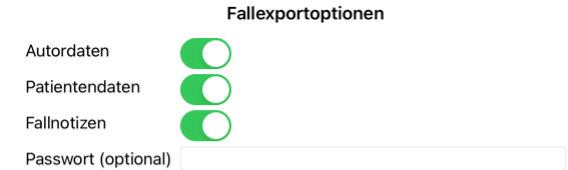

Abbrechen OK

Zur Bedeutung der Felder, siehe Informationen oberhalb.

## **Mehrere Fälle exportieren**

Sie können mehrere Fälle in eine einzelne Datei exportieren. (Popup-Menüoption *Teilen / Exportiere mehrere Fälle...*).

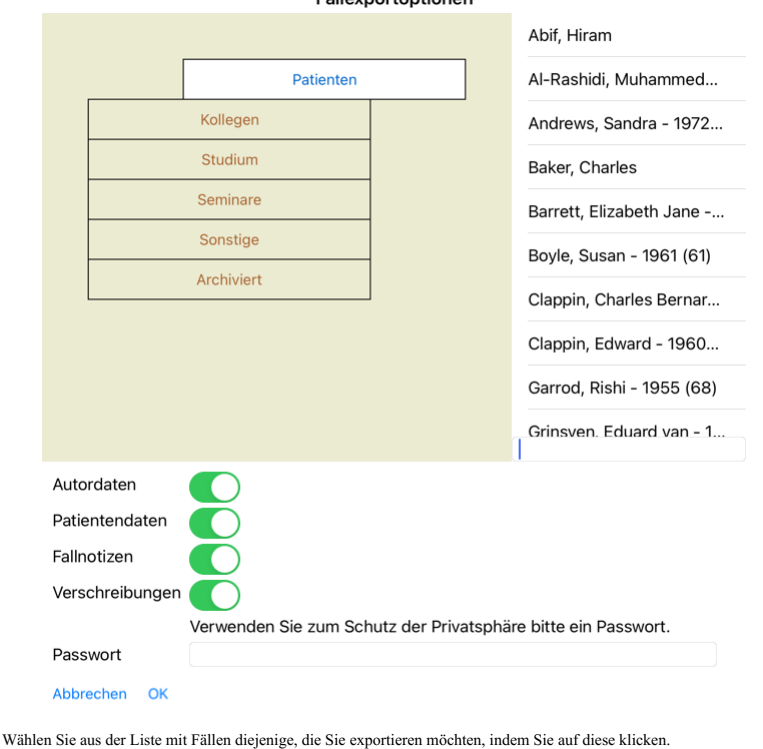

 $F = 0$  and  $F = 0$  and  $F = 0$  and  $F = 0$ 

#### **Importieren eines Falles oder einer Analyse**

Wenn Sie von jemanden eine Fall- oder Analyse-Exportdatei erhalten haben, können Sie diese einfach über die Menüoption Import. (Popup-Menüoption *Teilen / Import...*).

Sie werden nach der zu importierenden Datei gefragt.<br>Nach dem Auswählen der Datei, wird diese in Ihre Falldatenbank importiert. Für den Fall, dass die Datei passwortgeschützt ist, werden Sie zuerst nach dem Passwort gefrag

Falls der Autorname in der Datei enthalten war, können Sie den importierten Fall in der Gruppe Kollegen finden. Ansonsten finden Sie ihn in der Gruppe Sonstige. Nach dem Öffnen des Falles können Sie die Falldaten selbst abändern oder eine Analyse in einen Ihrer anderen eigenen Fälle verschieben.

#### **Exportieren Ihrer kompletten Falldatenbank**

Wenn Sie Ihre komplette Falldatenbank exportieren, kann diese nur auf einem Computer importiert werden, der über eine Lizenz verfügt, die auf Ihren Namen registriert wurde.

Um Ihre komplette Falldatenbank zu exportieren verwenden Sie die Menüoption Exportiere komplette Falldatenbank mo<br>Es öffnet sich ein Dialog, in dem Sie ein Passwort vergeben können, um die Datei zu schützen (sehr empfohlen

#### Fallexportoptionen

Verwenden Sie zum Schutz der Privatsphäre bitte ein Passwort.

Passwort

Abbrechen OK

Nach betätigen der *OK*-Schaltfläche werden Sie gebeten einen Dateinamen und Speicherort anzugeben.<br>Auf dem anderen Computer kann die Datei über die Menüoption Import... importiert werden.

## **Exportieren modifizierter Fälle**

Das Exportieren von veränderten Fällen ist der flexibelste Weg um Falldaten zwischen mehreren Computern zu synchronisieren.

Um Änderungen zu exportieren verwenden Sie die Menüoption Exportiere modifizierte Fälle. (Popup-Menüoption *Teilen / Modifizierte Fälle exportieren...*). Es öffnet sich ein Dialog, in dem Sie festlegen können, was synchronisiert werden soll:

#### Fallexportoptionen

## **Antgerangentronisation**

3/3/23 9:58 AM

#### Anzahl der ausgewählten Fälle 12

Verwenden Sie zum Schutz der Privatsphäre bitte ein Passwe

Passwort

#### Details Abbrechen OK

Standardmäßig wird das Datum der letzten Synchronisation verwendet. Ändern Sie einfach den voreingestellten Wert für den Fall, dass Sie die Modifikationen nach einen anderen Zeitpunkt synchronisieren möchten. Betätigen Sie die Schaltfläche Details... um einen Überblick zu erhalten, welche Fälle im Export enthalten seinen werden. Es wird Ihnen eine Liste von Fällen mit ihren letzten Änderungsdatum angezeigt.

#### **Importieren von modifizierten Fällen**

Auf einem anderen Computer können die modifizierten Fälle importiert werden. (Popup-Menüoption *Teilen / Import*…).<br>Nach dem Auswählen der Datei öffnet sich ein Dialog mit den Synchronisationsaktionen, die ausgeführt werde

#### Optionen für den Import von modifizierten Fällen

Neu - 5. Jan. 2014 - Holiday, Jimmy - 1942

Zusammenführen - 6. Jan. 2014 - St.Clair, Bonnie - 1970

Ersetzen - 6. Jan. 2014 - Eastwood, Herny - 1992

Neu - 6. Jan. 2014 - Baker, Charles - 1950

Neu - 7. Jan. 2014 - Smarting, All - 1962

Zusammenführen - 7. Jan. 2014 - Williams, Charita - 1970

Ignorieren - 20. Jan. 2014 - Underwood, Sam - 2013

#### Ignorieren Neu Ersetzen Zusammenführen Zurücksetzen

Abbrechen OK

Der wichtigste Teil ist hier die erste Spalte links. Diese Spalte kann vier verschiedene Werte annehmen:

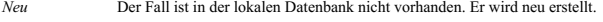

*Ersetzen* Der Fall ist in der lokalen Datenbank nicht verändert, aber die Version in der Exportdatei ist neuer. Er wird mit den neuen Daten überschrieben.

Zusammenführen Der Fall wurde auf beiden Computern geändert. Die Daten in der Exportdatei werden mit den Daten der lokalen Datenbank zusammengeführt. Es werden keine vorhandenen Daten überschrieben. Neue<br>Daten werden dem F

*Ignorieren* Dieser Fall scheint auf keinen der beiden Computer verändert worden zu sein. Es wird nichts gemacht.

Sie können die Aktion für jeden der Fälle aus der Liste ändern. Wählen Sie die Fälle durch anklicken und drücken Sie dann eine der Schaltflächen Ignorieren, Neu, Ersetzen oder Zusammenführen. Durch betätigen der Schaltfläche *Zurücksetzen* werden alle Aktionen auf ihren Ausgangszustand zurückgesetzt.

Wenn eine Aktion explizit auf den Wert *Neu* gesetzt wird, wird der Fall als ein neuer Fall kopiert, auch dann, wenn bereits ein ähnlicher Fall in der lokalen Datenbank vorhanden ist. Sie können dies tun, wenn Sie sich<br>nic notwendig, da die Option *Zusammenführen* keine der Daten verwirft.

### **Automatische Backups**

Um die Erstellung von Sicherungskopien zu erleichtern, erstellt das Programm einmal täglich automatisch einen vollständigen Export der Falldatenbank. Diese Backups werden für die letzten 7 Tage aufbewahrt. Damit können Sie Ihre eigenen Sicherungen erstellen, ohne dass Sie wissen müssen, wo das Programm seine internen Datenbanken speichert. Wenn Sie mehr darüber wissen möchten, wo sich die Backups befinden und wie Sie<br>sie im Notfal

## Complete Dynamics 25

## **Analysemodul**

#### **Quickstart**

#### **Für die Ungeduldigen unter Ihnen...**

Wir raten Ihnen dringend, die Kapitel der Hilfe über die Analyse zu lesen, weil Sie mit ein paar Hintergrundinformationen deutlich effizienter arbeiten werden können.<br>Falls Sie es später lesen und gleich richtig loslegen m

#### **Mit einem Fall beginnen oder nicht?**

In vielen Fällen wird eine Analyse vorgenommen, weil sie im Zusammenhang mit einem Patienten steht und Sie sie für spätere Referenz behalten möchten. In dieser Situation ist es ratsam, zuerst einen Fall zu erstellen oder einen existierenden Fall zu öffnen, weil Ihre Analyse dann an der richtigen Stelle abgelegt wird. Sobald ein Fall geöffnet ist, kann diesem leicht eine neue Analyse hinzugefügt werden. Für ausführliche Informationen darüber, wie Sie Ihre Fälle und Analysen organisieren, lesen Sie bitte das Kapitel*Fallmodul*.

Wenn Sie nur auf die Schnelle eine Analyse durchführen möchten, die in keinem Zusammenhang mit einem realen Fall steht, öffnen oder erstellen Sie einfach keinen Fall, wodurch automatisch ein Standardfall (namens *Unbenannter Fall*) erzeugt wird, worin die Analyse gespeichert wird. Die Analyse, benannt nach dem heutigen Datum, befindet sich dann im Fall *Unbenannter Fall*.

#### **Hinzufügen von Rubriken**

Das Hinzufügen einer Rubrik zu Ihrer Analyse ist einfach. Wählen Sie zuerst die Rubrik im Modul *Buch.* Eine Rubrik ist ausgewählt, wenn sie gelb markiert ist.<br>Klicken und halten Sie dann die Rubrik, um das Pop-Up-Menü zu öffnen. (Popup-Menüoption *Rubrik zu Analyse hinzufügen*). Um die richtige Rubrik zu finden, können Sie das *Suchen* - Modul zu Hilfe nehmen.

#### **Erstellen einer Analyse**

## **Öffnen des Analysemoduls**

Öffnen Sie das Analysemodul, indem Sie auf die Registerkarte*Analyse* klicken. Wenn Sie bereits einen Fall geöffnet und eine Analyse gewählt haben, wird der Bildschirm in etwa so aussehen:

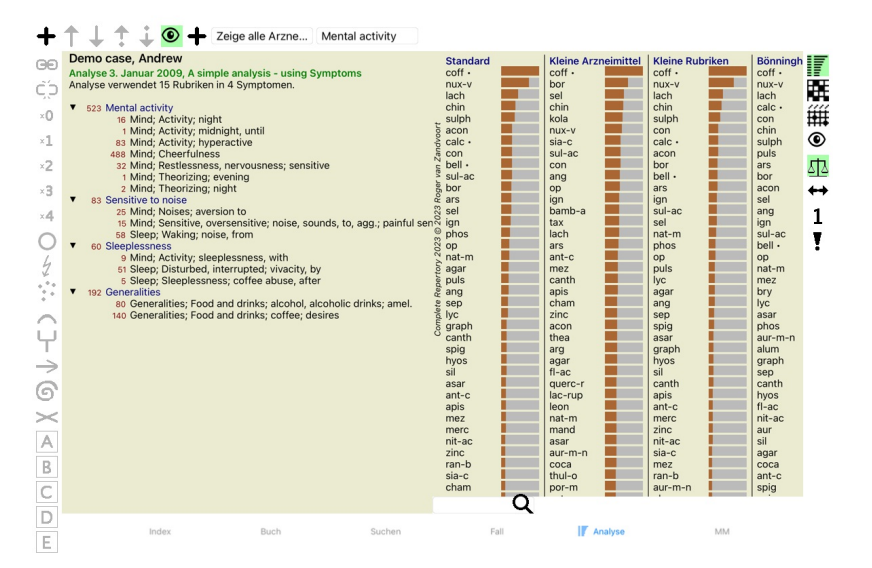

Das Fenster ist in zwei Abschnitte unterteilt:

- Symptome und Rubriken, welche für diese Analyse verwendet werden,

das Analyseergebnis. Wir werden sie, beginnend mit dem Ersten, im Einzelnen besprechen.

Beachten Sie, dass die Beispiele die hier verwendet werden aus dem Demofall stammen, der in der Schublade 'Sonstige' des Fallmoduls zu finden ist. Sie können frei mit diesem Beispielen herum experimentieren. Jedes<br>Mal wenn

#### **Symptome kontra Rubriken**

Nachdem Sie die Informationen Ihres Patienten gesammelt haben, würden Sie dem traditionellen Ansatz nach im Repertorium nach Rubriken suchen, die dem Zustand des Patienten entsprechen.<br>Der große Nachteil dieses Vorgehens i zusammengenommen die Beschwerde erst vollständig erfassen. Immer dann wenn mehrere Rubriken verwendet werden, um ein einzelnes Symptom zu formulieren, werden die Arzneimittel, die auf dieses Symptom<br>passen automatisch stär Außerdem drückt der Patient seine Symptome nicht in Form der Repertoriumssprache aus. Eine Sammlung von Repertoriumsrubriken ist hierfür keine reale Repräsentation der Beschwerden des Patienten, besonders dann wenn keine Rubriken gefunden werden können, die die Symptome des Patienten zu 100% treffen.

Complete Dynamics löst das Problem, indem es eine Unterscheidung zwischen Symptomen und Rubriken macht.

Zuerst können die Symptome des Patienten, wie sie analysiert worden sind, eingegeben werden. Danach können die Repertoriumsrubriken mit diesen Symptomen verknüpft werden.<br>Das Analysemodul kann automatisch das Analyseergebn Gleichgewicht zu bringen!

*Symptome* sind die Sprache des *Patienten* - *Rubriken* sind die Sprache des *Repertoriums*.

Es gibt mehrere Vorteile bei der Verwendung von Symptomen. Da Symptome die Sprache des Patienten sind, ist es einfach den Symptomen eine Gewichtungsrangfolge zuzuordnen, ohne die Rangfolge von individuellen Rubriken explizit manipulieren zu müssen (wird nennen dies Symtpomgewichtung und Rubrikengewichtung, welche andernorts erklärt werden). Es gibt noch weitere Vorteile, aber diese werden Sie für sich selbst entdecken.

Natürlich verursacht das Erstellen von Symptomen bei schnellen und einfachen Analysen zusätzlichen Aufwand, den Sie womöglich nicht wollen. Erstellen Sie in diesem Fall einfach keine Symptome. Alle Rubriken werden dann automatisch und unsichtbar für Sie unter einem 'allgemeinen Symptom' eingeordnet.

Ein Beispiel. Nachstehend zwei Bildschirmfotos aus dem *Demofall Andrew*, einer ohne und einer mit der Verwendung von Symptomen:

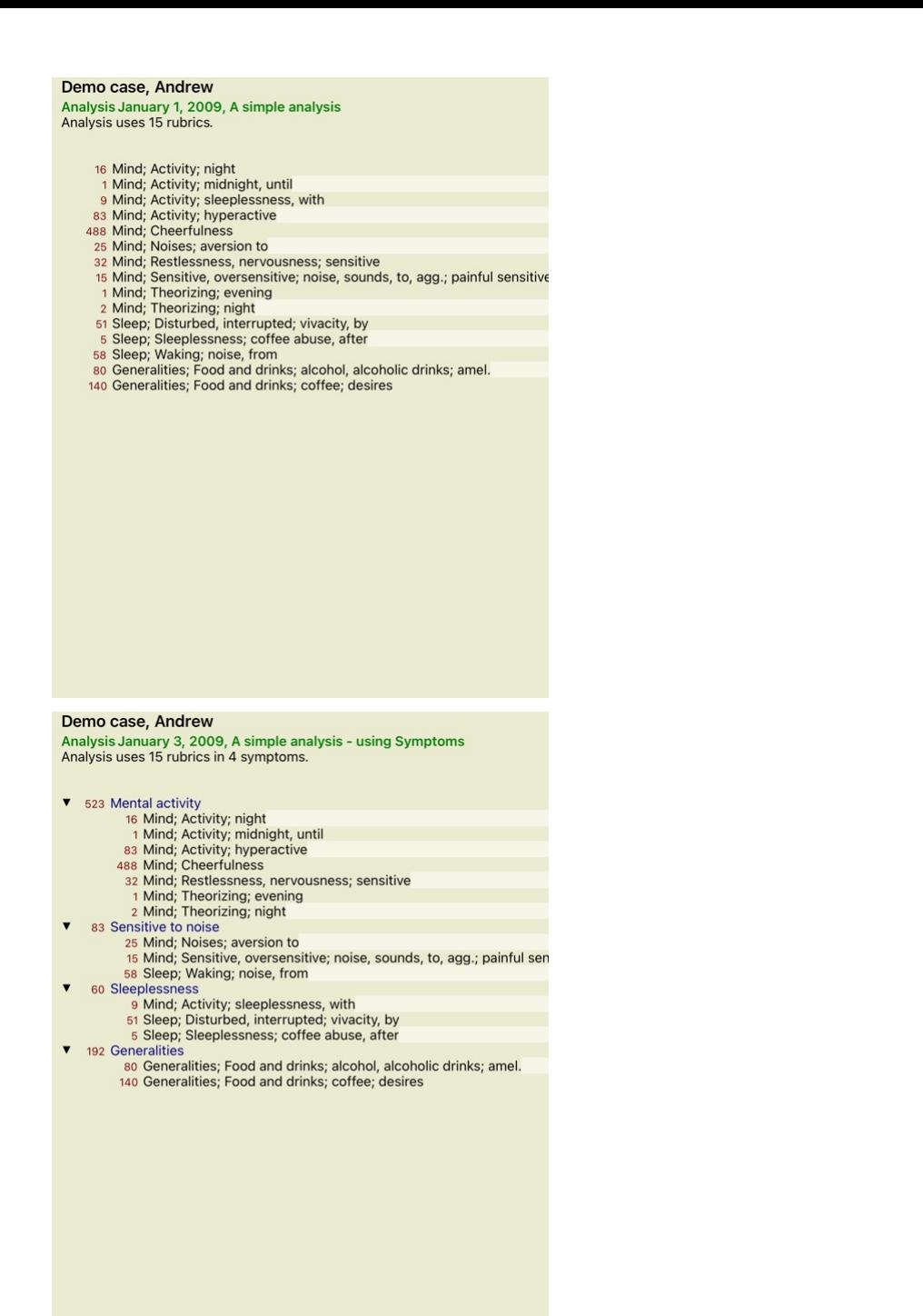

Die Variante mit Symptomen ist viel anschaulicher!

#### **Erstellen von Symptomen und Hinzufügen von Rubriken**

Bei einem geöffneten Fall und einer ausgewählten Analyse, kann ein neues Symptom zur Analyse hinzugefügt werden. (Popup-Menüoption Symptom hinzufügen).<br>Um ein Symptom (und alle ihm angeheftete Rubriken) zu löschen, müssen *löschen*).

Sie können die Symptomdetails ändern, indem Sie doppelt darauf klicken. (Popup-Menüoption *Symptom bearbeiten*).

Eine Rubrik wird immer aus dem *Buch*- oder *Such*modul hinzugefügt. (Popup-Menüoption *Rubrik zu Analyse hinzufügen*). Die Rubrik wird dann dem Symptom hinzugefügt, welches in der Symptomenliste als das 'momentane' Symptom ausgewählt ist.<br>Welches Symptom dies ist, können Sie in der Werkzeugleiste am Bildschirm oben ablesen:

#### Mental activity

In der Werkzeugleiste können Sie einfach ein anderes Symptom auswählen, um diesem die Rubrik hinzuzufügen. Wenn keine Symptome erstellt wurden, wird Ihnen der Text 'Allgemeine Symptome' angezeigt.

#### **Verwalten von Symptomen und Rubriken**

Es ist möglich, die Reihenfolge in der Symptome angeordnet sind, zu ändern. Wenn ein Symptom ausgewählt ist, kann es verschoben werden. (Icon der Werkzeugleiste  $\dagger$ , Icon der Werkzeugleiste  $\ddagger$ ). Symptome können mit einigen Optionen im Pop-Up-Menü automatisch sortiert werden:

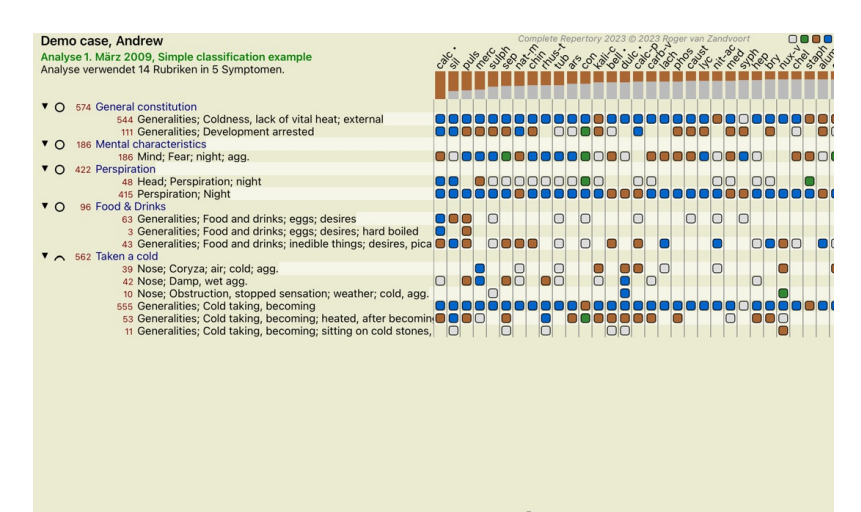

Q Standard Standard

Eine Rubrik kann mit den gleichen Menüoptionen und Icons der Werkzeugleiste in das nächste oder das vorherige Symptom verschoben werden. Innerhalb eines Symptoms sind Rubriken immer gemäß ihrer Reihenfolge im *Buch* sortiert.

#### **Ergebnisse**

#### **Das Analyseergebnis**

Sobald die Symptome und Rubriken zur Analyse hinzugefügt sind ist es an der Zeit, einen Blick auf die Ergebnisse zu werfen. Die Ergebnisse werden auf der rechten Seite des Fensters angezeigt.

Es gibt im Grunde zwei Arten, sich das Analyseergebnis anzusehen:<br>- eine Übersicht von mehreren Ergebnissen, auf der gleichen Analyse basierend.<br>- eine ausführliche Übersicht eines einzelnen Ergebnisses.

#### **Betrachtung mehrerer Analyseergebnisse**

Die Übersicht von mehreren Ergebnissen kann ausgewählt werden. (Icon der Werkzeugleiste  $\lbrack\!\lbrack\bar{r}\!\rbrack\rbrack$ Dies sieht dann wie folgt aus:

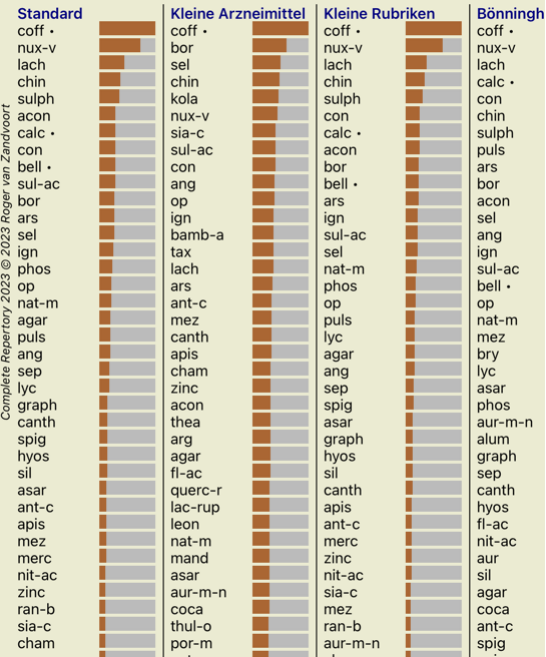

#### **Die Standard-Analysemethoden**

Die Standardergebnisse in diesem Bild bedeuten Folgendes:

*Standard* Das Standardanalyseergebnis, auf von uns ausgewählten Parametern basierend. *Kleine Arzneimittel* In diesem Ergebnis werden kleinere Arzneimittel höher gewichtet als große Arzneimittel (Polychreste). Dies gleicht das durchgehend ungleiche Vorkommen der Arzneimittel im Repertorium aus. Polychreste werden nicht einfach aus der Analyse herausgenommen, es wird nur deren Dominanz reduziert. *Kleine Rubriken* In diesem Ergebnis wird den Rubriken mit wenigen Arzneimitteln, höheres Gewicht verliehen, als den Rubriken mit vielen Arzneimitteln. Dadurch haben charakteristische Rubriken größeren Einfluss auf das Ergebnis, als sehr allgemeine Rubriken. Bönninghausen In dieser Analyse werden die Arzneimittel, basierend auf ihren Vorkommen in übereinstimmende Rubriken, gezählt.<br>Die Bönninghausen-Analyse benutzt hauptsächlich die größeren und allgemeineren Rubriken. Auch wi informationen, siehe *Analyse - Bönninghausen*. *Einfaches Zählen* Hier wird einfach zusammengezählt, wie es früher mit Stift und Papier getan wurde. Es wird für alle Rubriken in der Analyse der Grad aller Arzneimittel einfach aufaddiert.

#### **Auswahl der zu verwendenden Analysemethoden**

Vielleicht sind Sie nicht immer an allen Standardanalysemethoden interessiert, die Ihnen *Complete Dynamics* zur Verfügung stellt. Sie können entscheiden welche Analysemethoden angezeigt werden sollen und in welcher Reihenfolge dies zu geschehen hat.<br>Sie können diese Einstellungen unter *Einstellungen* ändern. Lesen Sie für Details das Kaptiel *Einste* 

#### **Details zu den Analyseergebnissen**

Wenn Sie einen Blick auf die Ergebnisse des obigen Bildes werfen, wird Ihnen auffallen, dass keinerlei Zahlen angezeigt werden. Alles was Sie sehen können, ist ein Balken hinter jedem Arzneimittel, welcher die relative<br>Rel

Wenn Sie es bevorzugen, Zahlen im Ergebnis angezeigt zu bekommen, können Sie das Icon in der Werkzeugleiste betätigen. (Icon der Werkzeugleiste ). Das Ergebnis wird dann wie folgt auss

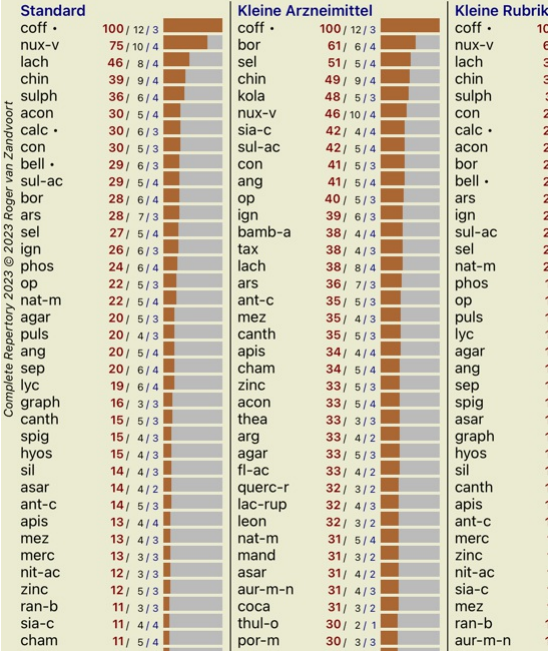

In manchen Fällen wollen Sie vielleicht das Ergebnis nicht nach Relevanz sortieren, sondern nach der Anzahl von Symptomen und Rubriken, in denen ein Arzneimittel vorkommt.<br>Hierfür können Sie das Icon ¶ der Werkzeugleiste

#### **Heilmittel bereits vorgeschrieben**

Es kann oft bequem sein, schnell zu erkennen, welche Heilmittel einem Patienten bereits verschrieben wurden.<br>Alle Heilmittel, die zuvor verschrieben wurden, sind mit einem Punkt hinter dem Namen markiert.

#### **Auffinden der Beziehung zwischen Rubriken und Arzneimitteln**

Sie können auf die Schnelle die Beziehung zwischen Rubriken und Arzneimitteln, durch einen Klick auf entweder eine Rubrik oder auf ein Arzneimittel im Ergebnis sehen.<br>Die entsprechenden Arzneimittel oder Rubriken werden da

Beispiel: Ein Klick auf die Rubrik Geist, Gemüt; empfindlich, überempfindlich; Geräusche, gegen; schmerzhafte Empfindlichkeit wird im Ergebnisbereich Folgendes zur Folge haben:

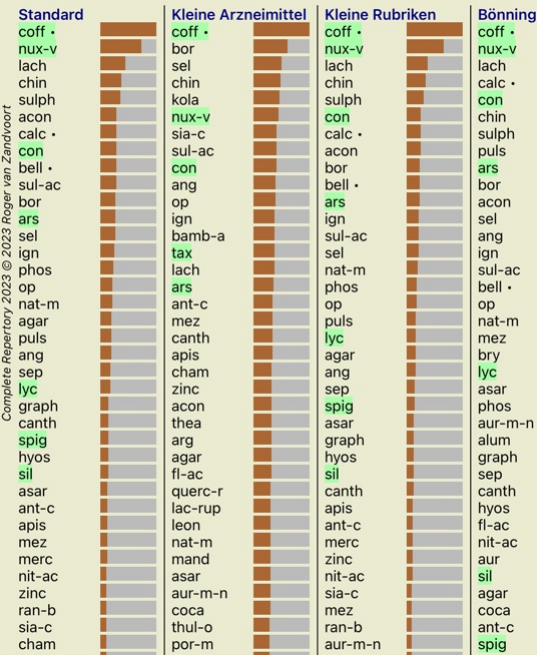

Auf einen Blick können Sie sehen, welche Arzneimittel in dieser Rubrik sind!

Beispiel: Ein Klick auf das Arzneimittel *sulph*, zeigt Ihnen die folgende Symptomen- und Rubrikenübersicht:

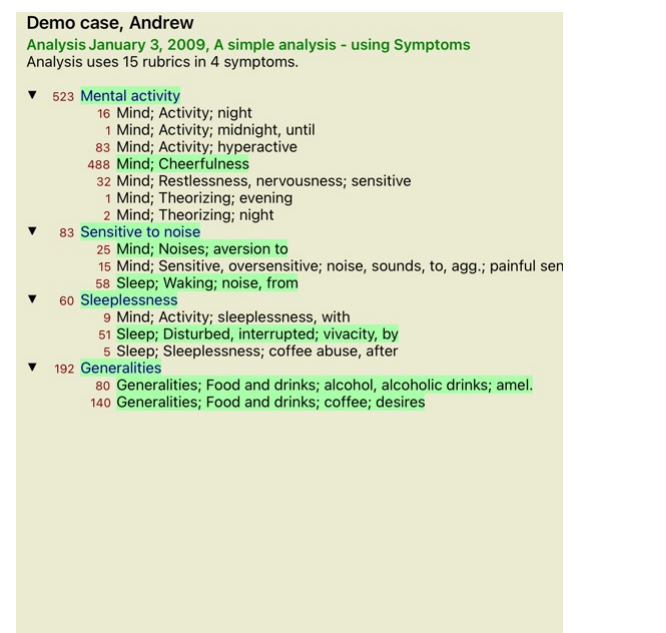

Und auf einen Blick können Sie sehen, in welchen Rubriken *sulph* vorkommt. Zusätzlich wird das gewählte Arzneimittel in den anderen Analyseergebnissen ebenfalls hervorgehoben, damit Sie sofort den relativen Rang in den unterschiedlichen Ergebnissen ersehen können.

Soviel zur Übersicht von mehreren Analysen. Lassen Sie uns nun einen Blick auf die detaillierte Übersicht eines einzelnen Analyseergebnisses werfen...

## **Betrachten einer detaillierten Übersicht eines einzelnen Analyseergebnisses**

Eine detaillierte Übersicht einer Analyse ist entsprechend Ihren Vorlieben, mit der Tabellen- oder der Gitteransicht möglich. (Icon der Werkzeugleiste  $\mathbb{H}$ , Icon der Werkzeugleiste

Die Tabellenansicht sieht wie folgt aus:

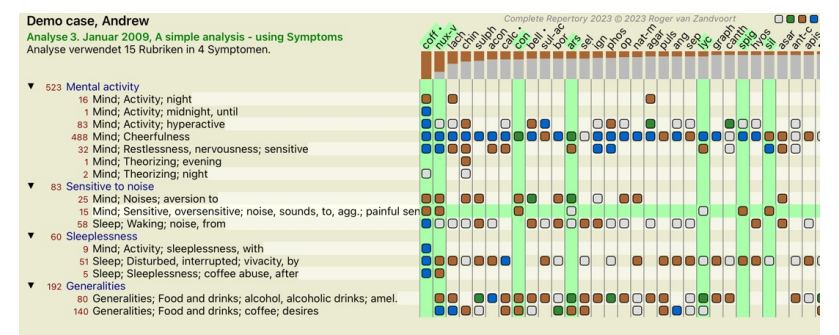

Q Standard

Das Gitteransicht sieht wie folgt aus:

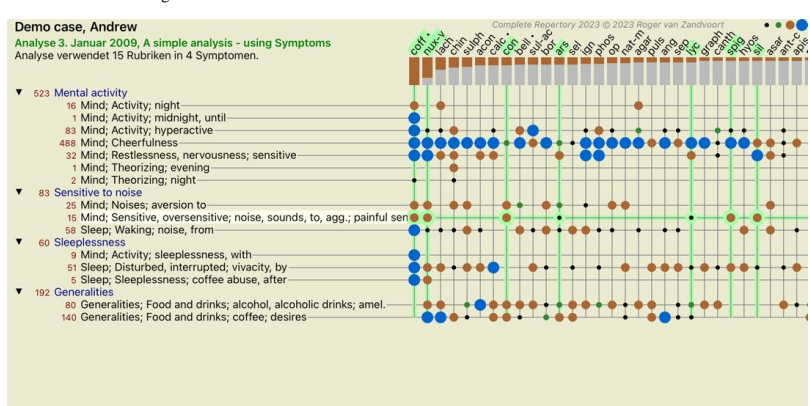

Q Standard

Auf diese Weise bekommen Sie in einem Bild einen Überblick über die Beziehungen zwischen Rubriken und Arzneimitteln. Natürlich können Sie dies nur für eine einzelne Analyse tun. Unterhalb des Gitters sehen Sie eine Auswahlliste, mit der Sie zwischen den verfügbaren Analyseergebnissen wechseln können.

Ein Block oder eine Punkte geben zu erkennen, dass das Arzneimittel in dieser Rubrik vorkommt:

Grad 1 Grad 2

Falls Sie weitere Details sehen möchten, doppel klicken Sie einfach auf den Punkt, um die vollständigen Arzneimittelinformationen zu erhalten:

## Arzneimittelinformationen

**Rubrik: MIND: CHEERFULNESS.** 

#### Arzneimittelkürzel: coff. Grad 4 Standardname: Coffea cruda.

Taxonomie: Reich Plantae, Unterreich Viridiplantae, Infrareich Streptophyta, Überabteilung Embryophyta, Abteilung Tracheophyta, Unterabteilung Spermatophytina, Klasse Magnoliopsida,<br>
Embryophyta, Abteilung Tracheophyta, Unterabteilung Spermatophytina, Klasse Magnoliopsida,<br>
Überordnung Asteranae, Ordnung Gentian APG II Taxonomie: angiosperms, eudicots, core eudicots, asterids, euasterids I, Gentianales, Rubiaceae.

#### Vorkommen in verwandten Rubriken: 5, durchschnittlicher Grad: 2.2.

#### Ouellen.

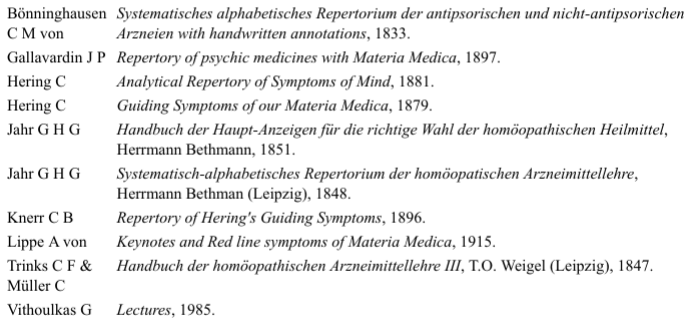

#### **Schließen**

Des weiteren können Sie Rubriken oder Arzneimittel hervorheben, indem Sie auf sie klicken:

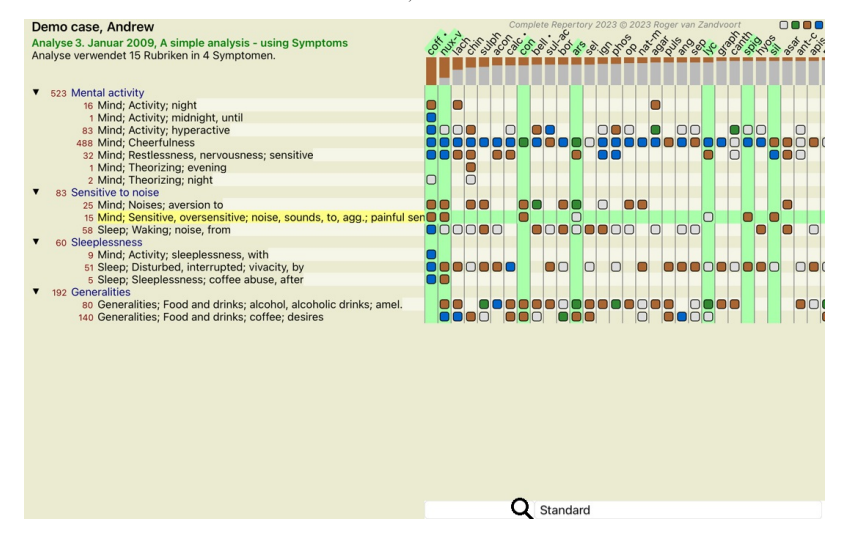

Und natürlich können auch die Icons 1 und <sup>T</sup>der Werkzeugleiste verwendet werden, um Zahlen anzeigen zu lassen oder die Sortierreihenfolge zu ändern.

#### **Auffinden eines Arzneimittels im Analyseergebnis**

In manchen Fällen möchten Sie vielleicht nicht nur die ersten Resultate der Analyse betrachten, sondern möchten vielleicht wissen, wo genau ein bestimmtes Arzneimittel im Ergebnis vorkommt.

Alles was Sie hierfür tun müssen, ist die Abkürzung des Arzneimittels in das *Suche Arzneimittel* Feld unterhalb des Analyseergebnisses einzugeben. Die Analyse wird gegebenenfalls erneuert, wobei ein Teil der Resultate ausgelassen wird, um sicherzustellen, dass Ihr Arzneimittel angezeigt werden kann.<br>Das Arzneimittel nach dem Sie suchen wird automatisch hervorgehoben,

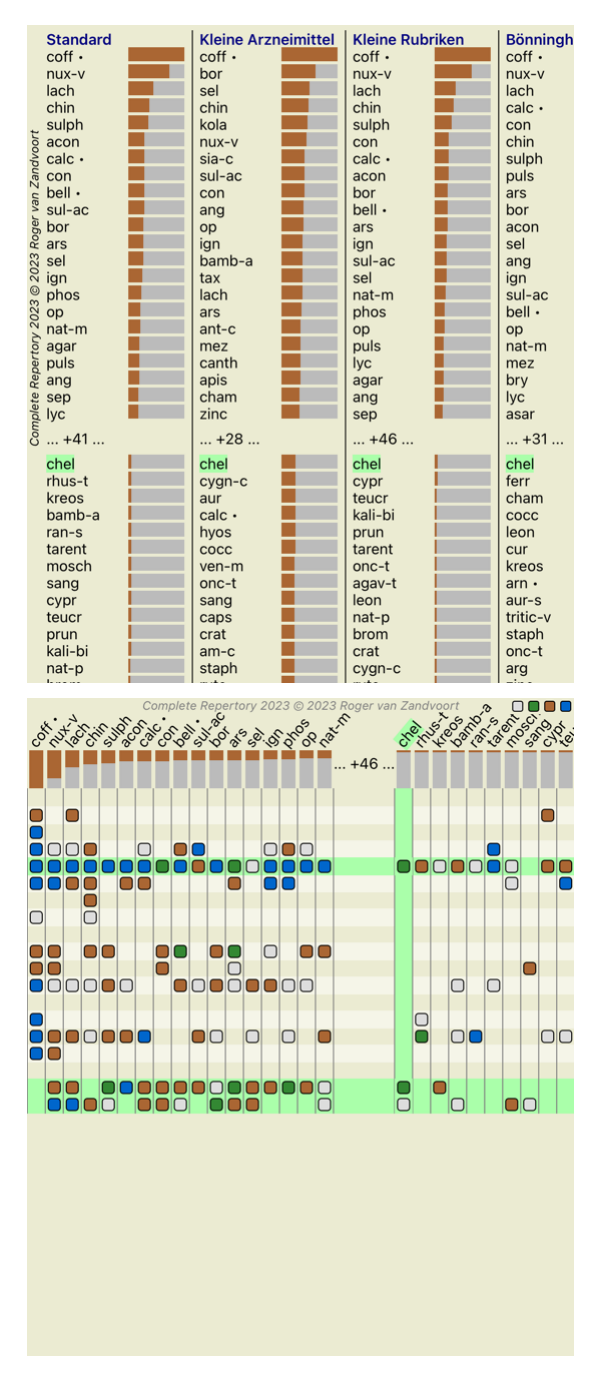

#### **Filtern des Analyseergebnisses**

#### **Ergebnis nach Arzneimittelfamilien filtern**

Normalerweise zeigt das Analyseergebnis alle Arzneimittel.

Sie können das Ergebnis auf diejenigen Arzneimittel beschränken, die Teil eines bestimmten Reiches, einer Familie oder irgendeiner anderen Gruppe sind.<br>Treffen Sie hierfür einfach eine Auswahl aus der Auswahlliste in der W

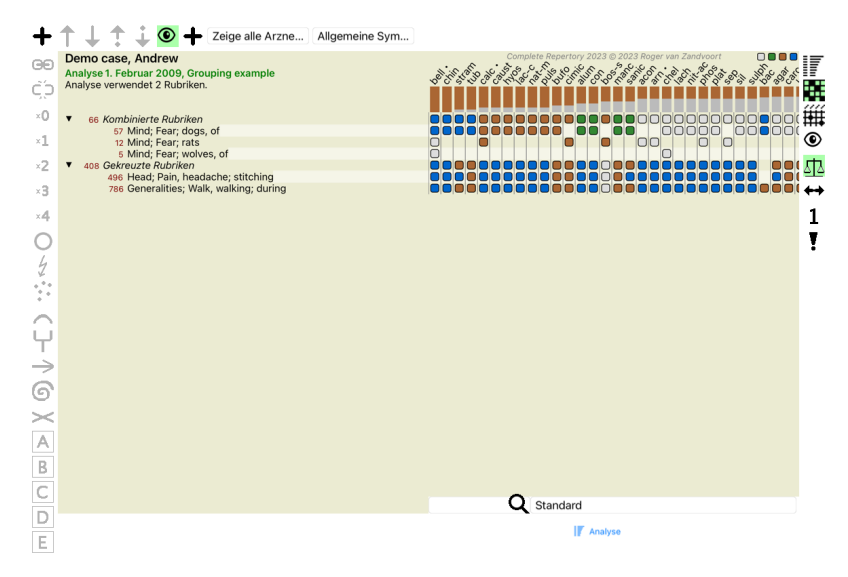

Eine Reihe von häufig verwendeten Gruppen ist vordefiniert (Mineralien, Pflanzen, Tiere, Nosoden). Um eine andere Gruppe zu wählen, klicken Sie einfach auf *Sonstige...* und es erscheint ein Dialog, in dem Sie eine der

Gruppen in der *Reiche & Familien* wählen können.

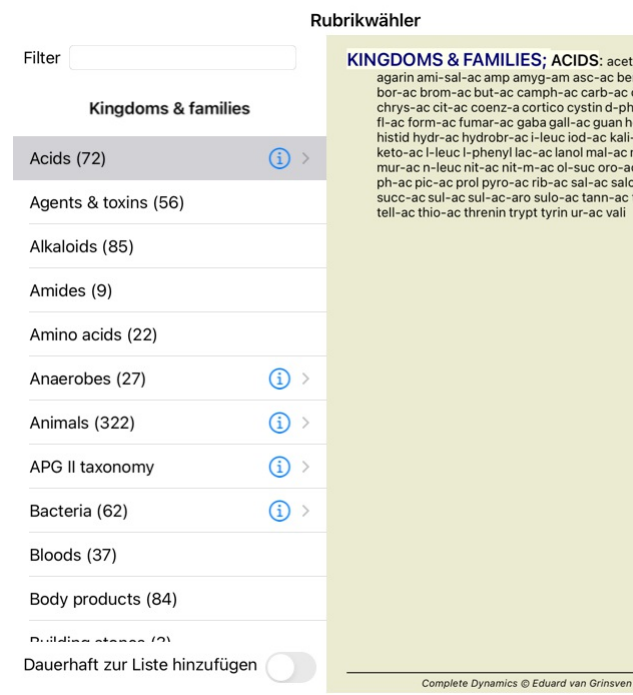

**AMILIES; ACIDS: acet-ac acon-ac** AMILLES) ACIDS: acet-ac acon-ac<br>c amp anyg-am asc-ac benz-ac bein<br>but-ac camph-ac carb-ac chr-ac<br>coenz-a cortico cystin d-phenyl des-ac<br>mar-ac gaba gall-ac guan hemog hip-ac<br>phenyl lac-ac land mal-ac methion<br>phenyl lac-ac t-ac nit-m-ac ol-suc oro-ac ox-ac<br>Il pyro-ac rib-ac sal-ac salol sarcol-ac ul-ac-aro sulo-ac tann-ac tart-ac<br>ul-ac-aro sulo-ac tann-ac tart-ac

Wenn Sie die Option wählen Auf Dauer zur Liste hinzufügen, wird die gewählte Gruppe dauerhaft zu den angegebenen Standardgruppen hinzugefügt. Wenn Sie das Programm wieder starten, wird diese Gruppe Teil der<br>Liste sein. Wen

#### **Fortgeschrittene Themen**

Abbrechen OK

#### **Feinabstimmung Ihrer Analyse**

Nachdem wir die Grundlagen des Erstellens von Analysen und der Interpretation der Ergebnisse abgehandelt haben, ist es nun an der Zeit für ein paar fortgeschrittene Themen, die es Ihnen ermöglichen eine Feinabstimmung der Analyse an Hand Ihrer Interpretation der Informationen des Patienten vorzunehmen.

Die Themen, die wir behandeln werden, sind:

- Verwendung von Gewichtung. Ausbalancieren von Symptomen.
- Polare Rubriken und Kontraindikationen.
- Rubrikgruppen.
- Rubrikübersicht.

- Filtern der Ergebnisse nach Arzneimittelfamilien.

Viele Aktionen können gleichzeitig auf mehrere ausgewählte Zeilen angewendet werden.

#### **Verwendung von Gewichtung**

Jedem Symptom und jeder Rubrik kann eine bestimmte Gewichtung zugewiesen werden. Genauso wie Sie den Symptomen eines Patienten eine gewisse Relevanz zuordnen, oder ein Arzneimittel im Repertorium in<br>unterschiedlichen Gradu

Durch das Zuweisen eines höheren Wertes, werden die Symptome oder die Rubriken mit einer höheren Relevanz im Analyseergebnis gewertet.<br>Und durch das Zuweisen einer Gewichtung von 0, wird das Symptom oder die Rubrik komplet

Wählen Sie zuerst ein Symptom oder eine Rubrik per Mausklick, um die Gewichtung zu setzen.<br>Nun gibt es mehrere Möglichkeiten eine Gewichtung vorzunehmen:

- 
- 0 (Icon der Werkzeugleiste , Popup-Menüoption *Gewichtung / Ignorieren*).
- 1 (Icon der Werkzeugleiste , Popup-Menüoption *Gewichtung / Normale Gewichtung*). - 2 (Icon der Werkzeugleiste , Popup-Menüoption *Gewichtung / Gewichtung x2*).
- 
- 3 (Icon der Werkzeugleiste , Popup-Menüoption *Gewichtung / Gewichtung x3*). 4 (Icon der Werkzeugleiste , Popup-Menüoption *Gewichtung / Gewichtung x4*).

Das folgende Beispiel zeigt eine Analyse unter Verwendung von Gewichtung (nur zur Veranschaulichung)

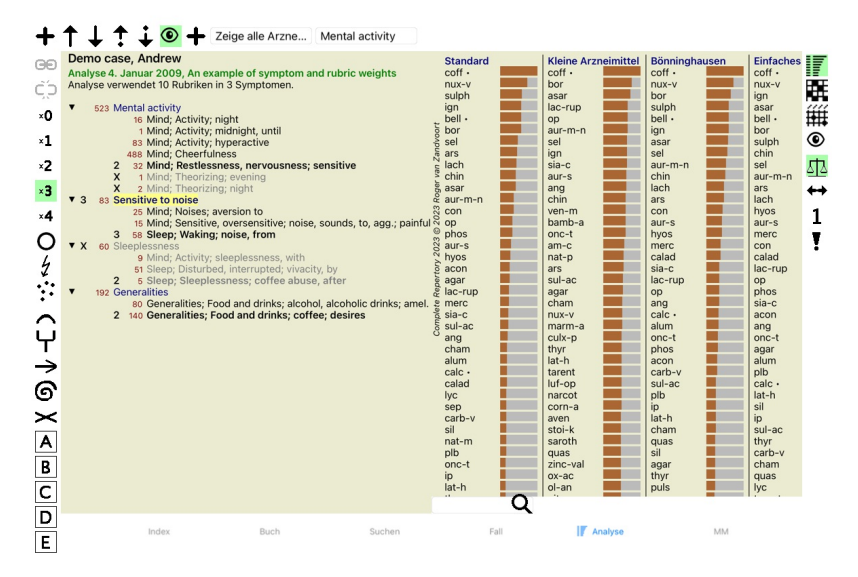

Werfen Sie einen Blick auf die Icons der Werkzeugleiste auf der linken Seite. Die Schaltflächen der Werkzeugleiste zeigen immer den aktuellen Wert der Gewichtung des ausgewählten Symptoms oder der ausgewählten Rubrik.

Das X vor einem Symptom oder einer Rubrik gibt eine Gewichtung von 0 zu erkennen, womit es aus der Analyse ausgeklammert ist.

#### **Ausbalancieren von Symptomen**

Ausbalancieren von Symptomen ist ein erweiterter Analysemechanismus, der die Verwendung von vielen/wenigen Rubriken in einem Symptom kompensiert. Wenn das Ausbalancieren eingeschaltet ist (was der

Normalfall ist), können Sie, ohne die Analyse durcheinander zu bringen, so viele Rubriken unter einem Symptom gruppieren wie Sie möchten.<br>In traditionellen Analysen, müssten Sie behutsam bei der der Romkenwahl vorgehen, da

Mit eingeschaltetem Ausbalancieren von Symptomen, wird jedes Symptom mit der Gewichtung (siehe Verwendung von Gewichtung oberhalb) die ihm zugewiesen ist, gewertet, egal ob Sie diesem eine einzelne oder z.B. 10 Rubriken zugewiesen haben.

Ausbalancieren von Symptomen können Sie mit dem Icon der Werkzeugleiste, welche Sie auf der rechten Seite des Fensters finden können. (Icon der Werkzeugleiste ).

Lassen Sie und ein Beispiel ansehen. In der folgenden Analyse werden, zur Erfassung der Kopfschmerzen, viele Rubriken verwendet. Wenn das Ausbalancieren von Symptomen nicht verwendet wird, dominiert<br>Glonoinum das Ergebnis,

#### Demo case, Andrew

Don't business that our server with many or few rubrics.<br>Analyse 1. Februar 2009, Symptoms with many or few rubrics.<br>Analyse verwendet 13 Rubriken in 4 Symptomen.

- 
- ▼ 954 Head pains<br>
14 Head; Pain, headache; morning; agg.; six am.
	-
	-
	-
	-
	-
	- 14 Head; Pain, headache; morning; agg.; six am.<br>160 Head; Pain, headache; extending to; backward<br>188 Head; Pain, headache; extending to; occiput<br>110 Head; Pain, headache; extending to; temples<br>1919 Head; Pain, headache; ex
	- 84 Sadness

 $\overline{\mathbf{v}}$ 

 $\mathbf{v}$ 

- 84 Jauness<br>84 Mind; Sadness, depression; menses; before<br>163 Menses
- 
- 127 Female; Menses; pale, watery<br>127 Female; Menses; thin, liquid<br>173 Aversions and desires
	-
	- 173 Generalities; Food and drinks; salt or salty food; desires

Analyseergebnisse:

**Ohne Ausbalancieren Mit Ausbalancieren**

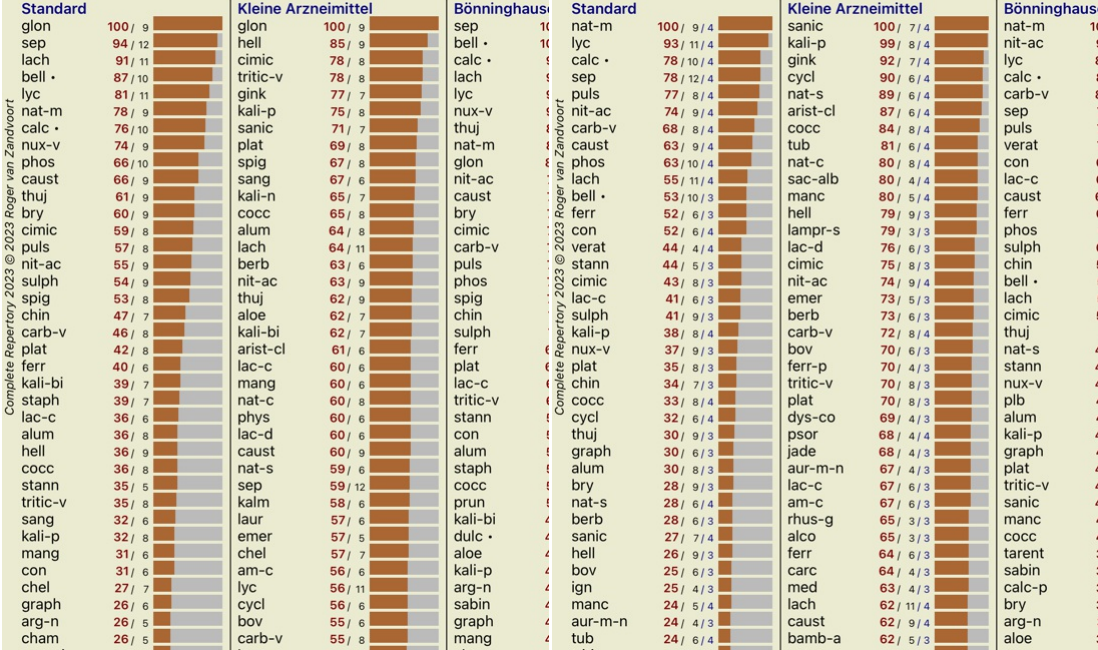

Beachten Sie: Das Ausbalancieren von Symptomen hat keinen Effekt auf die elementare Analyse *Einfaches Zählen*.

## **Polare Rubriken und Kontraindikationen**

Polare Rubriken sind zwei Rubriken mit entgegengesetzter Bedeutung.<br>Das folgende Beispiel zeigt eine Analyse in der ursprünglich das Arzneimittel *coff* verordnet wurde:

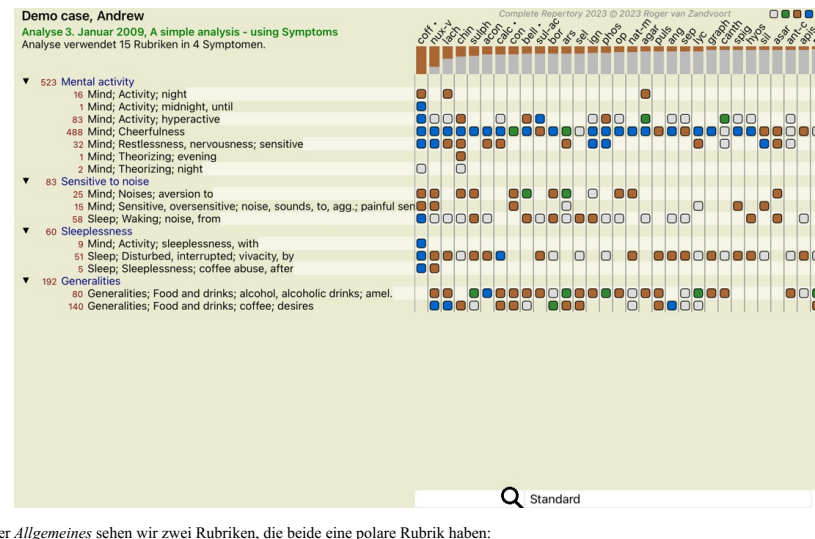

Unter *Allgemeines* sehen wir zwei Rubriken, die beide eine polare Rubrik haben: - *bess* - *schl*.

Sie können diese polare Rubriken in der Analyse verwenden, indem Sie das Icon + der Werkzeugleiste auf der rechten Seite des Fensters betätigen. (Icon der Werkzeugleiste ++). Jetzt werden unter beiden Rubriken *bess* und *Verlangen* deren polare Rubriken angezeigt.<br>Das Ergebnis der Analyse wird hierdurch auch verändert, da nun die Werte der Arzneimittel mit den Werten in deren polaren Rubriken

<sup>-</sup> *Verlangen* - *Abneigung*.

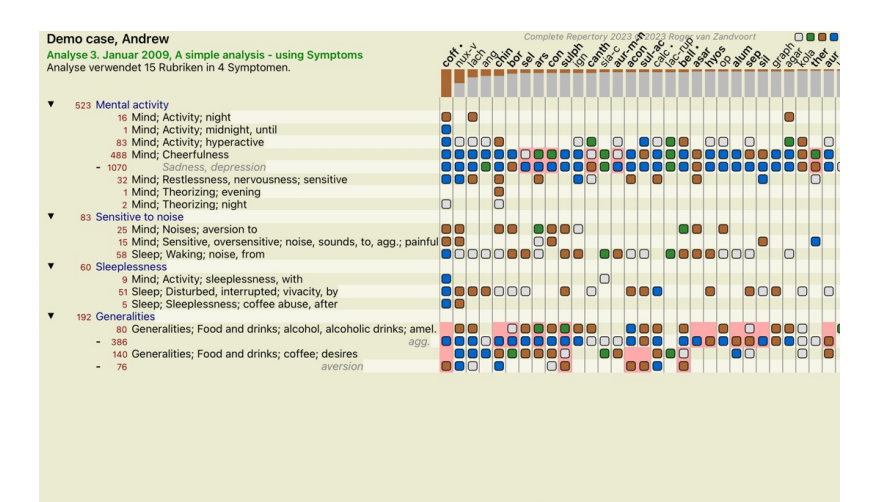

Q Standard

Das Arzneimittel *cof* ist nun rot gefärbt, weil es in dieser Analyse kontraindizier ist. Um eine Kontraindikation handelt es sich, wenn ein Arzneimittel in einer Rubrik mit einem niedrigen Grad (1, 2, oder gar nicht) auftritt, in der polaren Rubrik jedoch mit einem hohen Grad (3 oder 4).

Ein komplexeres Beispiel finden Sie in der nächsten Bönninghausen-artigen Analyse:

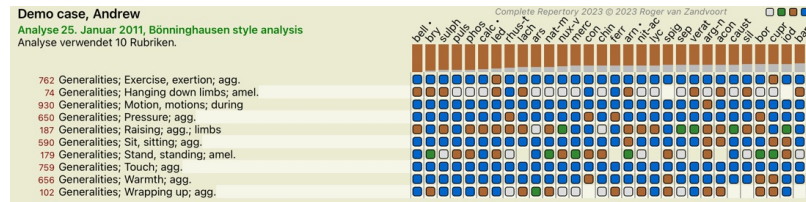

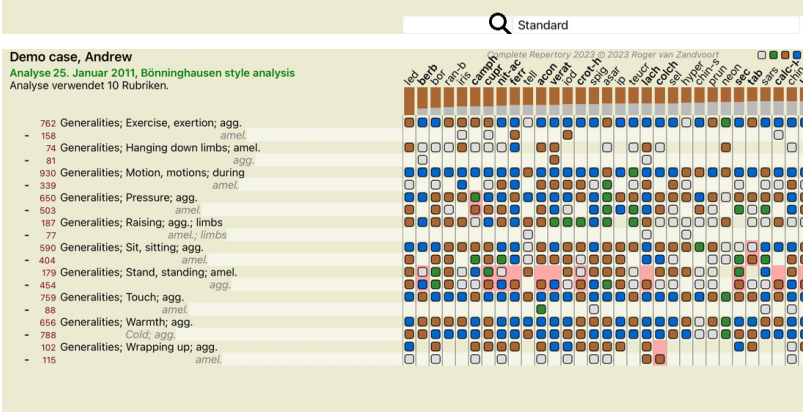

Q Standard

#### **Rubrikgruppen**

Die Gruppierung von Rubriken wird dann verwendet, wenn Sie zwei oder mehrere Rubriken auswerten lassen möchten, als wären Sie zusammen eine einzelne Rubrik.

Es gibt zwei Arten Rubriken zu gruppieren: - Kreuzen. Nur Arzneimittel die in ALLEN Rubriken vorkommen werden verwendet.

- 
- Kombinieren. Arzneimittel aus JEDER der Rubriken werden verwendet.

#### **Beispiele für Gruppierungen**

Das Kreuzen von Rubriken kann dann nützlich sein, wenn im Repertorium keine Rubrik, die das Symptom eines Patienten exakt beschreibt gefunden werden kann, sondern nur allgemeinere Rubriken. Zum Beispiel erzählt der Patient, dass er während des Fiebers morgens im Bett Angst hat. Das Repertorium enthält keine Rubrik *Gemüt; Angst; morgens; Bett, im; Fieber, während.* Stattdessen existieren zwei<br>allgemeinere Rub in beiden Rubriken vorkommen.

Das Kombinieren von Rubriken kann nützlich sein, wenn der Patient ein Symptom äußert, das so nicht exakt im Repertorium gefunden werden kann, sich jedoch aus mehreren spezfischen Symptomen zusammensetzen lässt.

Zum Beispiel ein Verlangen nach Pizza. Warum mag der Patient Pizza? Vielleicht ist es der Teig (mehlige Speißen), die Tomanten, die Salami, die Anschovis, der Käse oder die Oliven. Es kann nützlich sein mehrere<br>dieser spez Patienten sind, durcheinander zu bringen.

#### **Erstellen von Rubrikgruppen**

Als Beispiel, ein Fall mit stechenden Kopfschmerzen während des Gehens und Furcht vor mehreren Arten von Tieren:

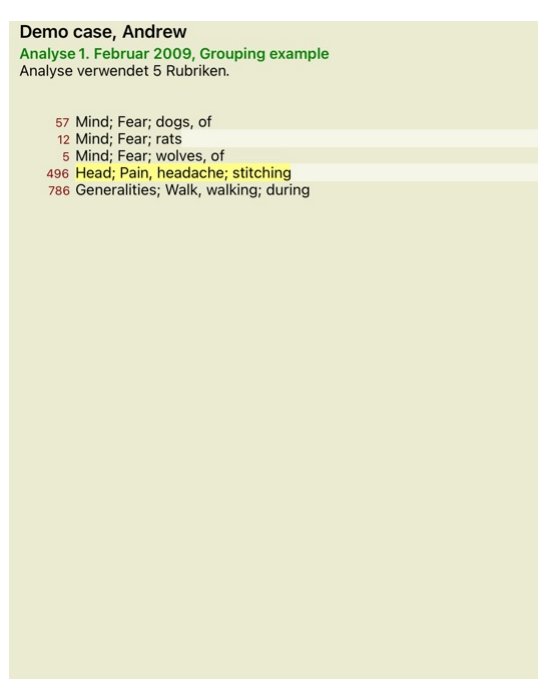

Wir wollen die zwei Rubriken, die zusammen den Kopfschmerz beschreiben, kreuzen. Wählen Sie die Rubrik *Kopf; Schmerz, Kopfschmerz; stechender Schmerz*, indem Sie auf sie klicken und dann das Icon**®** betätigen.<br>[Icon der

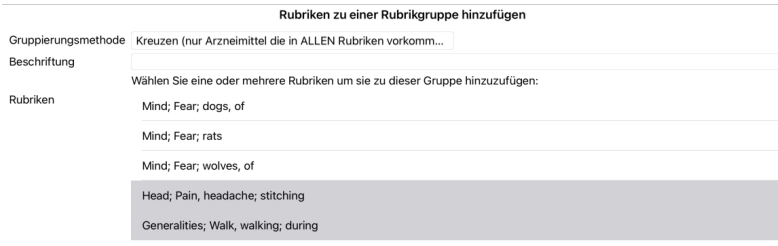

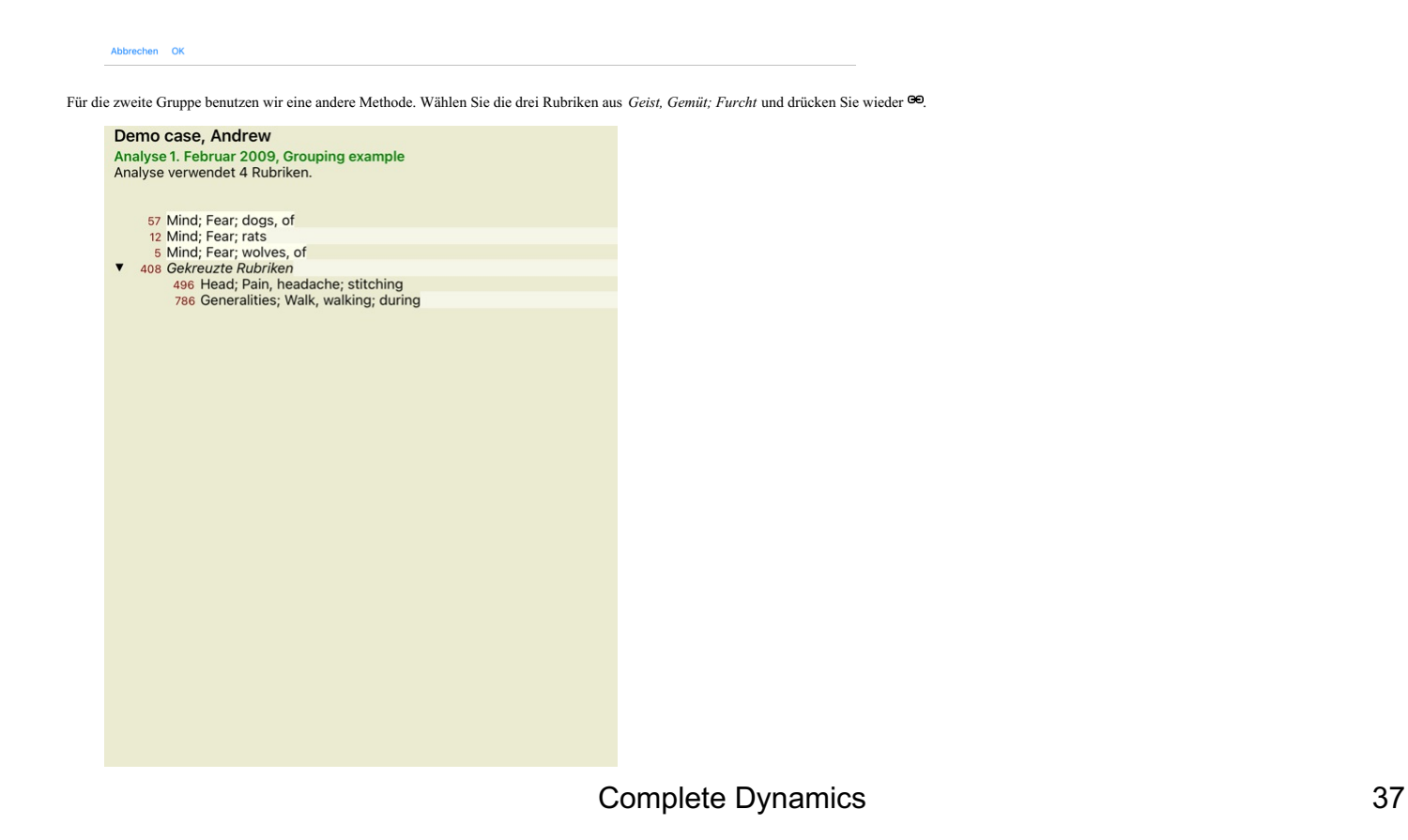

Wählen Sie nun die Option *Kombinieren* und bestätigen Sie dann mit der OK-Schaltfläche.

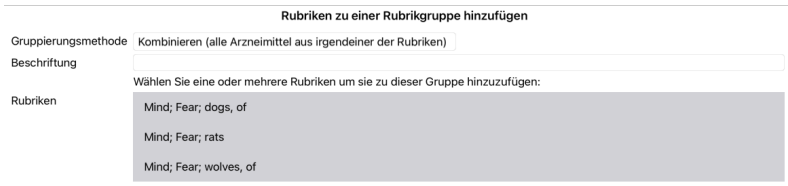

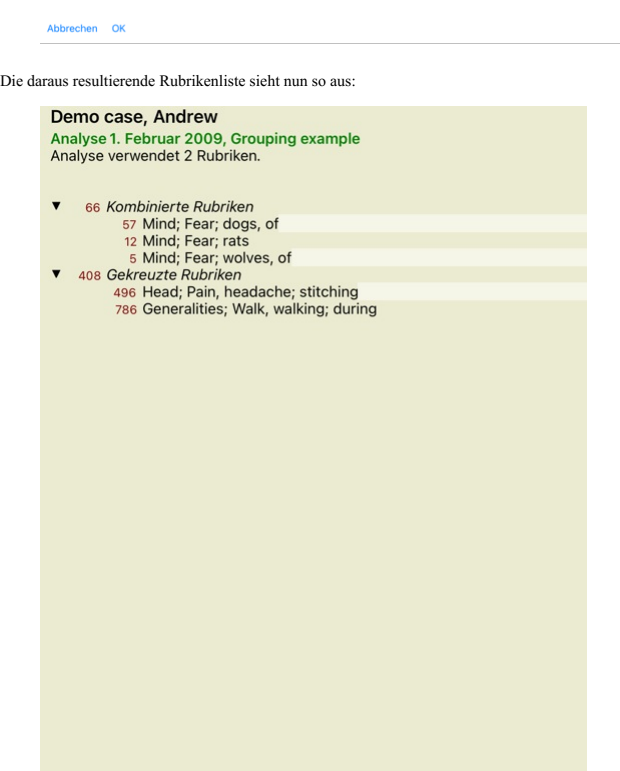

Um eine Gruppe zu ändern, klicken Sie einfach auf die Hauptrubrik der Gruppe und drücken Sie ®. Im Dialog schalten Sie die Rubriken hinzu oder weg, indem Sie auf sie klicken. Sie können auch eine Rubrik aus einer<br>Gruppe

Es gibt zwei Menüoptionen, mit denen Sie schnell eine Gruppe erstellen können, ohne, wie oben gezeigt, Rubriken im Dialogfeld auswählen zu müssen.<br>Sie können zuerst zwei oder mehr Rubriken auswählen und dann kombinieren. (

#### **Wie Rubrikgruppen in einer Analyse verwendet werden**

Wenn Sie mehrere Rubriken kreuzen enthält die Gruppe nur diejenige Arzneimittel, die in allen Rubriken dieser Gruppe vorkommen. Der Grad des Arzneimittels ist der niedrigste Grad des Arzneimittels in allen Rubriken.

Wenn Sie mehrere Rubriken kombinieren enthält die Gruppe alle Arzneimittel, die in <u>irgendeiner</u> Rubrik dieser Gruppe vorkommen. Der Grad des Arzneimittels ist der <u>höchste</u> Grad des Arzneimittels, der in irgendeiner<br>Rubri

#### **Rubrikübersicht**

Manchmal ist es praktisch, sich einen Überblick von allen Rubriken einer Analyse, zusammen mit ihren Arzneimitteln, zu verschaffen. Auch bei gruppierten Rubriken, möchten Sie vielleicht sehen, welche Arzneimittel in der resultierenden Gruppe vorkommen.

Um eine Übersicht über alle Rubriken zu erhalten, wählen Sie einfach Rubrikübersicht anzeigen. (Popup-Menüoption *Mehr / Rubrikübersicht anzeigen*).<br>Es öffnet sich das *Such*modul und gibt Folgendes aus:

#### COMBINED RUBRICS: MIND: FEAR: DOGS, OF / MIND: FEAR: RATS / MIND: FEAR:

WOLLVES, OF: absin acon agar Alum amphandroc arn astac BAC BELL BOS-S BUFO CALC calc-ar care CAUST<br>cer che CHIM shoc CHIMC Con cup-racet dor dpt dysp-n Hydrog HYOS insul LAC-C lac-d lac-f lac-h sich CHIMC CAUST<br>mag-c Manc

MIND; FEAR; dogs, of: agar Alum amph androc astac BAC BELL BUFO CALC carc CAUST cer chel CHIN choc Con **ID; FEAR; dogs, of:** agar Alum amph androc astac BAC BELL BUFO CALC carc CAUST cer chel CHIN choc Concupr-acet dor dpt dysp-n Hydrog HYOS insul LAC-C lac-d lac-f lac-h lach lycpr lyss mag-c Manc mand med NAT-Inat-b put th

MIND; FEAR; rats: absin acon arn bell BOS-S CALC calc-ar CIMIC op phos Plac sep

#### MIND; FEAR; wolves, of: amph bell cer chel dor

#### CROSSED RUBRICS: HEAD; PAIN, HEADACHE; STITCHING / GENERALITIES; WALK,

ND; FEAR; wolves, of: amph bell cer chel dor<br>
NOSSED RURAING; OSENERALITIES; WALK,<br>
WALKING; DURING; acan-p ACON ate-sp adam AESC AETH AGAR AGN aids alch-v ALL-C allox ALOE ALUM<br>
WALKING; DURING: acan-p ACON ate-sp adam AE

HEAD; PAIN, headache; stitching: ACAN-P acher-a ACON acon-ac act-sp adam aego-p AESC AETH AGAR<br>agath-a AGN AIDS alch-v Alco ALL-C allox ALOE ALUM ALUM-P ALUM-SIL ALUMN AM-C AM-M AMBR Amet ammc

Complete Dynamics @ Eduard van Grinsven - Complete Repertory 2023 @ 2023 Roger van Zandvoort

#### **Symptomklassifizierung**

#### **Einführung in die Symptomklassifizierung**

Samuel Hahnemanns Organon und Die chronischen Krankheiten zeigen uns, dass Hahnemann seine Arzneimittel nicht aufgrund der Gesamtheit aller Symptome, welche in der gegenwärtigen und in vergangenen Situationen des Patienten zu finden sind, wählte. Er klassifizierte die Symptome des Patienten sorgfältig in eine Reihe von Kategorien und gründete seine Behandlung auf dieser Klassifikation.

Es stehen sowohl Hahnemanns Klassifikationen, als auch benutzerdefinierte Gruppen A, B, C, D und E für Ihren eigenen Gebrauch zur Verfügung.

Klassifizierungsoptionen, welche in der Werkzeugleiste auf der linken Seite des Bildschirms verfügbar sind:

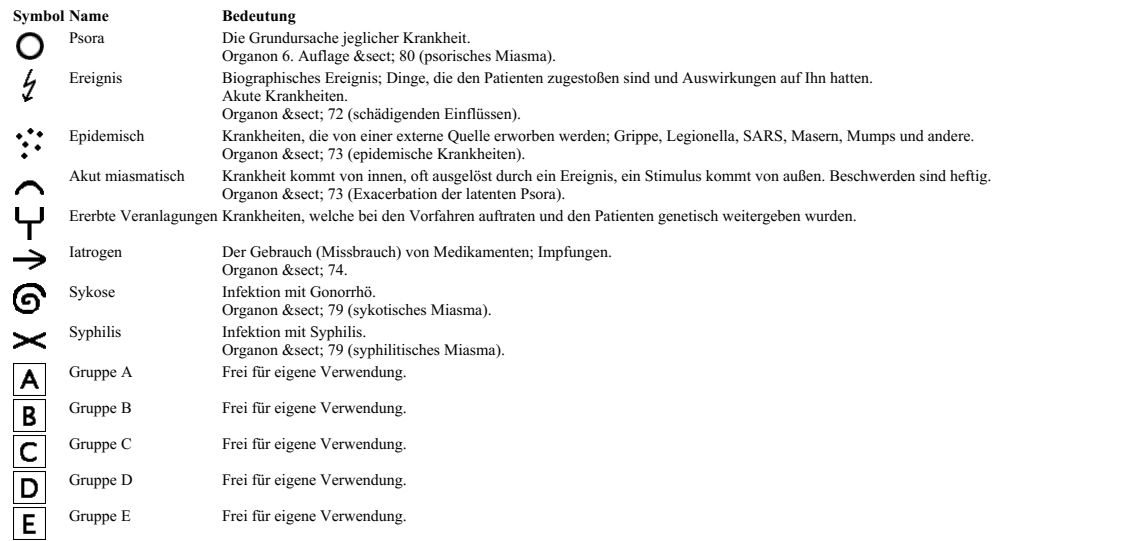

Die Klassifikationen können auf jedes Niveau der Symptome oder individuellen Rubriken angewandt werden. Die Klassifikation eines Symptoms wirkt sich auf alle Rubriken dieses Symptoms aus. Jede bisherige Zuordnung wird dadurch überschrieben.

Sehen Sie sich hierzu auch das *Simple classification example* im Demofall an.

#### **Arzneimittelfilter und Klassifizierung**

Wenn die Klassifizierung von Symptomen oder Rubriken in einer Analyse verwendet wird, werden die Arzneimittel einer jeden Analyse automatisch gefiltert. Diese Filterung erfolgt in Übereinstimmung mit den<br>Informationen, die

Für Psora die Arzneimittel: alle Minerale und Nosoden, plus Lach, Lyc, Sep, aber ohne Merc.<br>Für *Ereignis, Akut miasmatisch, Epidemisch* die Arzneimittel: alle Pflanzen und Tiere, plus Merc, Ars, Ant-c.

Für *latrogen* die Arzneimittel welche in den Rubriken *Vergiftung oder Missbrauch Medikamente*, und *Beschwerden nach Impfung* vorkommen.<br>Für *Ererbte Veranlagung* die Arzneimittel: alle Nosoden.

Für die anderen Gruppen werden alle Arzneimittel angezeigt.

#### **Zwischenablagen**

Die Klassen A-B-C-D-E können auch als Zwischenablagen genutzt werden. Wenn Sie diese den Symptomen oder individuellen Rubriken zuordnen, ist es sehr einfach, verschiedene Blickwinkel für das Ergebnis der Analyse zu erzeugen.

#### **Weitere Informationen**

Die obigen Informationen über Klassifizierung sind beschränkt.<br>Hervorragenden Informationen, über die Verwendung von Hahnemanns Klassifikationen, finden Sie auf der Website*www.ewaldstoteler.com* 

#### **Mehrere Ansichten**

Sie wissen jetzt, wie Sie eine Analyse erstellen. Sie wissen auch, wie Sie die Analyse basierend auf Ihrer Interpretation der Symptome in diesem speziellen Fall feinabstimmen können. Möglicherweise haben Sie Symptomen oder Rubriken Gewichtungen zugewiesen. Möglicherweise haben Sie ihnen Klassifikationen zugewiesen. Sie haben eine Analyseformel ausgewählt, um die Bedeutung der<br>Arzneimittel für die verwe

All diese Einstellungen haben Ihnen geholfen, basierend auf Ihrer Interpretation des Falls das beste Analyseergebnis zu erzielen.<br>Aber es ist Ihre Interpretation, Ihre Sicht auf die Symptome des Patienten. Diese Symptome s

#### beobachteten Symptome sind die Realität, mit der Sie arbeiten müssen. (Organon §18)

Sie könnten jedoch erwägen, dieselben Symptome aus einer anderen Perspektive zu betrachten, mit einer anderen Sichtweise, sie auf andere Weise zu interpretieren. Sie können natürlich alle Einstellungen der Analyse<br>ändern u

Damit Sie die Einstellungen Ihrer Analyse ändern können, ohne die ursprünglichen Einstellungen zu verlieren, haben wir mehrere Ansichten erstellt.

#### **Was ist eine Analyseansicht?**

Eine Analyseansicht ist die Gesamtheit aller Einstellungen, die Sie auf eine Analyse anwenden können.

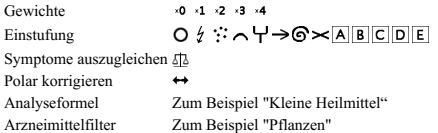

Sie können mehrere Ansichten erstellen, die jeweils ihre eigene Sammlung von Einstellungen haben. Als Beispiel siehe *Demo case Andrew*, Analyse *Multiple views*.

#### **Erstellen einer Ansicht**

Sie können eine neue Ansicht über das Menü oder die Symbolleiste erstellen. (Icon der Werkzeugleiste , Popup-Menüoption *Ansicht / Neue Ansicht hinzufügen*).

Die neue Ansicht ist eine Kopie der ursprünglichen Ansicht mit genau denselben Einstellungen. Alle Änderungen, die Sie an den Einstellungen in der neuen Ansicht vornehmen, gelten ausschließlich für diese Ansicht. Alle anderen Ansichten bleiben genauso wie sie waren.<br>Wenn Sie möchten, können Sie der neuen Ansicht optional einen Namen geben.

Beachten Sie, dass alle Ansichten genau dieselbe Sammlung von Symptomen und Rubriken verwenden. Die Situation des Patienten ist dieselbe, es ist Ihre Interpretation, die für jede Ansicht unterschiedlich ist.

Über das Menü können Sie ganz einfach von einer Ansicht zur anderen wechseln. (Icon der Werkzeugleiste , Popup-Menüoption *Ansicht / Standard*).

Wenn Sie die ausgewählte Ansicht nicht mehr verwenden möchten, können Sie sie löschen. (Popup-Menüoption *Ansicht / Aktuelle Ansicht entfernen*).<br>Sie können den Namen, den Sie der Ansicht gegeben haben, jederzeit ändern. ( Sie können auch die Reihenfolge ändern, in der die Ansichten im Menü oder in der Symbolleiste angezeigt werden. (Popup-Menüoption Ansicht / Aktuelle Ansicht nach links verschieben).

#### **Betrachten der Analyseergebnisse jeder Ansicht**

Der Analyseergebnisbereich auf der rechten Seite des Bildschirms zeigt Ihnen die Analyseergebnisse für die ausgewählte Ansicht. Wenn Sie zu einer anderen Ansicht wechseln, ändern sich die Ergebnisse zu denen für diese Ansicht

Sie können sich auch alle Ansichtsergebnisse gleichzeitig ansehen. (Icon der Werkzeugleiste ®).

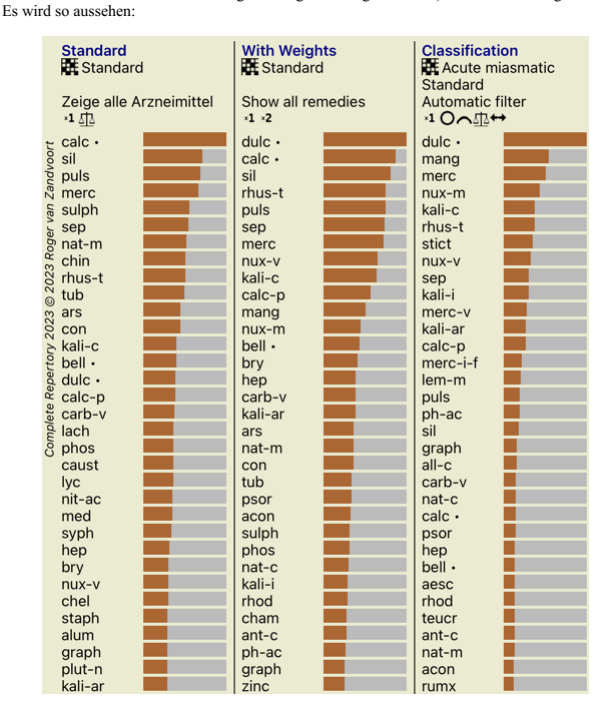

Sie ähnelt der Listenübersicht einer Analyse, zeigt aber pro Ansicht eine Ergebnisliste.

Oben sehen Sie eine Zusammenfassung der Einstellungen, die für jede Ansicht verwendet werden.

- Die für den Tabellenausgabestil ausgewählte Analyse. Wenn die Analyse eine Klassifizierung verwendet, die verwendete Analyseformel.
- 

Der verwendete Heilmittelfilter.<br>Ein kleines Bild für jede aktive Analyseeinstellung.

#### **Bönninghausen**

#### **Ein paar Informationen über die Bönninghausen-Analyse**

Die Bönninghausen-Analyse verwendet kein weiteres Repertorium. Es verwendet, wie die anderen Analysen, das Complete Repertory. Alle Rubriken des alten Bönninghausen-Repertoriums sind im Complete Repertory

enthalten.<br>Das Bönnighausen-Analyseverfahren ist eine Methodik die dann verwendet wird, wenn es die Symptome des Patienten verlangen. Es hat nichts mit einer speziellen Art von Repertorium zu tun, sondern vielmehr mit verallgemeinerten Rubriken, welche in jeden Repertorium gefunden werden können.

Der Unterschied liegt in der Art und Weise, wie die Berechnung erfolgt. Anstatt nur darauf zu achten, wie eine Arzneimittel in einer bestimmten Rubrik dargestellt wird, wird viel Wert auf sein Vorkommen in verwandten Rubriken in anderen Bereichen des Repertoriums gelegt.

Die Berechnung wird wie folgt durchgeführt:

- Ignorieren des Grades des Arzneimittels, wie er in der Rubrik angezeigt wird.

- Stattdessen Verwendung eines Arzneimittelgrades, der auf Grund des Auftretens des Arzneimittels in verwandten Rubriken berechnet wird.<br>- Höhere Gewichtung eines Arzneimittels, wenn es in ähnlicheren Rubriken in verschied
- Korrekturvornahme für das Auftreten in polaren Rubriken (wie bess. schl., oder Verlangen Abneigung).

In der Bönninghausen-Analyseart werden üblicherweise allgemeinere und größere Rubriken verwendet.<br>Eine Mischung aus der Verwendung von kleinen spezifischen Rubriken mit großen allgemeinen Rubriken ist im Allgemeinen nicht

#### **Analyse Qualität**

**Die Kunst, eine gute Analyse zu erstellen**

Eine gute Analyse der Symptome eines Patienten zu erstellen, ist eine Kunst, deren Beherrschung nicht selbstverständlich ist. Verschiedene Schulen können unterschiedliche Methoden lehren. Einzelne Lehrer fördern ihre<br>persö

## **Der Qualitätsindikator**

Im Modul Analyis sehen Sie oben auf der Seite eine kleine farbige Schaltfläche. Die Farbe zeigt die Qualität der Analyse an.

- 
- Grün: Nur geringfügige Empfehlungen für Verbesserungen.<br>Gelb: Die Qualität kann verbessert werden.<br>Rot: Es gibt ernsthafte Probleme mit dieser Analyse.
- 

Klicken Sie auf den Qualitätsindikator, um einen Bericht mit Vorschlägen für mögliche Verbesserungen anzuzeigen.

## **Materia Medica Modul**

#### **Öffnen des Materia Media Moduls**

Öffnen Sie das Materia Medica Modul, indem Sie auf den Reiter *MM* klicken.

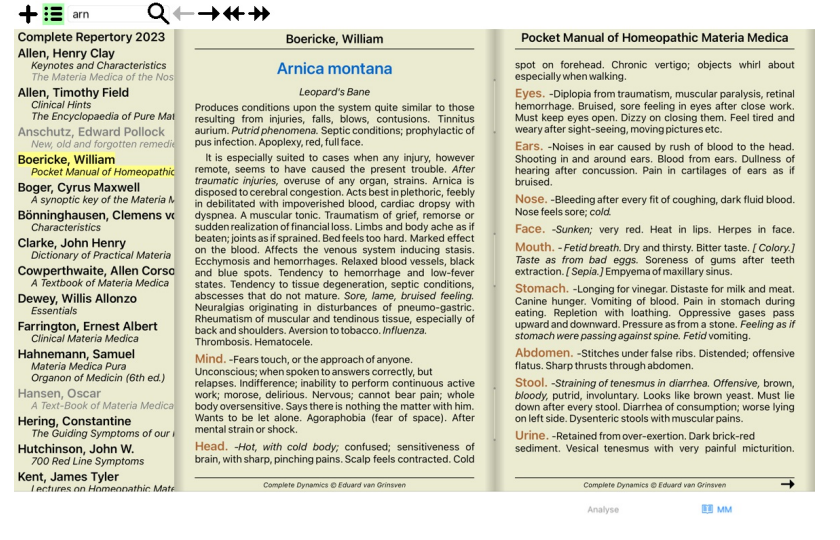

#### **Auswählen eines Arzneimittels**

Sie können die Abkürzung eines Arzneimittels ins Feld oben in der Werkzeugleiste eingeben. Falls Sie die Abkürzung nicht kennen, können Sie das Arzneimittel durch Drücken der Q hinter dem Feld nachschlagen.

#### **Auswählen eines Buches**

Nachdem Sie ein Arzneimittel gewählt haben, können Sie eine beliebige Materia Medica Quelle, gelistet auf der linken Seite des Bildschirms, auswählen. Wenn das gewählte Arzneimittel in einem Buch nicht vorkommen<br>sollte, er

**Complete Repertory 2023 Allen, Henry Clay**<br>*Keynotes and Characteristics*<br>*The Materia Medica of the No.* Allen, Timothy Field Clinical Hints<br>The Encyclopaedia of Pure Mat Anschutz, Edward Pollock<br>New, old and forgotten remedi **Boericke, William**<br>Pocket Manual of Homeopathic **Boger, Cyrus Maxwell**<br>A synoptic key of the Materia N Bönninghausen, Clemens vo Characteristics **Clarke, John Henry**<br>*Dictionary of Practical Materia* Cowperthwaite, Allen Corso<br>A Textbook of Materia Medica Dewey, Willis Allonzo Farrington, Ernest Albert<br>Clinical Materia Medica Hahnemann, Samuel<br>
Materia Medica Pura<br>
Organon of Medicin (6th ed.) Hansen, Oscar<br>A Text-Book of Materia Medica Hering, Constantine<br>The Guiding Symptoms of our Hutchinson, John W.<br>700 Red Line Symptoms Kent, James Tyler<br>Lectures on Homeonathic Mate

Wenn Sie den maximalen Platz zum Lesen verwenden möchten, können Sie den Index mit dem Icon  $\mathbf{:=}\mathbf{d}$ er Werkzeugleiste ausblenden.

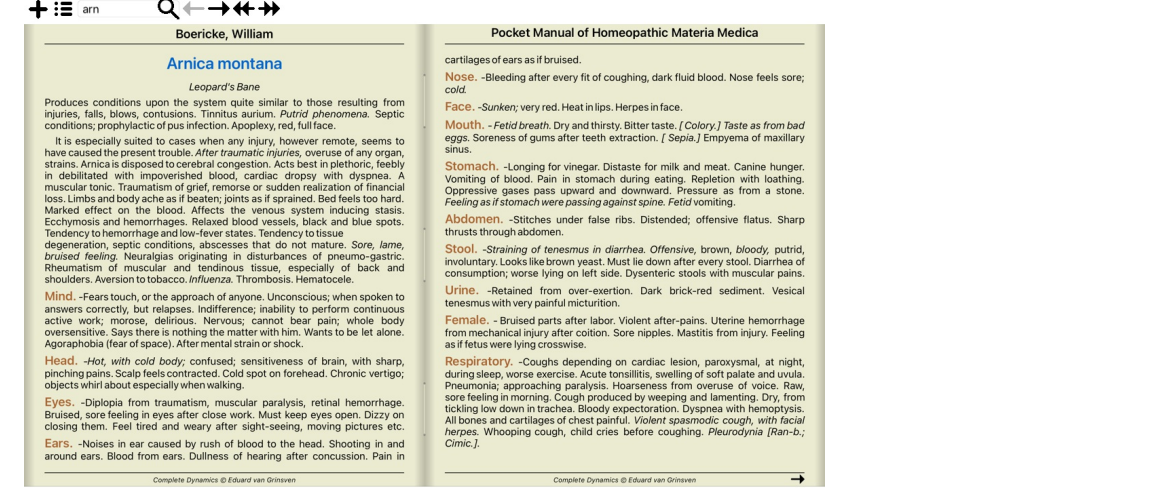

Analyse

**EE** MM

## **Arzneimittelindex**

Öffnen Sie das Pop-Up-Menü des Buchtitels, um eine Übersicht über alle Arzneimittel, die in einem Buch verfügbar sind, zu bekommen. (Popup-Menüoption *Index*).

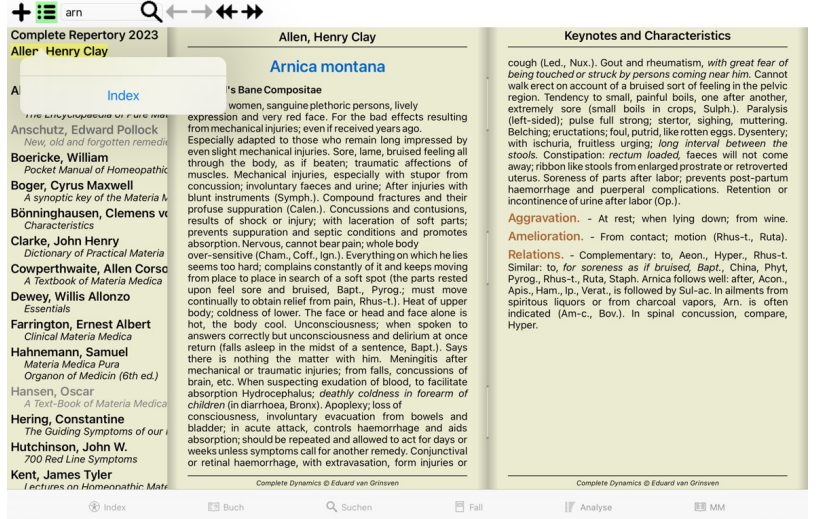

Sie bekommen eine Liste mit allen Arzneimitteln des Buches angezeigt. Sie können das Buch für ein Arzneimittel öffnen, indem Sie auf den Arzneimittelnamen klicken.

## Allen, Henry Clay / Keynotes and Characteristics

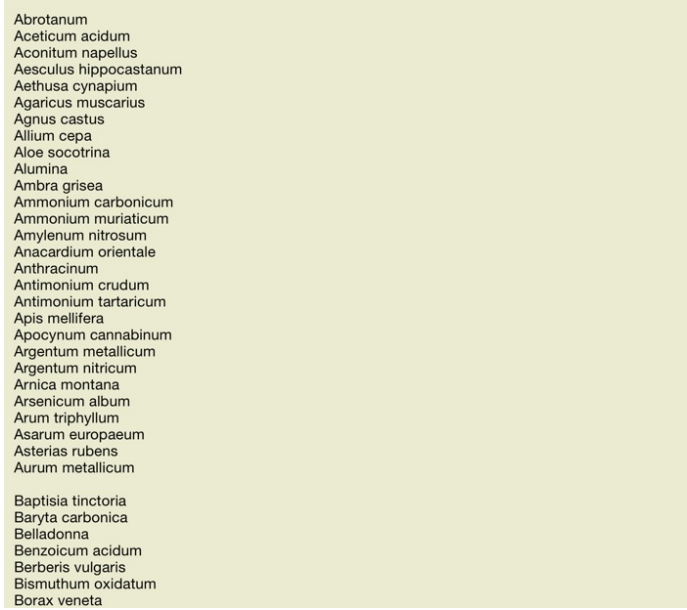

## **Verfügbare Bücher und Internetseiten**

Im Materia Medica Modul sind mehrere Bücher verfügbar. Die Verfügbarkeit dieser Bücher kann, abhängig von Ihren Spracheinstellungen, variieren.

Das Materia Medica Modul bindet verschiedene Internetseiten ein, die Arzneimittelinformationen zur Verfügung stellen. Die Verfügbarkeit dieser Webseiten hängt von Ihren Spracheinstellungen ab.<br>Bitte beachten Sie, dass der

#### **Invers Materia Medica**

Die Invers Materia Medica zeigt Ihnen die wichtigsten Symptome des Repertoriums für ein bestimmtes Arzneimittel, wie sie im Complete Repertory zu finden sind.<br>Es findet keine Interpretation durch Experten statt, wie es in Um zu einer Rubrik im *Buch*-modul zu gelangen, doppelklicken Sie einfach darauf.

Wichtigere Symptome werden größer als weniger wichtige Symptome dargestellt. Somit können Sie einfach zwischen der relativen Wichtigkeit der verschiedenen Symptome unterscheiden.

Sie können das Ergebnis mit den folgenden Schaltflächen modifizieren:

- Weniger Symptome.
- $\ddot{ }$ Mehr Symptome.

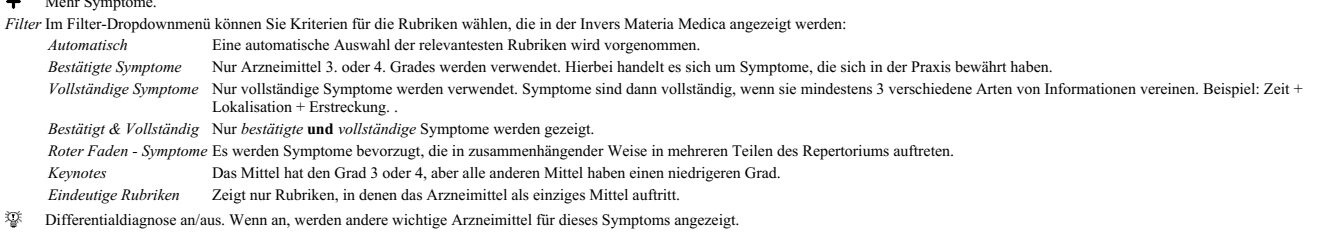

#### **Zusätzliche Arzneimittel in der Invers Materia Medica**

Nach betätigen der <sup>376</sup> Schaltfläche in der Werkzeugleiste werden mehrere zusätzliche Arzneimittel für die Symptome gezeigt: (Icon der Werkzeugleiste <sup>376</sup>, Popup-Menüoption Arzneimittel / Zeige DD Arzneimittel).

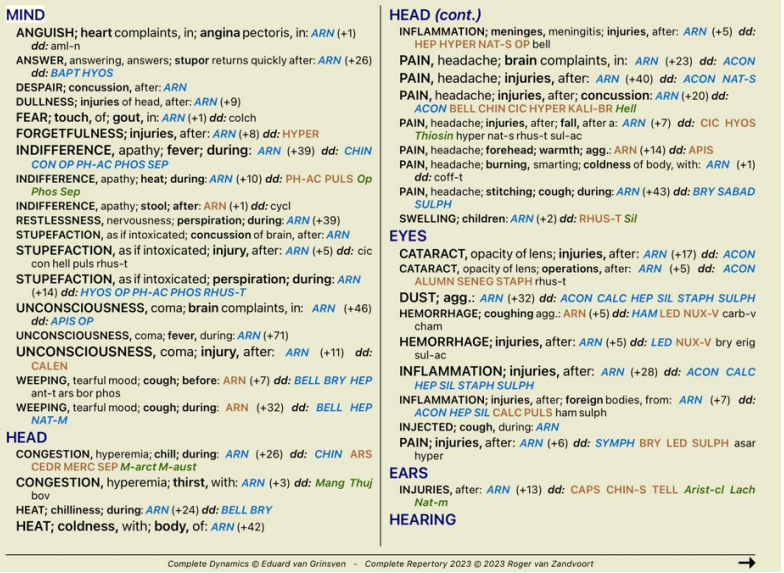

Für jedes Symptom werden maximal 7 alternative Arzneimittel angezeigt.<br>Im Beispiel können Sie sehen, dass Sie manchmal 7, aber auch manchmal weniger Arzneimittel angezeigt bekommen. Das liegt daran, dass Arzneimittel eines davon angezeigt werden können.

Wenn Sie also Arzneimittel 4. Grades und 3. Grades sehen, bedeutet das, dass keine anderen Arzneimittel mit Grad 4 oder 3 in dieser Rubrik vorhanden sind, jedoch Arzneimittel 2. oder 1. Grades vorhanden sein können, welche aber nicht angezeigt werden.

Wenn Sie überhaupt keine Arzneimittel sehen, enthält die Rubrik wahrscheinlich 8 oder mehr Arzneimittel der gleichen Wichtigkeit, oder es sind gar keine Alternativen vorhanden.

#### **Zusätzliche Materia Medica**

Zusätzliche Materia Medica Bücher, die von anderen Benutzern erzeugt wurden, können einfach *Complete Dynamics* hinzugefügt werden. Ein Materia Medica Buch wird in einer Datei gespeichert, die Sie mit anderen Benutzern teilen können. Um das neue Buch zu installieren, kopieren Sie einfach die Datei in das Verzeichnis Complete Dynamics, welches sich in Ihrem Verzeichnis Dokumente befindet. Danach beenden Sie und starten<br>Sie Compl

Es wird eine Lizenz für die *Master-Edition* benötigt, um neue Materia Medica Bücher zu erstellen.

#### **Materia Medica Schnellansicht**

Manchmal kann es sehr praktisch sein, auf die Schnelle den Materia Medica Text mehrerer Bücher gleichzeitig zu sehen.<br>Das Fenster *Materia Medica Schnellansicht z*eigt den Text von mehrerem, der kurzgefassteren Materia Med

## **Cyclamen Europaeum**

**Pharmacokinship - Remedy Relations (Nambison)** Followed well by: Phos., Puls., Rhus-t., Sep., Sulph.<br>
Followed well by: Phos., Puls., Rhus-t., Sep., Sulph.<br>
Antidoted by: Camph., Coff., Puls.<br>
Duration of action: 14 - 20 d<br>
Dose: 3 attenuation

700 Red Line Symptoms (Hutchinson) 1. - Flickering before the eyes, as of various colours, glittering needles, fiery specks and sparks

Keynotes of the homeopathic Materia Medica (Lippe)

Sow Bread

Sow Bread<br>
Pressing, drawing and tearing pain, principally in the periosteum.<br>
Chilblains of the feet.<br>
As long as he walks about he feels well with the exception of languor,<br>
but as soon as he sits down, especially in the

Final suessairess.<br>
Menses too profuse.<br>
Bad effects from eating much fat food (pork).<br>
Aggravation in the evening and while at rest.<br>
Amelioration whilst walking.

**Keynotes and Characteristics (Allen)** 

*Keynotes and Characteristics (Allen)*<br>Sow Bread Primulaceae<br>Sustained for leucophlegmatic persons with anaemic or chlorotic conditions; easily<br>fatigued, and in consequence not inclined to any kind of labor; feeble or<br>sus

Schließen

## **Arzneimittelinformationen**

#### **Detaillierte Arzneimittelinformationen**

Lassen Sie uns z.B. die Rubrik *Generalities; Food and drinks; apples; desires* hernehmen:

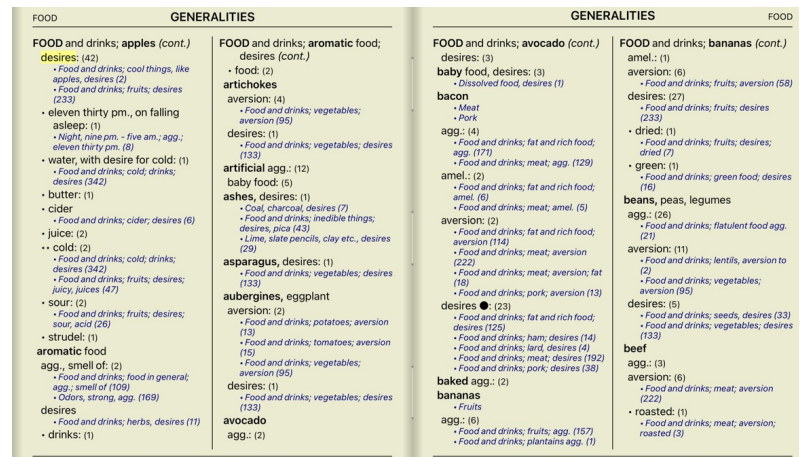

Um noch mehr Informationen zu erhalten, doppelklicken Sie einfach auf **ANT-T**. Dadurch öffnet sich das Arzneimittelinformationsfenster:

## Arzneimittelinformationen

Rubrik: GENERALITIES; FOOD and drinks; apples; desires. Arzneimittelkürzel: ant-t, Grad 3. Standardname: Antimonium tartaricum. Deutscher Name: Brechweinstein

#### Vorkommen in verwandten Rubriken: 2, durchschnittlicher Grad: 2.0.

#### Quellen.

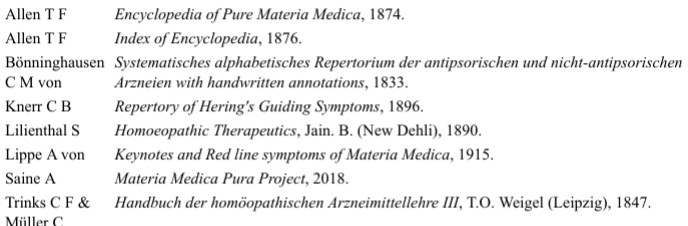

#### Schließen

#### **Vorkommen in verwandten Rubriken**

Verwandte Rubriken sind Rubriken, die irgendeine Art von Beziehung mit der Rubrik, in der Sie nach diesem Arzneimittel schauen, haben.<br>Allgemeines; Essen und Trinken; kühle Dinge, wie Äpfel, Wünsche<br>Allgemeines; Essen und

Je höher die Anzahl der Vorkommen in verwandten Rubriken und je höher das durchschnittliche Gewicht in diesen Rubriken, desto mehr Relevanz kann dem Arzneimittel zugesagt werden.

## **Quellen**

Listet alle Quellen, aus denen das Arzneimittel stammt. Dies enthält mindestens den Autorennamen, den Buch- oder Zeitschriftentitel und das Jahr der Veröffentlichung.

## **Autorennummern**

Wenn Sie vorher schon einmal mit dem *MacRepertory* gearbeitet haben, sind Sie es vielleicht gewohnt, Autorennummer anstelle von Autorennamen zu verwenden.<br>In den Einstellungen können Sie die Option *Autorennummern* aktivi

Das Arzneimittelinformationsfenster zeigt Ihnen dann zusätzlich die Autorennummern mit an:

## Arzneimittelinformationen

Rubrik: GENERALITIES; FOOD and drinks; apples; desires.

Arzneimittelkürzel: ant-t, Grad 3.<br>Standardname: Antimonium tartaricum.<br>Deutscher Name: Brechweinstein.

## Vorkommen in verwandten Rubriken: 2, durchschnittlicher Grad: 2.0.

## Quellen.

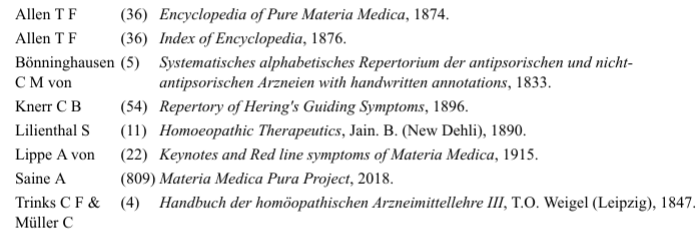

## **Schließen**

## **'Springe zu' - Feld**

#### **Tablets**

Auf dem iPad und auf Android Tablets erscheint das Feld Springe zu links oben auf dem Bildschirm, nachdem Sie das Plus + aus der Werkzeugleiste betätigt haben.

#### **Zweck**

Das *Springe zu* - Feld am unteren linken Rand des Fensters kann genutzt werden, um schnell zu einer bestimmten Rubrik im Repertorium zu springen.

Sie können es verwenden, um schnell zu bekannten Rubriken zu springen.<br>Falls Sie sich nicht sicher sind wonach Sie suchen, benutzen Sie besser das Suchen - Feld; das Springe zu - Feld hilft Ihnen schnell zu navigieren, wen

#### **Verwendung des Feldes**

Geben Sie im *Springe zu* - Feld einfach den ersten Buchstaben der Rubrik, zu der Sie springen wollen, ein. Rubrikbestandteile werden durch ein Leerzeichen getrennt. Im obigen Beispiel wird zu der Rubrik *Mind; Fear; dogs of* gesprungen.

Sie müssen nur die minimale Anzahl von Buchstaben, die zur Identifikation eines jeden Rubrikfragmentes vonnöten ist, eingeben. In diesem Beispiel würde die Eingabe von *m fe dog* genügen. Während sie tippen, bekommen Sie sofort eine Rückmeldung über die Interpretation Ihrer Eingabe, unterhalb des 'Springe zu' - Feldes.<br>Außerdem springt das Buch während Sie tippen bei jedem Tastenanschlag sofort zur neuen Ru

Nehmen wir uns als Beispiel die Rubrik *Mind: fear; dogs, of* vor und sehen was passiert während wir tippen.<br>Das m wird als *mind* interpretiert. In Klammern sehen Sie die 3 Alternativen, die ebenfalls mit m beginnen.<br>Beac

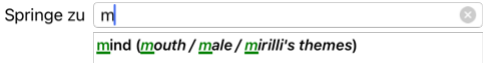

Dieser Teil ist nach Betätigen der Leertaste abgeschlossen. *Mind* ist dann, aus den 4 Möglichkeiten, die bestätigte Option.

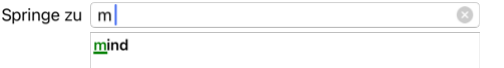

Nun beginnt der zweite Teil des Rubriknamens. *f* wird als *forenoon* interpretiert, die erst mögliche Option.

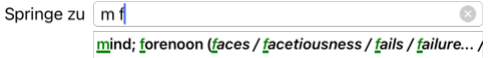

Wir suchen nicht nach *forenoon*, geben Sie deshalb einen weiteren Buchstaben ein. Nun ist *fear* mit ein paar verbleibenden Alternativen selektiert. Punkte nach einem Wort (z.B. fed..., feeling...) kennzeichnen, dass der Rubriktext eigentlich länger ist (fed, desires to be / feeling, loss of), aber die restlichen Wörter, um mehr Platz für andere Alternativen zu lassen, ausgelassen wurden.

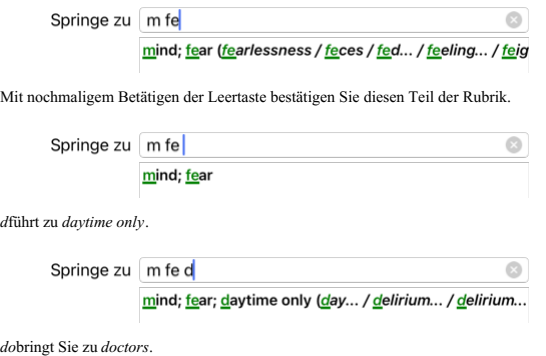

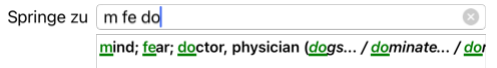

Und *dog* liefert Ihnen das Ergebnis, das Sie wirklich wollen. Das Buch ist bei der Rubrik *Mind; Fear; dogs, of* geöffnet.

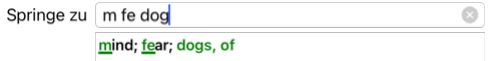

Drücken Sie einfach die Eingabetaste und Sie sind genau dort, wo Sie hin wollten!

Beachten Sie: *dogs,of* wird komplett in Grün gedruckt. Das liegt daran, dass dies die einzig mögliche Interpretation von *dog* in diesem Zusammenhang ist. Bei *mind* ist nur der erste Buchstabe *m* grün gedruckt, weil es dort weitere Alternativen gibt, die mit *m* beginnen.<br>*fear ist mit zwei grünen Buchstaben gedruckt, weil fe eindeutig ist. Die Alternativen fecesfed, feeli* 

#### **Fehler machen ist menschlich**

Natürlich kennen Sie nicht die komplette Repertoriumsstruktur auswendig. Das tut niemand. Deswegen ist es sehr wahrscheinlich, dass Sie häufig Fehler machen und etwas falsches eingeben werden. Sie wollen beispielsweise zur Rubrik *Mind; delusions; lions*. Diese Rubrik existiert nicht, da die korrekte Rubrik in Wirklichkeit*Mind; delusions; cats, felines, sees; lions* heißt. Geben Sie also *m delu lion* ein

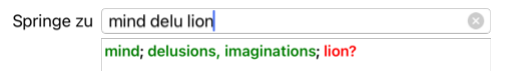

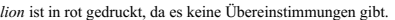

Keine Sorge, wechseln Sie einfach zur Suche, indem Sie das Icon⊜ zwischen dem *'Springe zu'* und dem *'Suchen'* - Feld klicken.<br>Damit kopieren Sie den Text aus dem 'S*pringe zu' -* Feld in das 'S*uchen' -* Feld und es wir

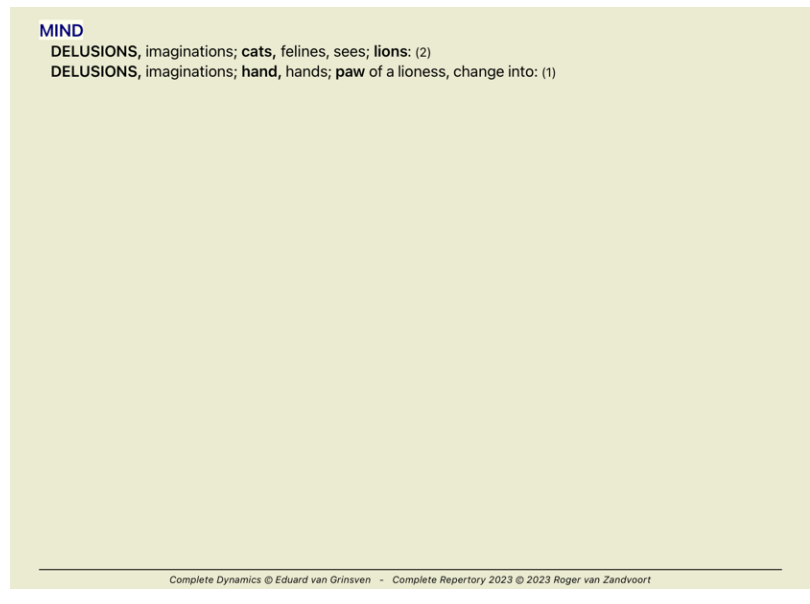

Doppelklicken Sie einfach auf die zweite Rubrik und das Buch öffnet sich genau an der Stelle, zu der Sie hin möchten.

## **Das Buchmodul**

Wenn Sie eine Rubrik im *Buchmodul* selektieren, wird automatisch der Kurztext für diese Rubrik in das *Springe zu*-Feld eingetragen. Auf diese Weise ist es einfach verwandte Rubriken zu finden.

Beispiele:<br>Wenn Sie die Rubrik *Mind; fear; dogs, of; attacking him, in delirium* anwählen, wird in das S*pringe zu-*Feld automatisch *min fear dog att* eingetragen.<br>Wenn Sie die Rubrik *Generalities; food and drinks; cold* 

Für jeden Teil des Rubriknamens werden mindestens 3 Buchstaben verwendet. Oftmals wären ein oder zwei genug, doch dadurch kann der Text sehr unleserlich werden.<br>Falls 3 Buchstaben nicht ausreichen, werden mehrere Buchstabe

## **'Suchen' - Feld**

#### **Tablets**

Auf iPad- und Android-Tablets erscheint das Feld Suchen oben rechts auf dem Bildschirm, nachdem Sie das Plus + in der Werkzeugleiste ausgewählt haben.

#### **Leistungsfähige und leicht zu bedienende Suche**

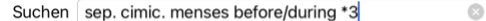

In dieses Feld können Sie die gleichen Suchkriterien eingeben, wie in die individuellen Felder (siehe Kapitel *Suchmodul*). Jedoch kann das Suchen - Feld effizienter genutzt werden, weil Sie Ihre Suchanfragen eingeben und modifizieren können, ohne zwischen verschiedenen Feldern wechseln zu müssen.<br>Das kann einen deutliche Geschwindigkeitsvortei

Hierzu sollten Sie ein paar Dinge wissen. Eigentlich ist alles sehr einfach, denn es wird jedes mal, wenn Sie Suchkriterien in die individuellen Felder des Suchmoduls eingeben, die korrekt formatierte Zeichenfolge<br>automati

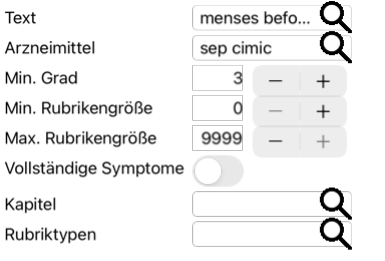

### Zurücksetzen

Was das *Suchen -* Feld so leistungsstark macht, ist, dass Sie das wonach Sie suchen, in beliebiger Reihenfolge eingeben können. Sollte Sie zu viele Rubriken finden, geben Sie einfach ein paar weitere Begriffe ein, um das<br>

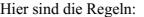

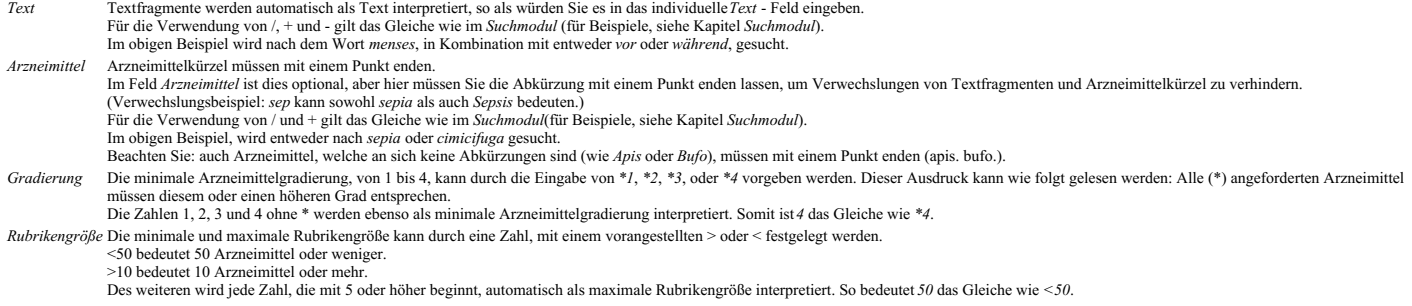

#### **Beispiele**

Lassen Sie uns das obige Beispiel, durch einer Beschränkung auf Rubriken, welche maximal 50 Arzneimittel enthalten, erweitern.<br>Die folgenden Arten, die Kriterien einzugeben, haben das Gleiche Ergebnis zufolge:

sep. cimic. menses vor/während \*3 <50 sep. cimic. menses vor/während 3 50 menses sep. vor / während 3 <50 cimic. 50 menses+vor/während sep./cimic. 3 menses vor /während sep. 2 cimic. 200 50 3

Aus dem letzten Beispiel können Sie ersehen, wie der ursprüngliche Grad 2 später durch Grad 3 ersetzt, und die maximale Rubrikengröße von 200 auf 50 geändert wird. Das mag an einem Beispiel verwirrend erscheinen,<br>aber ist das Erste einfach auf.

Tipp: Vergessen Sie nicht, dass Sie bei einer Textsuche auch bestimmte Notationen (=, \* und "") verwenden können:

*=gehirn* findet *Gehirn*, nicht aber *Gehirnermüdung*. *\*ation* findet sowohl *Obstipation* als auch *Halluzination* und *Ovulation*.

*"er ist"* findet nur *er* und *ist*, wenn sie genau in dieser Reihenfolge vorkommen.

## **Bevorzugte Einstellungen**

Mehrere der Programmoptionen lassen sich nach Ihren persönlichen Vorlieben konfigurieren. Sie können diese Optionen über die Schaltfläche *Einstellungen* im *Index*-Modul ändern. Es öffnet sich ein Dialog mit mehreren Abschnitten.

## **Allgemeine Einstellungen**

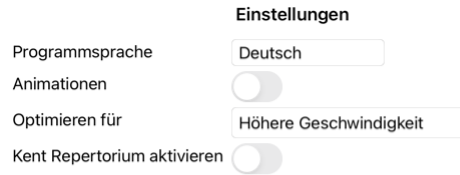

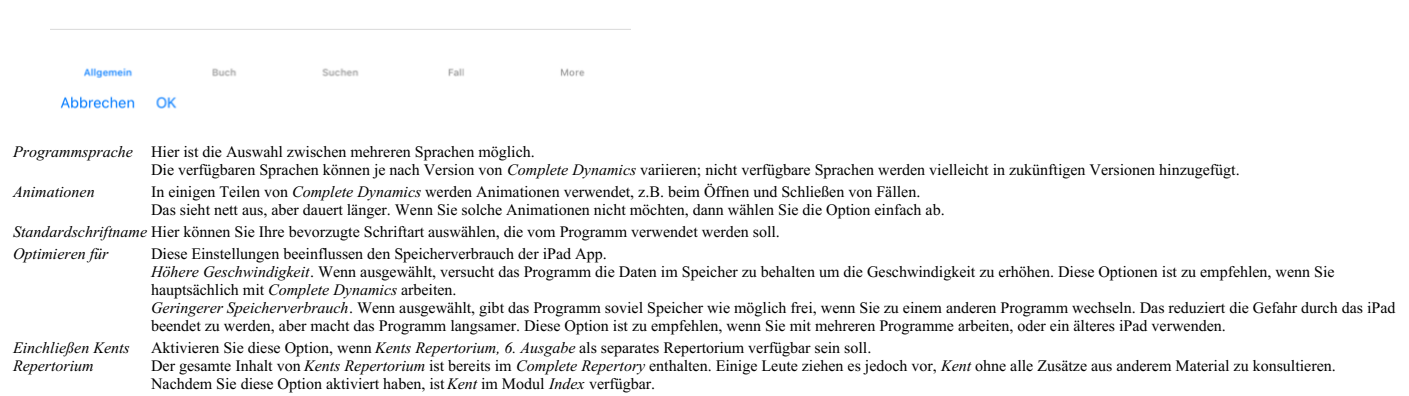

#### **Bucheinstellungen**

Einstellungen Repertoriumsprache Englis... Autorennummern Rubrikgröße anzeigen Rubriken alphabetisch

Allgemein Abbrechen OK 飅

Suchen Fall More

*Zeige Rubriken in alphabetischer*

Repertoriumsprache Speache, die für das Repertorium verwendet werden soll.<br>Die zweite Option ist die Sekundärsprache, die nach dem Rubriktext angezeigt wird. Eine zweite Sprache ist nur verfügbar, wenn Sie die Repertoriums *Autorennummern* Wenn diese Option gewählt ist, werden Autorennummern im Stil von MacRepertory neben den Autorennamen angezeigt.

Horizontales Scrollen aktivieren Wenn diese Option gewählt ist, ist die Funktion horizontales Scrollen aktiviert.<br>Diese Funktion kann nur verwendet werden, wenn Ihre Maus oder Ihr Trackpad horizontales Scrollen unterstützt

*Rubrikgröße immer anzeigen* Wenn gewählt, wird im Buch-Modul immer die Anzahl der Arzneimittel für eine Rubrik angezeigt. Wenn nicht gewählt, wird die Anzahl nur dann angezeigt, wenn die Arzneimittel nicht sichtbar sind.

*Reihenfolge* Wenn angewählt, zeigt das Buchmodul Rubriken immer in alphabetischer Reihenfolge. Wenn nicht angewählt, wird die Standardreihenfolge des Repertoriums, wie von Kent eingeführt, verwendet.

## **Sucheinstellungen**

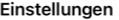

Automatisches Layout

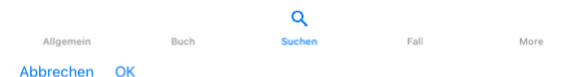

Automatisches Layout Wenn diese Option angewählt ist, werden die Suchergebnisse automatisch auf mehrere Spalten gezogen, falls genügend Platz am Bildschirm vorhanden ist.<br>Wenn nicht angewählt, werden alle Rubriken in einer

## **Falleinstellungen**

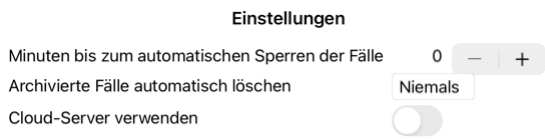

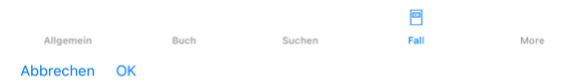

Minuten bis zur automatischen Sperrung der Fälle Wenn Sie ein Passwort zum Schutz Ihrer Patientendaten gesetzt haben, legt diese Option die Anzahl an Minuten fest, nach der das Fallmodul automatisch gesperrt wird.<br>Geben Si

Archivierte Fälle automatisch löschen Wählen Sie aus, nach wie viel Zeit archivierte Fälle endgültig gelöscht werden sollen.<br>Wenn Sie Niemals auswählen, werden archivierte Fälle nicht automatisch gelöscht.

*Cloud-Server verwenden* Speichern Sie eine Kopie Ihrer Fälle auf dem Cloud-Server.

**Analyseeinstellungen**

## Einstellungen

#### < More

#### Arzneimitteleinfärbung HFA

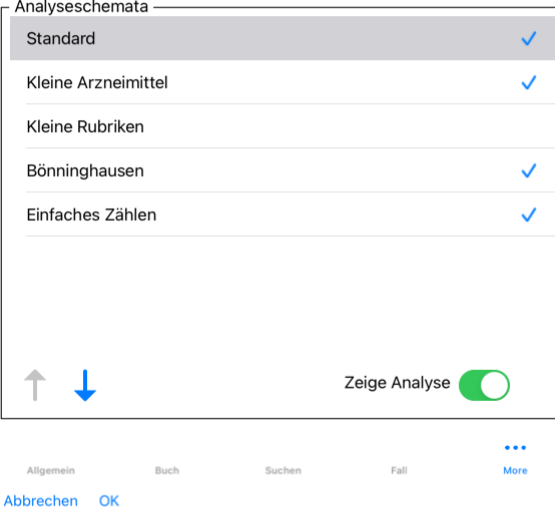

# Arzneimitteleinfärbung HFA Wenn diese Option gewählt ist, können Arzneimittel in der Analyse nach Grant Bentleys Gesichtsanalysemethode eingefärbt werden. Es erscheint eine neue Schaltfläche in der Schaltfläche in der Scha Nur relevante Rubriken Der Zusammenhang zwischen Rubriken und Arzneimitteln wird im Analysemodul in der Ergebnisübersichtstabelle angezeigt.<br>Symptome und Rubriken mit den Gewichtung 0 nehmen keinen Einfluss auf das Analyse ist es Ihnen einfacher möglich zu sehen, wie die Rubriken zum Analyseergebnis beitragen. Analyseschemata Im Analysemodul können mehrere Analyseschemata verwendet werden.<br>Sie können wählen, welche dieser Schemata gezeigt werden zu ändern, wählen Sie einfach eine Analyse, indem Sie auf deren Namen klicken. Mit

### **Einstellungen Materia Medica**

Einstellungen

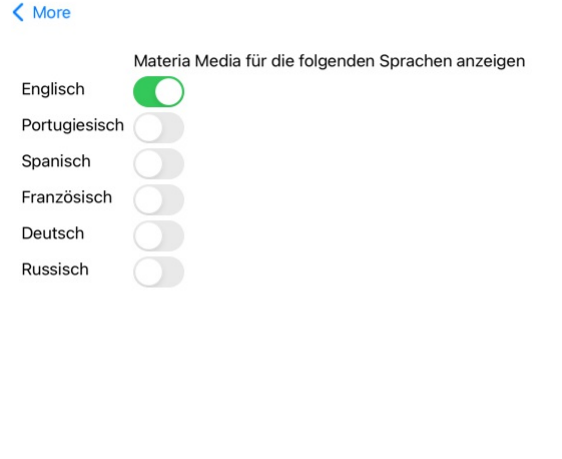

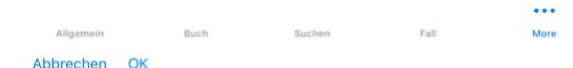

*Programmsprache* Hier ist die Auswahl zwischen mehreren Sprachen möglich.

Standardmäßig werden die Sprachen abhängig von den Sprach- und Regionaleinstellungen Ihres Computers und Ihrer Lizenzoptionen angezeigt.<br>Sie können wählen, welche Sprachen (der Bücher) im *Materia Medica module* angezeigt

## **Kaufen von Homöopathika**

Aus dem Programm heraus können Sie leicht Homöopathika direkt von einer Onlineapotheke bestellen.<br>Die Verfügbarkeit einer Apotheke kann sich von Land zu Land, abhängig von lokalen und internationalen Regulierungen, untersc

Öffnen Sie das Pop-Up-Menü auf einem Arzneimittelnamen, irgendwo im Buch- oder Analysemodul und wählen Sie die Option*Arzneimittel bei Apotheke kaufen*, um ein Arzneimittel zu kaufen. (Popup-Menüoption<br>*Arzneimittel bei Ap* 

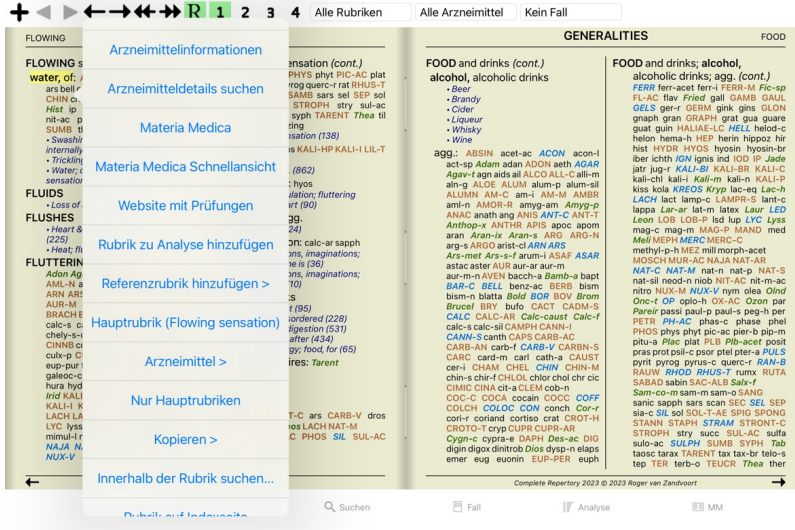

Wenn diese Option nicht verfügbar ist, wird in Ihrem Land keine Apotheke unterstützt.

Nach Anwahl der Option werden Sie automatisch zu der für Sie verfügbaren Onlineapotheke geführt.

Bitte beachten Sie, dass *Complete Dynamics* unabhängig von dieser Apotheke ist. Wir bieten den direkten Zugang zur Apotheke als Service für unseren Kunden.

## **Feedback geben**

## **Wir brauchen Ihre Hilfe und schätzen Ihr Feedback!**

Die Schöpfer von *Complete Dynamics* setzen sich dafür ein, Ihnen bestmögliche Qualität und Benutzerfreundlichkeit, kombiniert mit einer moderaten Preisgestaltung für die kommerziellen Editionen, zu erbringen.<br>Priorität be

Mit Ihrer Hilfe können wir *Complete Dynamics* weiterhin ständig verbessern.

## **Wie Sie Feedback geben können**

Gehen Sie bitte auf unsere Webseite*www.completedynamics.com*, Abschnitt *Kontakt*, um uns Ihr Feedback zukommen zu lassen. Sie können uns ebenso eine Email an *support@completedynamics.com* schicken.